IBM® Security Access Manager for Enterprise Single Sign-On Version 8.2.1

# Configuration Guide

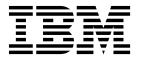

IBM® Security Access Manager for Enterprise Single Sign-On Version 8.2.1

# Configuration Guide

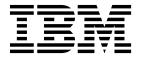

| fore using this information and the product it supports, read the information in "Notices" on page 109. |  |  |  |
|----------------------------------------------------------------------------------------------------|--|--|--|
|                                                                                                    |  |  |  |
|                                                                                                    |  |  |  |
|                                                                                                    |  |  |  |
|                                                                                                    |  |  |  |
|                                                                                                    |  |  |  |
|                                                                                                    |  |  |  |
|                                                                                                    |  |  |  |
|                                                                                                    |  |  |  |
|                                                                                                    |  |  |  |
|                                                                                                    |  |  |  |
|                                                                                                    |  |  |  |
|                                                                                                    |  |  |  |
|                                                                                                    |  |  |  |
|                                                                                                    |  |  |  |
|                                                                                                    |  |  |  |
|                                                                                                    |  |  |  |
|                                                                                                    |  |  |  |
|                                                                                                    |  |  |  |
|                                                                                                    |  |  |  |
|                                                                                                    |  |  |  |
|                                                                                                    |  |  |  |
|                                                                                                    |  |  |  |
|                                                                                                    |  |  |  |
|                                                                                                    |  |  |  |
|                                                                                                    |  |  |  |
|                                                                                                    |  |  |  |
|                                                                                                    |  |  |  |

#### **Edition notice**

Note: This edition applies to version 8.2.1 of IBM Security Access Manager for Enterprise Single Sign-On, (product number 5724-V67) and to all subsequent releases and modifications until otherwise indicated in new editions.

© Copyright IBM Corporation 2002, 2014. US Government Users Restricted Rights – Use, duplication or disclosure restricted by GSA ADP Schedule Contract with IBM Corp.

## **Contents**

| About this publication                              | V   | Enabling Help in dialogs launched in the context   |          |
|-----------------------------------------------------|-----|----------------------------------------------------|----------|
| Accessibility                                       | v   | of AccessProfiles                                  | 54       |
| Technical training                                  | v   | Configuring event reporting in the Windows         |          |
| Support information                                 | v   | Event log                                          | 55       |
| Statement of Good Security Practices                | v   | Configuring the system modal message box           | 55       |
| ·                                                   |     | Enabling emergency hot key for private desktops    |          |
| Chapter 1. Configuring the IMS Server .             | 1   | (on Windows XP only)                               | 56       |
| Accessing the IMS Configuration Utility             | 1   | Disabling application write-access to Windows      |          |
| Provisioning IMS Server Administrators              | 1   | registry                                           | 56       |
| Basic settings                                      | 2   | Configuring the AccessAgent accessibility features | 57       |
| Adding an authentication service                    | 2   | Enabling animation effect for AccessAgent          | 57       |
| Configuring the IMS Server to use directory         |     | AccessAgent keyboard shortcuts                     | 57       |
| servers                                             | 3   |                                                    |          |
| Enabling biometric support                          | 10  | Chapter 4. Configuring a strong                    |          |
| Configuring ActiveCode deployment                   | 10  | authentication setup                               | 59       |
| Advanced settings                                   | 14  | Setting up RFID authentication                     | 59       |
| Setting AccessAdmin                                 | 14  | Setting up fingerprint authentication              | 60       |
| Setting the IMS Server                              | 21  | Installing the Native Library Invoker resource     |          |
| Setting the data source                             | 26  | adapter                                            | 60       |
| Setting message connectors                          | 28  | Integrating a BIO-key fingerprint reader           | 61       |
| IMS Bridge                                          | 31  | Setting up smart card authentication               | 63       |
| Configuring user authentication                     | 32  | Enabling two-way SSL                               | 63       |
| Utilities                                           | 37  | Importing smart card CA certificates               | 63       |
| Uploading system data                               | 38  | Enabling smart card authentication                 | 64       |
| Exporting the IMS Server configuration with the     |     | Configuring hybrid smart cards                     | 67       |
| IMS Configuration Utility                           | 38  | Setting up One-Time Password and Mobile            |          |
| Importing the IMS Server configuration with the     | •   | ActiveCode authentication                          | 68       |
| IMS Configuration Utility                           | 39  | Configuring One-Time Password (by OATH)            | 68       |
| Translating event and result codes                  | 41  | Configuring Mobile ActiveCode                      | 69       |
| Configuring HTTP compression                        | 41  | Configuring MAC-only registration of users         | 70       |
| 0 0.5                                               |     | About RADIUS authentication                        | 70       |
| Chapter 2. Backing up and recovering                |     | Configuring OTP token policy settings              | 71<br>72 |
| the IMS Server, WebSphere Application               |     | Advanced settings for OATH-based OTPs              | 12       |
| • •                                                 | 43  | Chapter 5. Configuring a secure                    |          |
| Backing up WebSphere Application Server profiles    | 43  |                                                    | 75       |
| Restoring the WebSphere Application Server profiles | 44  | deployment                                         | 75       |
| Backing up the database in DB2                      | 44  | Removing sample WebSphere Application Server       |          |
| Restoring the database in DB2                       | 45  | servlets and applications                          | 75       |
|                                                     |     | Securing access to configuration data              | 75       |
| Chapter 3. Configuring AccessAgent                  | 47  | Setting a limit on logon attempts                  | 76       |
| Configuring the AccessAgent user interface          | 47  | Restricting HTTP connections                       | 76       |
| Launching applications from ESSO GINA               | 47  | Disabling directory browsing                       | 77       |
| Changing the AccessAgent banner                     | 50  |                                                    |          |
| Changing the AccessAgent interface                  | 50  |                                                    |          |
| Disabling the ESSO GINA or ESSO Credential          |     |                                                    |          |
| Provider                                            | 51  |                                                    |          |
| Configuring the AccessAgent functionality features  | 51  |                                                    |          |
| Changing the Ctrl+Alt+Delete support in             |     |                                                    |          |
| Windows 7 and 8                                     | 52  |                                                    |          |
| Transparent Screen Lock support in Windows 7        |     |                                                    |          |
| and 8                                               | 52  |                                                    |          |
| Enabling and customizing the Transparent Screen     | F-2 |                                                    |          |
| Lock in Windows 7 and 8                             | 53  |                                                    |          |
| Enabling single sign-on for Java applications       | 54  |                                                    |          |

| Chapter 6. Logging on to AccessAdmin   | 79         | Notices  |
|----------------------------------------|------------|----------|
| Chapter 7. Setting up policy templates | 81         | Glossary |
|                                        |            | A        |
| Chapter 8. Automatically assigning     |            | В        |
| User Policy Templates to new users     | 83         | C        |
| coor i oney reinplates to non accie ii | •          | D        |
| Chapter 9. Excluding machine           |            | E        |
|                                        | 0.5        | F        |
| attributes                             | 85         | G        |
|                                        |            | Н        |
| Chapter 10. Configuring JMX support    | 87         | I        |
|                                        |            | J        |
| Chapter 11. Planning worksheet         | 89         | K        |
|                                        |            | L        |
| Chapter 12. Command-line interface     |            | M        |
|                                        | 101        | N        |
|                                        | 101        | 0        |
| cleanImsConfig command                 | 101        | P        |
| deployIsamessoIms command              | 102        | R        |
| deployIsamessoImsConfig command        | 103        | S        |
| exportImsConfig command                | 103        | T        |
| managePolPriority command              | 104        | U        |
| setupCmdLine command                   | 104        | V        |
| upgradeSymCrypto command               | 104        | W        |
| uploadDpx command                      | 105<br>106 |          |
| uploadOath command                     |            | Index    |
| uploadSync command                     | 106        |          |

### About this publication

*IBM Security Access Manager for Enterprise Single Sign-On Configuration Guide* provides information about configuring the IMS Server settings, the AccessAgent user interface, and its behavior.

### **Accessibility**

Accessibility features help users with a physical disability, such as restricted mobility or limited vision, to use software products successfully. With this product, you can use assistive technologies to hear and navigate the interface. You can also use the keyboard instead of the mouse to operate all features of the graphical user interface.

For additional information, see "Accessibility features" in the *IBM Security Access Manager for Enterprise Single Sign-On Planning and Deployment Guide*.

### **Technical training**

For technical training information, see the following IBM Education website at http://www.ibm.com/software/tivoli/education.

### **Support information**

IBM Support provides assistance with code-related problems and routine, short duration installation or usage questions. You can directly access the IBM® Software Support site at http://www.ibm.com/software/support/probsub.html.

IBM Security Access Manager for Enterprise Single Sign-On Troubleshooting and Support Guide provides details about:

- What information to collect before contacting IBM Support.
- The various methods for contacting IBM Support.
- How to use IBM Support Assistant.
- Instructions and problem-determination resources to isolate and fix the problem yourself.

**Note:** The **Community and Support** tab on the product information center can provide additional support resources.

### **Statement of Good Security Practices**

IT system security involves protecting systems and information through prevention, detection and response to improper access from within and outside your enterprise. Improper access can result in information being altered, destroyed, misappropriated or misused or can result in damage to or misuse of your systems, including for use in attacks on others. No IT system or product should be considered completely secure and no single product, service or security measure can be completely effective in preventing improper use or access. IBM systems, products and services are designed to be part of a comprehensive security approach, which will necessarily involve additional operational procedures, and may require other systems, products or services to be most effective. IBM DOES

NOT WARRANT THAT ANY SYSTEMS, PRODUCTS OR SERVICES ARE IMMUNE FROM, OR WILL MAKE YOUR ENTERPRISE IMMUNE FROM, THE MALICIOUS OR ILLEGAL CONDUCT OF ANY PARTY.

### **Chapter 1. Configuring the IMS Server**

The IMS Server centrally manages users, authentication factors, credential Wallets, AccessProfiles, audit logs, and policies.

This section focuses on configuring the IMS Server through the IMS Configuration Utility. IMS Server configuration with the IMS Configuration wizard is covered in the IBM Security Access Manager for Enterprise Single Sign-On Installation Guide.

For more information:

- · "Accessing the IMS Configuration Utility"
- "Provisioning IMS Server Administrators"
- "Basic settings" on page 2
- "Advanced settings" on page 14
- "Utilities" on page 37

### **Accessing the IMS Configuration Utility**

When you install the IMS Server, it deploys an application that contains an IMS Configuration Utility. The IMS Configuration Utility is a web-based interface for configuring the different IMS Server settings.

#### **Procedure**

- 1. Enter the following addresses in your browser. The address varies depending on the type of deployment.
  - If you are using WebSphere® Application Server Base: https:// <was hostname>:<admin ssl port>/ webconf.
  - If you are using WebSphere Application Server Network Deployment: https://<dmgr\_hostname>:<admin\_ssl\_port>/webconf.
  - For example, https://localhost:9043/webconf
- 2. Select the preferred language from the Language list.
- 3. Enter your WebSphere logon credentials.
- 4. Click Log on.

### **Provisioning IMS Server Administrators**

Provisioning an IMS Server Administrator creates and stores the Administrator account in the IMS Server database.

- 1. Log on to the IMS Configuration Utility.
- 2. Under Configuration Wizards, click Provision IMS Administrator.
- 3. At **Choose Credentials**, enter the user name, password, and domain of a valid enterprise directory user.
- Click Next.
- 5. Review the configuration summary.
- 6. Click Finish.

### **Basic settings**

You can configure the basic settings in the IMS Configuration Utility. Basic settings include authentication services, enterprise directories, biometric support, and ActiveCode deployment.

For more information:

- · "Adding an authentication service"
- Configuration\_Guide/concepts/ configuring\_enterprise\_dir.dita#configuringtheimsservertousedirectoryservers
- "Enabling biometric support" on page 10
- "Configuring ActiveCode deployment" on page 10

### Adding an authentication service

An authentication service defines how user credentials are submitted to the application. Multiple applications can use the same authentication service.

#### **Procedure**

- 1. Log on to the IMS Configuration Utility.
- 2. Select **Basic settings** > **Authentication services** from the IMS Configuration Utility navigation panel.
- 3. Click Add new service.

**Note:** You can also create Authentication services in AccessStudio. However, you can create connectors for the authentication services only with the IMS Configuration Utility.

4. Complete the following fields:

| Option                      | Description                                                                                                    |
|-----------------------------|----------------------------------------------------------------------------------------------------|
| Authentication service ID   | Enter a unique identifier for the authentication service.                                                                                                    |
| Authentication service name | Enter the name of the authentication service from the Wallet Manager.  Note: You can store the authentication service display name in multiple languages, depending on the language that is specified by the user during logon.                                                                                         |
| Description                 | Enter a short description of the authentication service.  Note: You can store the authentication service description in multiple languages, depending on the language that is specified by the user during logon.                                                                                                    |
| Account data template ID    | Select an account data template ID from the list.  The template ID defines the structure of the account data to be captured for the authentication service.  For example, adt_ciuser_cspwd means that the selected account data template captures a user name that is not case-sensitive and a case-sensitive password. |

| Option                                      | Description                                                                          |
|---------------------------------------------|--------------------------------------------------------------------------------------|
| Authentication service groups               | Select the group for the authentication service from the list and click <b>Add</b> . |
| Server locators to be used during injection | Enter the name of the server alias during auto-fill and click <b>Add</b> .           |
| Server locators to be used during capture   | Enter the name of the server alias during capture and click <b>Add</b> .             |

- 5. Edit any of the configuration keys in the form, except for the **Authentication** Service ID.
- 6. Click Add.

### Configuring the IMS Server to use directory servers

You can configure the IMS Server to use either an LDAP server or multiple Active Directory servers. You can configure directory servers either through the IMS Configuration Wizard or the IMS Configuration Utility.

Use the IMS Configuration Wizard to set up the IMS Server for the first time in a new installation. The IMS Configuration Wizard includes steps for setting up the IMS Server to use directory servers. Use the IMS Configuration Utility to set up the IMS Server to use directory servers later.

After you configure the directory server, restart the WebSphere Application Server immediately to apply the configuration changes. If you configure the web server definition and the directory server before you restart the WebSphere Application Server, the configuration is not saved.

Ensure that the directory server repositories are running to connect to these repositories. If one or more of the configured repositories are unreachable, you cannot authenticate or stop the WebSphere Application Server.

If the problem persists, it is because of a security feature of virtual member manager. The virtual member manager always checks all repositories before it authenticates the user.

For more information about the solution, see Unable to authenticate when a repository is down in the WebSphere Application Server documentation.

#### Configuring the IMS Server to use Active Directory servers

Add prepared Active Directory servers so that the IMS Server can look up user account information for authorization. You can add multiple Active Directory servers.

#### Before you begin

You can provide self-service password reset in AccessAssistant and Web Workplace under the following conditions for your Active Directory connection:

- **Not using SSL:** Ensure that the Tivoli<sup>®</sup> Identity Manager Active Directory Adapter is installed and running on the directory server or on a separate host. Be ready to provide the credentials for an administrative user or a designated user with password reset privileges. For example: myresetusr.
- Using SSL: Be ready to provide the credentials for an administrative user or a designated user with password reset privileges. For example: myresetusr.

**Note:** You are not required to install Tivoli Identity Manager Active Directory Adapter.

For LDAP enabled SSL connections, you must add the directory server SSL certificates to the WebSphere Application Server. See the *IBM Security Access Manager for Enterprise Single Sign-On Installation Guide*.

You must prepare the following enterprise directory information:

- Domain controller FQDN. For example: adserver.team.example.com
- Domain DNS name. For example: team.example.com.
- Credentials for the directory lookup user. For example: lookupusr.
- Base distinguished name. For example: cn=users,dc=team,dc=example,dc=com
- Optional: For password resets in AccessAssistant and Web Workplace, you need the credentials for a directory user with password reset privileges. For example: myresetusr.

If you are using the planning worksheet, see the Chapter 11, "Planning worksheet," on page 89.

#### **Procedure**

- 1. Log on to the IMS Configuration Utility.
- 2. In the IMS Configuration Utility navigation pane, under **Basic Settings**, click **Enterprise Directories**.
- 3. Click Add new repository.
- 4. Select the enterprise directory type.
  - a. Select Active Directory.
  - b. Click Next.
- 5. For Active Directory servers, complete the following steps:
  - a. Specify whether to enable password synchronization.

Password synchronization is available only for Active Directory servers.

When password synchronization is enabled, the IBM Security Access Manager for Enterprise Single Sign-On password is synchronized with Active Directory.

When you change the password, the software changes it on every Active Directory host on which the user has an account. If the password is reset out-of-band, the IBM Security Access Manager for Enterprise Single Sign-On password is resynchronized at the next online logon.

See the *IBM Security Access Manager for Enterprise Single Sign-On Planning and Deployment Guide* for more details about Active Directory password synchronization.

b. Specify the repository connection details.

**Tip:** To see additional help for each item, move the cursor over each item.

#### Domain controller FQDN

Specify the fully qualified domain name of the domain controller. For example: adserver.team.example.com

#### **Domain DNS Name**

Specify the domain name of the server where the IMS Server connects. For example: team.example.com.

**Note:** This attribute is not the fully qualified name of the DNS. It is the "domain" of the server.

#### **Domain NetBIOS Name**

Specify the NetBIOS computer name of the repository host. The NetBIOS computer name is typically the same as the repository host name of the same domain. For example: mydirsvr.

#### Note:

- The NetBIOS name is not validated by the IMS Server. You must provide the correct name.
- To determine the correct NetBIOS computer name, go to the Microsoft website at www.microsoft.com and search for "nbtstat". See instructions on how to use nbtstat to determine the NetBIOS computer name with the **nbtstat** command.

Port The default port number is 389 without SSL. The default port number with SSL is 636.

> Note: To enable password resets in a non-SSL environment, use the Tivoli Identity Manager Active Directory Adapter. In an SSL environment, you do not have to install the Tivoli Identity Manager Active Directory Adapter.

#### Bind user name

Specify the user name of the lookup user. For example: lookupusr.

Enter the password for the lookup user.

- 6. Click Next.
- 7. To view or customize additional repository details, click **Open advanced** settings.
- 8. Specify whether you are using a Secure Socket Layer (SSL) connection.

| Option                   | Parameters                                                                                                    |
|--------------------------|----------------------------------------------------------------------------------------------------|
| If you are not using SSL | Connect using                                                                                                    |
|                          | You can select only <b>Domain controller host name / FQDN</b> .                                                                                                    |
|                          | Domain controller FQDN  Specify the fully qualified domain name of the domain controller. For example: adserver.team.example.com where team.example.com is the domain name server. |
|                          | Domain DNS name  Specify the domain name of the Active Directory server that is connected to the IMS Server. For example: team.example.com                                         |

| Option               | Parameters                                                                                                    |  |
|----------------------|----------------------------------------------------------------------------------------------------|--|
|                      | Domain NetBIOS name Specify the NetBIOS computer name. The NetBIOS computer name is typically the same as the host name of the computer in the same domain. For example: mydirsvr Note:  • The NetBIOS name is not validated by the IMS Server. You must provide                         |  |
|                      | <ul> <li>the correct name.</li> <li>To determine the correct NetBIOS computer name, go to the Microsoft website at www.microsoft.com and search for "nbtstat". See instructions on how to use nbtstat to determine the NetBIOS computer name.</li> </ul>                                 |  |
|                      | Port Specify the port number. For example: the default is 389 (without SSL) or 636 (with SSL).                                                                                                    |  |
|                      | Bind user name  Specify the user name of the lookup user. For example: lookupusr.                                                                                                    |  |
|                      | Password Enter the password for the lookup user.                                                                                                    |  |
|                      | Base distinguished name  At least one base distinguished name is required. The base distinguished name indicates the starting point for searches in this directory server. For authorization purposes, this field is case sensitive by default. Match the case in your directory server. |  |
|                      | For example: For a user with a DN of cn=lookupusr,cn=users,dc=team,dc=example,dc=com, specify the base distinguished name with any of the following options: cn=users,dc=team,dc=example,dc=com or dc=team,dc=example,dc=com.                                                            |  |
|                      | Failover domain controllers                                                                                                    |  |
|                      | Use a failover domain controller for replicated Active Directory servers in a high availability configuration.                                                                                                    |  |
|                      | Specify the host name or the fully qualified domain name, and the port number of the secondary domain controller. The secondary domain controller is used when the primary domain controller fails.                                                                                      |  |
| If you are using SSL | Connect using                                                                                                    |  |
|                      | If you are using SSL, you can connect to the server by using a <b>Domain DNS</b> name or a <b>Domain controller host name / FQDN</b> . If you are using a domain name server to resolve host names or IP addresses, select <b>Domain DNS</b> name.                                       |  |
|                      | If you select <b>Domain controller host name / FQDN</b> , the <b>Domain controller host name / FQDN</b> is displayed.                                                                                                    |  |
|                      | Domain controller host name / FQDN  If you choose to connect using Domain controller host name / FQDN, the domain controller host name or fully qualified domain name is displayed.                                                                                                    |  |
|                      | Domain DNS name  The domain name of the Active Directory server that is connected to the IMS Server is displayed. For example: team.example.com                                                                                                    |  |

### Option **Parameters Domain NetBIOS name** Specify the NetBIOS computer name. The NetBIOS computer name is typically the same as the host name of the computer in the same domain. For example: mydirsvr Note: • The NetBIOS name is not validated by the IMS Server. You must provide the correct name. • To determine the correct NetBIOS computer name, go to the Microsoft website at www.microsoft.com and search for "nbtstat". See instructions on how to use **nbtstat** to determine the NetBIOS computer name. Bind distinguished name Enter the distinguished name (DN) for the lookup user. The distinguished name is the name that uniquely identifies an entry in the directory. The directory user must be authorized to do directory lookups. A DN is made up of attribute=value pairs, which are separated by commas. For example: cn=lookupusr,cn=users,dc=team,dc=example,dc=com **Password** Enter the password for the lookup user. Base distinguished name At least one base distinguished name is required. The base distinguished name indicates the starting point for searches in this directory server. For authorization purposes, this field is case-sensitive by default. Match the case in your directory server. For example: For a user with a DN of cn=lookupusr,cn=users,dc=team,dc=example,dc=com, specify the base distinguished name with any of the following options: cn=users,dc=team,dc=example,dc=com or dc=team,dc=example,dc=com. Failover domain controllers This field is displayed only if you choose a connection using **Domain** controller host name / FQDN. Use a failover domain controller for replicated Active Directory servers in a high availability configuration. Specify the host name or the fully qualified domain name, and the port number of the secondary domain controller. The secondary domain controller is used when the primary domain controller fails.

- **9**. If password synchronization is enabled:
  - a. You can choose to enable AccessAssistant/Web Workplace password reset. If you choose to enable this feature, users can reset their passwords in AccessAssistant or Web Workplace.
  - b. If you enabled AccessAssistant/Web Workplace password reset, enter the user credentials of a directory user with password reset privileges, host name, and port number.

For non-SSL Active Directory connections, the host name and port number are the details of the Tivoli Identity Manager Active Directory Adapter. When you specify the user credentials, specify the credentials for an administrative directory user or a designated directory user with password reset privileges for the directory server. For example: myresetusr.

- 10. Click Next.
- 11. Restart the WebSphere Application Server.
  - a. Stop the WebSphere Application Server (for stand-alone deployments) or the deployment manager (for network deployments).
  - b. Start the WebSphere Application Server (for stand-alone deployments) or the deployment manager (for network deployments).

#### Configuring the IMS Server to use LDAP servers

You can add prepared LDAP servers such as Tivoli Directory Server, so that the IMS Server can look up the directory server for credential authorization. You can add one LDAP server.

#### Before you begin

Prepare to provide the following enterprise directory information:

- Credentials for the directory lookup user. For example: lookupusr.
- Bind distinguished name. For example: cn=lookupusr,ou=users,o=example,c=us.
- Base distinguished name. For example: ou=users,o=example,c=us.

If you are using the planning worksheet, see the Chapter 11, "Planning worksheet," on page 89.

#### **Procedure**

- 1. Log on to the IMS Configuration Utility.
- 2. In the IMS Configuration Utility navigation pane, under **Basic Settings**, click **Enterprise Directories**.
- 3. Click Add new repository.
- 4. Select the enterprise directory type.
  - a. If you are using LDAP servers, select LDAP.
  - b. Click Next.
- 5. For the LDAP server, specify the following details:
  - a. Specify the repository details.

**Tip:** To see more help for each item, move the cursor over each item.

#### Domain controller host name / FQDN

Specify the host name or the fully qualified domain name of the LDAP server. For example: mydirsvr

**Port** Specify the port number. For example: the default is 389 (without SSL) or 636 (with SSL).

**Remember:** If your deployment uses non-default port numbers or you are connecting to the repository over SSL, be sure to specify the correct port number.

#### Bind distinguished name

Shows the distinguished name for the lookup user. The distinguished name is the name that uniquely identifies an entry in the directory. The lookup user must be authorized to do directory lookups on the server.

A DN is made up of attribute=value pairs, which are separated by commas. For example: cn=lookupusr,ou=users,o=example,c=us.

#### **Password**

Enter the password for the lookup user.

6. To customize additional repository details, click **Advanced**.

#### Use SSL

Specify whether you are using a secure socket layer (SSL) connection.

#### Domain controller host name / FQDN

Specify the domain controller fully qualified domain name. For example: mydirsvr.

Port Specify the port number. For example: The default port is 389 (without SSL) or 636 (with SSL).

#### Bind distinguished name

Enter the distinguished name (DN) for the lookup user. The distinguished name is the name that uniquely identifies an entry in the directory.

A DN is made up of attribute=value pairs, which are separated by commas. For example: cn=lookupusr,ou=users,o=example,c=us.

#### **Password**

Enter the password for the lookup user.

#### User name attributes

Specify a valid enterprise directory user name attribute that users provide as their user names for authentication. Other attributes can also be used for the user name. For example: if you specify the mail attribute, users must enter their email addresses for their user names.

To use different user name attributes (for example, badge number, email address or an employee number), provide the custom attributes properties instead.

For LDAP, the default is cn.

#### Base distinguished name

At least one base distinguished name is required. The base distinguished name indicates the starting point for searches in this LDAP directory server. For authorization purposes, this field is case-sensitive by default. Match the case in your directory server.

For example: For a user with DN of cn=lookupusr,ou=users,o=example,c=us, specify the base distinguished name with the following option: ou=users,o=example,c=us.

#### Failover domain controllers

Use a failover domain controller to ensure the LDAP server high availability.

Specify the host name or the fully qualified domain name, and the port number of the secondary domain controller. The secondary domain controller is used when the primary domain controller fails.

#### 7. Click Next.

- 8. Restart the WebSphere Application Server.
  - a. Stop the WebSphere Application Server (for stand-alone deployments) or the deployment manager (for network deployments).
  - b. Start the WebSphere Application Server (for stand-alone deployments) or the deployment manager (for network deployments).

#### Results

You added and configured directory server connections for the IMS Server. The IMS Server verifies user credentials against the directory servers you specified.

#### Testing the enterprise directory connector

You can test the enterprise directory connection to verify the enterprise directory configuration.

#### **Procedure**

- 1. Log on to the IMS Configuration Utility.
- 2. Select **Basic settings** > **Enterprise directories** from the IMS Configuration Utility navigation panel.
- 3. In the Enable password synchronization option, select Yes or No.
- 4. Click Update.

### Verifying user information

Use the diagnostic tool so that you can verify user information.

#### **Procedure**

- 1. Log on to the IMS Configuration Utility.
- 2. Select **Basic settings** > **Enterprise directories** from the IMS Configuration Utility navigation panel.
- 3. Click Diagnostic test.
- 4. Under Verify user, type in the user name and password.
- 5. In Repository Alias, select the correct repository.
- 6. Click Verify user.

### **Enabling biometric support**

IBM Security Access Manager for Enterprise Single Sign-On supports fingerprint authentication. Users can authenticate themselves by scanning their fingerprints on a fingerprint reader. To implement fingerprint authentication, you must enable biometric support in the IMS Server.

#### **Procedure**

- 1. Log on to the IMS Configuration Utility.
- 2. Select Basic settings > Biometric support.
- 3. In the Enable biometrics support field, select True or False.
- 4. Click Update.

### Configuring ActiveCode deployment

ActiveCode is a second-factor authentication mechanism to authenticate users when their desktop has no connection to the IMS Server. You can edit the different ActiveCode settings such as its validity period, verification attempts, and assigned messaging connector.

- 1. Log on to the IMS Configuration Utility.
- 2. Select **Basic Settings** > **ActiveCode deployment** from the IMS Configuration Utility navigation panel.
- 3. Complete the following fields:

| Option                                             | Description                                                                                                    |
|----------------------------------------------------|----------------------------------------------------------------------------------------------------|
| Maximum number of ActiveCode verification attempts | Enter the maximum number of Mobile ActiveCode entries that are not correct before the account gets locked.                                                                                                    |
| ActiveCode account reset-lockout time, in seconds  | Enter the waiting time before a locked Mobile ActiveCode is reset (in milliseconds). Enter a number.                                                                                                    |
| Mobile ActiveCode validity period, in seconds      | Enter the period when a Mobile ActiveCode is available for use.                                                                                                    |
| Allowed ActiveCode client IPs                      | Specify the IP address of the MAC-enabled application, which connects to the MAC Service Module of the IMS Server.  Note: IBM Security Access Manager for Enterprise Single Sign-On, version 8.2.1, supports Internet Protocol version 6 (IPv6). |
| Enable SSL for ActiveCode client                   | Specify whether SSL access is required for the client that is requesting or verifying Mobile ActiveCode calls.                                                                                                    |
|                                                    | Select <b>Yes</b> from the list to enable SSL.  Select <b>No</b> from the list if you are using RADIUS.                                                                                                    |
| ActiveCode access password                         | Enter the password between the client and server for making Mobile ActiveCode calls.                                                                                                    |
| OTP look-ahead number                              | Enter the number of times an OTP or a One Time Password generates in sequence from the seed for verification.                                                                                                    |
| OTP no-synchronization window                      | Specify the window size in which the OTP seeds are not synchronized.                                                                                                    |
| OTP token reset window                             | Enter the number of OTPs to check when resetting OTP tokens.                                                                                                    |
| IP-application name bindings                       | Use to search the application name from the IP of the caller. Each entry uses the format IP:authentication service. Enter an IP-application name, and then click <b>Add</b> .                                                                    |
|                                                    | To remove an IP-application name, click the <b>Remove</b> next to the corresponding IP-application name.                                                                                                    |
| NASID-application name bindings                    | Use to search the application name from the Network Access Server or NAS ID of the caller.                                                                                                    |
|                                                    | Each entry uses the format IP:authentication service.                                                                                                    |
|                                                    | Enter an NASID-application name, and click <b>Add</b> .                                                                                                    |
|                                                    | To remove an NASID-application name, click the <b>Remove</b> next to the corresponding NASID-application name.                                                                                                    |

| Option                                                                           | Description                                                                                                    |
|----------------------------------------------------------------------------------|----------------------------------------------------------------------------------------------------|
| Application binding for MAC/OTP accounts                                         | Specify the application binding properties. An application binding maps an application user name to an enterprise ID.                                     |
|                                                                                  | The values are:                                                                                                    |
|                                                                                  | <ul> <li>explicit: the logon ID cannot be the same as enterprise ID and users can use MAC</li> <li>implicit: the logon ID is the enterprise ID</li> </ul> |
| Use MAC-only registration of users                                               | Specify whether non-AccessAgent, MAC-only user-registration is supported.                                                                                 |
| Allow Mobile ActiveCodes to be application-specific                              | Specify whether MACs are application-specific or are valid across applications.                                                                           |
| The ActiveDirectory attribute to be displayed for MAC-only registration of users | Enter an Active Directory attribute, which is shown when you search for users in the User registration page.                                              |
| Send out Mobile ActiveCodes in uppercase                                         | Specify whether MACs are sent out in uppercase or lowercase.                                                                                              |
|                                                                                  | The values are:  • True - MACs are sent out in uppercase  • False - MACs are sent out in lowercase                                                        |
| Search filter used for MAC-only registration of users UI                         | Specify the comma-separated search filter, which is used for searching users on the User registration page.  Specify name-value pairs in a                |
|                                                                                  | comma-separated list, such as:                                                                                                    |
|                                                                                  | sAMAccountName=*,objectClass=user.                                                                                                    |
| Default messaging connector                                                      | Specify the default messaging connector.                                                                                                    |
| Authentication mechanisms for Stage 1                                            | Specify the acceptable user inputs for stage 1 (authentication request) of a RADIUS Challenge-Response.                                                   |
|                                                                                  | It is an ordered list of one or more of the following values:                                                                                             |
|                                                                                  | ENC_PWD_OR_APP_PWD: password or<br>application password                                                                                                   |
|                                                                                  | • MAC: Mobile ActiveCode                                                                                                    |
|                                                                                  | <ul> <li>AA_OTP: OTP generated by AccessAgent</li> <li>BYPASS: ActiveCode bypass (for example, authorization code + password)</li> </ul>                  |
|                                                                                  | • OATH: OTP generated by an OATH token                                                                                                    |

| Option                                                                                         | Description                                                                                                    |
|------------------------------------------------------------------------------------------------|----------------------------------------------------------------------------------------------------|
| Authentication mechanisms for Stage 2                                                          | Specify the acceptable user inputs for stage 2 (response to challenge) of a RADIUS Challenge-Response.                                                                                                    |
|                                                                                                | If the user is already authenticated by using MAC or OTP in stage 1, the stage 2 authentication is skipped.                                                                                               |
|                                                                                                | It is an ordered list of one or more of the values in <b>Authentication mechanisms for Stage 1</b> .                                                                                                    |
| Enterprise Directory attributes to be matched before MAC/OTP request/verification              | Specify the Enterprise Directory attribute to check for MAC/OTP request/verification. This attribute indicates whether the user can use MAC/OTP. If there is no such attribute, leave this setting empty. |
|                                                                                                | Limitations:                                                                                                    |
|                                                                                                | Only one attribute can be specified.                                                                                                    |
|                                                                                                | If set to <b>true</b> , performance is degraded, as each OTP/MAC request or verification calls the Enterprise Directory.                                                                                  |
|                                                                                                | To support fetching of multi-valued attributes (for example, member0f), use the ADSI connector to configure the Enterprise Directory                                                                      |
| Values of the Enterprise Directory attribute to be matched before MAC/OTP request/verification | Specify the list of values for the Enterprise Directory attribute. If the Enterprise Directory attribute of the user matches any of the values in this list, the user can use MAC/OTP.                    |
|                                                                                                | Both single and multi-valued attributes are supported. For multi-valued attributes such as member0f), the user can use MAC/OTP. However, one of the values must match any of the values in the list.      |
|                                                                                                | For the <b>member0f</b> attribute, the values are the Distinguished Names (DN).                                                                                                    |
|                                                                                                | For example: cn=Domain Users, dc=IBM, and dc=com.                                                                                                    |
| ActiveCode-enabled authentication services                                                     | Specify the list of values for the ActiveCode-enabled authenticated services from the list.                                                                                                    |

See the Character set, ActiveCode length and algorithm binding parameters, which are set during deployment and cannot be modified. You can view only the parameters in the IMS Configuration Utility.

YZ23456789ABCDEFGHJKLMNPQRSTUVWX,6,AES WXYZ23456789ABCDEFGHJKLMNPQRSTUV,8,AES 1234567890,8,AES JKLMNPQRSTUVWXYZ23456789ABCDEFGH,6,MCA XYZ23456789ABCDEFGHJKLMNPQRSTUVW,6,TRIPLEDES VWXYZ23456789ABCDEFGHJKLMNPQRSTU,8,TRIPLEDES The parameter that is used for MAC is JKLMNPQRSTUVWXYZ23456789ABCDEFGH,6,MCA.

### **Advanced settings**

You can configure advanced settings in the IMS Configuration Utility. The advanced settings are for the AccessAdmin, IMS Server, data source, message connectors, IMS Bridges, and user authentication.

For more information:

- "Setting AccessAdmin"
- "Setting the IMS Server" on page 21
- "Setting the data source" on page 26
- "Setting message connectors" on page 28
- "IMS Bridge" on page 31
- "Configuring user authentication" on page 32

### **Setting AccessAdmin**

AccessAdmin is a web-based management console that Administrators and Help desk officers use to manage users and policies on an IMS Server. You can edit the AccessAdmin user interface, help files URL, session, user attributes, computer attributes, and feedback email.

### Configuring the AccessAdmin user interface

Use the IMS Configuration Utility to edit the information that is displayed in the AccessAdmin interface.

- 1. Log on to the IMS Configuration Utility.
- 2. Navigate to Advanced Settings > AccessAdmin > User interface.
- 3. Complete the following fields:

| Option                                                                      | Description                                                                                                    |
|-----------------------------------------------------------------------------|----------------------------------------------------------------------------------------------------|
| IBM Security Access Manager for<br>Enterprise Single Sign-On default locale | Select the preferred locale from the Language list. Note:                                                                                                    |
|                                                                             | <ol> <li>The IMS Server uses the selected locale during the following scenarios:         <ul> <li>A new HTTP session is established.</li> <li>The cookie does not store the selected locale.</li> <li>The default locale setting of the browser is not supported in the list of available IBM Security Access Manager</li> </ul> </li> </ol> |
|                                                                             | for Enterprise Single Sign-On locales.  2. AccessAgent (versions older than 8.1) also uses this locale.  However, AccessAgent can read only text policies in one locale. The locale must be set before you modify the configurable                                                                                                    |
|                                                                             | text policy or authentication service.                                                                                                    |
| Key type attribute                                                          | Enter the attribute that provides information about the type of key being used.                                                                                                    |
|                                                                             | The entry must match an SID attribute in the IMSAttributeName table in the database. For example:tokenType.                                                                                                    |
| User service log display period, in days                                    | Enter the number of days that the user service logs are displayed. The default value is 10 days.                                                                                                    |
| User service log display events                                             | Enter which user service events to display in the IMS Server user interface.                                                                                                    |
| User activity log display period, in days                                   | Enter the number of days that the user logs are displayed. The default value is 10 days.                                                                                                    |
| User activity log display events                                            | Specify which user events to display in the IMS Server user interface.  The event codes are in hexadecimal and correspond to the codes declared in                                                                                                    |
| User admin log display events                                               | Enter which Help desk events to display in the IMS Server user interface.                                                                                                    |
|                                                                             | The event codes are in hexadecimal and correspond to the codes declared in IBM.ims.common.EventCode.                                                                                                    |
| User admin log display period, in days                                      | Enter the number of days Help desk logs are displayed. The default is 10 days.                                                                                                    |
| User admin log searchable events                                            | Enter which events are searchable on the IMS Server user interface.                                                                                                    |
|                                                                             | The value is a comma-separated list of the event codes in Hexadecimal format.                                                                                                    |
| User admin log favorite searches file location                              | Specify the location of the file that contains the user admin log favorite searches.                                                                                                    |

| Option                                                 | Description                                                                                                    |
|--------------------------------------------------------|----------------------------------------------------------------------------------------------------|
| Number of results per page shown for user admin log    | Enter the number of log entries to show per page for the User Admin Log page.                                                         |
| Amount of system log information kept in memory, in KB | Enter the amount (in KB) of system logs to keep in memory.                                                                            |
|                                                        | These logs are displayed on the status page of AccessAdmin.                                                                           |
| Policy assignment attribute                            | Enter the attribute that is based on whose value the policy templates are applied to users during registration.                       |
| Enable delete user button                              | Specify whether the delete user option is available on AccessAdmin. Select a value from the list.                                     |
|                                                        | • true - enables the delete user button                                                                                               |
|                                                        | false - does not enable the delete user<br>button                                                                                     |
| Authorization code expiration                          | Shows the different expiry times possible for authorization code expiry on AccessAdmin.                                               |
|                                                        | Each value is made from a number and a letter. The letter can be from the set {h, d, w, m} corresponding to {hour, day, week, month}. |
|                                                        | The number represents how many hours/days/weeks/months (For example: 1d is one day, 2w is two weeks).                                 |
|                                                        | Enter an expiry time and then click <b>Add</b> .                                                                                      |
|                                                        | To remove an expiry time, click the <b>Remove</b> button next to the expiry time.                                                     |
| Length of the authorization code, in characters        | Enter the character length of the authorization code. Enter a number between 1 and 32 (inclusive).                                    |
| Validity of the authorization code, in days            | Specify the validity period of an authorization code. The validity period is specified in number of days.                             |
| Non-searchable attribute display types                 | Specify display types that are not searchable on AccessAdmin.                                                                         |
|                                                        | Enter a display type and then click <b>Add</b> .                                                                                      |
|                                                        | To remove a display type, click the <b>Remove</b> button next to the display type.                                                    |
| Number of entries per page                             | Enter the number of entries to display on an AccessAdmin page.                                                                        |
| Choice for number of users to be displayed per page    | Select the number of users to be displayed per page from the list.                                                                    |

| Option                                      | Description                                                                                                    |
|---------------------------------------------|----------------------------------------------------------------------------------------------------|
| Non-certificate authentication access types | Enter the access types for non-certificate authentication.                                                                             |
|                                             | Enter an access type and then click <b>Add</b> .                                                                                       |
|                                             | To remove an access type, click the <b>Remove</b> button next to the access type.                                                      |
| Attributes used on the user interface       | Enter the attributes that AccessAdmin uses with display names and display types.                                                       |
|                                             | Enter an attribute and then click <b>Add</b> .                                                                                         |
|                                             | To remove an attribute, click the <b>Remove</b> button.                                                                                |
| Searchable LDAP attributes                  | Enter the LDAP attributes that support the IMS Server queries.                                                                         |
|                                             | The format is [LDAP Attribute]: [Display Name]: [Display Order]. Enter an attribute, and then click Add.                               |
|                                             | To remove an attribute, click the <b>Remove</b> button.                                                                                |
| Policy display configuration file location  | Enter the name of the file that determines the policies and in what order to display them on the AccessAdmin UI.                       |
| Custom user interface policies              | List the policies with custom user interfaces.                                                                                         |
|                                             | The value is in the format of a comma-separated policy ID and class name. For example: pid_bind, IBM.ims.ui.component.Binder.          |
|                                             | Enter a policy and click <b>Add</b> .                                                                                                  |
|                                             | To remove a policy, click the <b>Remove</b> button next to the policy.                                                                 |
| Custom user interface attributes            | Enter the attributes with custom user interfaces.                                                                                      |
|                                             | The value is in the format of a comma-separated attribute name and class name. For example, gsmNumber, IBM.ims.ui.component.GsmNumber. |
|                                             | Enter an attribute and click <b>Add</b> .                                                                                              |
|                                             | To remove an attribute, click the <b>Remove</b> button next to the attribute.                                                          |

4. The following parameters are set during deployment and cannot be modified. You can view only the parameters in the IMS Configuration Utility.

| Option | Description                                |
|--------|--------------------------------------------|
|        | Use this connector for attributes that are |
| lookup | based on user interface searches.          |

### 5. Click **Update**.

#### Changing the help files URL

Use IMS Configuration Utility to change the help file link in AccessAdmin.

#### **Procedure**

- 1. Log on to the IMS Configuration Utility.
- 2. Navigate to Advanced Settings > AccessAdmin > Help files URL.
- 3. Complete the following field:

| Option | Description                                                                 |
|--------|-----------------------------------------------------------------------------|
| ·      | The default URL is http://www.ibm.com/support/knowledgecenter/SS9JLE_8.2.1. |

#### 4. Click Update.

#### **Enabling form-based logon**

Use the IMS Configuration Utility if you want to enable form-based logon to AccessAdmin.

#### **Procedure**

- 1. Log on to the IMS Configuration Utility.
- 2. Navigate to Advanced Settings > AccessAdmin > Login.
- 3. Complete the following field:

| Option                                                    | Description                                                                                                    |
|-----------------------------------------------------------|----------------------------------------------------------------------------------------------------|
| Allow form-based login to AccessAdmin from remote machine | This option sets whether to use form-based logon to AccessAdmin from a remote computer where the IMS Server is installed. |
|                                                           | If set to <b>false</b> , user can log on only from an AccessAgent session.                                                |

#### 4. Click Update.

#### Configuring AccessAdmin session settings

Use the IMS Configuration Utility so that you can manage the session settings for AccessAdmin. The session settings include whether to check the client IP address, session inactivity, and forced session timeout.

- 1. Log on to the IMS Configuration Utility.
- 2. Navigate to Advanced Settings > AccessAdmin > Session.
- 3. Complete the following fields:

| Option                  | Description                                                                      |
|-------------------------|----------------------------------------------------------------------------------|
| Check client IP address | Specify whether to check the IP address of the client during session validation. |
|                         | This option restricts a session to the created IP address.                       |
|                         | Select a value. The default value is <b>false</b> .                              |
|                         | • true - checks the IP address of the client                                     |
|                         | false - does not check the IP address of<br>the client                           |

| Option                                 | Description                                                             |
|----------------------------------------|-------------------------------------------------------------------------|
| Check session inactivity               | Specify whether sessions are timed out because of inactivity.           |
|                                        | Select a value. The default value is <b>true</b> .                      |
|                                        | true - session times out after a period of inactivity.                  |
|                                        | • false - session does not time out.                                    |
| Session inactivity timeout, in minutes | Enter the inactivity timeout in minutes.                                |
|                                        | The default value is 15 minutes.                                        |
| Check forced session timeout           | Specify whether to force the client to log on again after a fixed time. |
|                                        | Select a value. The default value is <b>false</b> .                     |
|                                        | true - client is forced to log on after a period of inactivity          |
|                                        | • false - session does not time out.                                    |
| Forced session timeout, in minutes     | Enter the forced timeout in minutes.                                    |
|                                        | The default value is one day (1440 minutes).                            |

### Specifying attributes for IMS user roles

Use the IMS Configuration Utility to specify the attributes that are used during role assignment. For example, you can specify the enterprise directory ID to be assigned the Administrator role.

- 1. Log on to the IMS Configuration Utility.
- 2. Navigate to Advanced Settings > AccessAdmin > User attributes.
- 3. Complete the following fields:

| Option                                                                     | Description                                                                                                    |
|----------------------------------------------------------------------------|----------------------------------------------------------------------------------------------------|
| Initial IMS Admin ISAM ESSO user names                                     | Enter the enterprise IDs to be automatically promoted to the Administrator role when they are registered.  Enter an enterprise ID and then click <b>Add</b> . |
|                                                                            | To remove an enterprise ID, click the <b>Remove</b> next to the enterprise ID.                                                                                |
| Role assignment attribute name                                             | Enter the name of an Active Directory attribute that is used as a criterion for the IMS Server role assignment.                                               |
| Role assignment attribute value                                            | Specify the key of role assignment mapping (an AD attribute value). Multiple values are separated by a semicolon (;).                                         |
| Desired IMS role                                                           | Specify the value of role assignment mapping (a valid IMS Server role).                                                                                       |
| Automatically assign all policy templates and users to new Help desk user" | Specify whether to automatically assign all existing users and policy templates to any newly created Help desk user.                                          |

4. The following parameters are set during deployment and cannot be modified. You can view only the parameters in the IMS Configuration Utility.

| Option                       | Description                                                                           |
|------------------------------|---------------------------------------------------------------------------------------|
| Default IMS user role        | Upon registration, the role of the user is set to 1 (unbound user).                   |
|                              | There must be a matching entry in the IMSRole table of the database under roleID.     |
| Bound IMS user role          | After a successful registration of the user, the role of the user is set to 2 (user). |
|                              | Multiple entries can be specified for multiple roles.                                 |
|                              | There must be a matching entry in the IMSRole table of the database under roleID.     |
| Revoked IMS user role        | Specify the role of the user after revocation.                                        |
| Enterprise binding attribute | Specify the enterprise bind attribute to create on successful binding.                |
|                              | This option must match one of the attrName fields in IMSAttributeName table.          |
| Software key allowed         | Specify whether software keys can be used.                                            |

#### 5. Click Update.

### Specifying machine attributes

You can assign machine policy templates to different groups of computers that are based on the LDAP attribute of the computer object in the enterprise directory. Use the IMS Configuration Utility to set the machine attribute and LDAP filter.

#### **Procedure**

- 1. Log on to the IMS Configuration Utility.
- 2. Navigate to Advanced Settings > AccessAdmin > Machine attributes.
- 3. Complete the following fields:

| Option                                                 | Description                                                                                        |
|--------------------------------------------------------|----------------------------------------------------------------------------------------------------|
| Machine attributes to be fetched from Active Directory | Enter the computer attribute and click <b>Add</b> . To remove the attribute, click <b>Remove</b> . |
| LDAP search filter for searching machine attributes    | Enter the LDAP filter that is used as criterion for searching computer attributes.                 |

#### 4. Click Update.

#### Setting feedback email settings

Use the IMS Configuration Utility so that you can specify the details of the SMTP server and the email address where users can send email to.

- 1. Log on to the IMS Configuration Utility.
- 2. Navigate to Advanced Settings > AccessAdmin > Feedback email.
- 3. Complete the following fields:

| Option                  | Description                                                                                                    |
|-------------------------|----------------------------------------------------------------------------------------------------|
| SMTP server URL         | Enter the URL of the SMTP server to use to send emails.                                                                      |
| SMTP server user name   | Enter the user name to authenticate to the SMTP mail server.  This option must be a valid user name on the SMTP mail server. |
| SMTP server password    | Enter the corresponding password for the user that is authenticating to the mail server.                                     |
| Feedback e-mail address | Specify the email address to receive feedback from readers                                                                   |
| IMS e-mail address      | Specify the email address to display in the <b>from</b> field for emails that are sent from the IMS Server.                  |

### Setting the IMS Server

You can edit the settings for the IMS Server logging, event handling, CRL republication, and authorization code generation settings.

#### Enabling log-signing

If you want to enable log-signing on the IMS Server, you can add specific types of logs that you want to view like user activity and system activity. Use the IMS Configuration Utility to enable log-signing in the IMS Server.

#### **Procedure**

- 1. Log on to the IMS Configuration Utility.
- 2. Navigate to Advanced Settings > IMS Server > Logging > Log-signing.
- 3. In the Enable log signing field, select a table from the list. The field contains a list of tables for which the logs are hashed and signed. The available tables are:
  - logSystemManagementActivity
  - logUserAdminActivity
  - logUserService
  - logUserActivity

To remove a table from the list, click the **Remove** next to the table name.

- 4. Click Add.
- 5. Click **Update**.

#### Configuring syslog settings

Use the IMS Configuration Utility to forward audit log records to any external SysLog server. This utility enables syslog and defines its parameters.

- 1. Log on to the IMS Configuration Utility.
- 2. Navigate to Advanced Settings > IMS Server > Logging > Syslog.
- 3. Complete the following fields:

| Option                  | Description                                                                                                    |
|-------------------------|----------------------------------------------------------------------------------------------------|
| Enable syslog           | Specify the list of tables where the logs are stored in the syslog server.                                                          |
|                         | The available tables are:                                                                                                    |
|                         | logSystemManagementActivity                                                                                                    |
|                         | • logSystemOps                                                                                                    |
|                         | logUserAdminActivity                                                                                                    |
|                         | • logUserService                                                                                                    |
|                         | logUserActivity                                                                                                    |
|                         | Select a table and then click Add.                                                                                                  |
|                         | To remove a table from the list, click the <b>Remove</b> button next to the table name.                                             |
| Syslog server port      | Enter the port number at which the syslog daemon is listening.                                                                      |
| Syslog server hostname  | Enter the host name of the syslog server.                                                                                           |
| Syslog logging facility | Enter the integer value of the facility that is used for logging to the syslog server.                                              |
| Syslog field-separator  | Enter the field separator character that is used for separating name and value pairs in a log entry. For example, "\n" (Line feed). |

### Configuring the log server information

Use the IMS Configuration Utility to specify the type of log server that is used by the IMS Server. The log server types are rdb and syslog.

#### **Procedure**

- 1. Log on to the IMS Configuration Utility.
- 2. Navigate to Advanced Settings > IMS Server > Logging > Log server information.
- 3. Complete the following field:

| Option | Description                                                                   |
|--------|-------------------------------------------------------------------------------|
|        | Specify the type of log server that is used as the IMS Server log data store. |

- 4. Click Add.
- 5. Click **Update**.

#### Configuring the certificate and keystore settings

Use the IMS Configuration Utility to edit the IMS Server certificate and keystore settings. You can edit settings such as validity period, RSA keypair in size, and alias for IMS soft CA.

- 1. Log on to the IMS Configuration Utility.
- 2. Navigate to Advanced Settings > IMS Server > IMS Crypto System > Certificate/keystore.
- 3. Complete the following fields:

| Option                                 | Description                                                                         |
|----------------------------------------|-------------------------------------------------------------------------------------|
| Certificate validity period, in months | Enter the number of months that the issued certificates are valid.                  |
| RSA keypair size in bits               | Enter the size of the RSA keypairs that is used in the IMS Server.                  |
|                                        | The keypairs are used for IMS Server CA and user certificates.                      |
| Alias for IMS Soft CA in the keystore  | Enter the alias that is specified in the IMS Server keystore for the IMS Server CA. |

#### Viewing the symmetric crypto

Use the IMS Configuration Utility to view the transformation string for symmetric crypto.

#### **Procedure**

- 1. Log on to the IMS Configuration Utility.
- 2. Navigate to Advanced Settings > IMS Server > IMS Crypto System > Symmetric Crypto.
- 3. View the information in the following field:

| Option                                         | Description                                 |
|------------------------------------------------|---------------------------------------------|
| The transformation string for symmetric crypto | Displays the transformation encryption key. |

### Configuring the events system settings

Use the IMS Configuration Utility to configure the event handling settings such as whether to handle events immediately or not and how often the IMS Server checks for events.

#### **Procedure**

- 1. Log on to the IMS Configuration Utility.
- 2. Navigate to Advanced Settings > IMS Server > Events system.
- 3. Complete the following fields:

| Option                        | Description                                                                |
|-------------------------------|----------------------------------------------------------------------------|
| Handle events immediately     | Specify whether the event system handles events immediately.               |
|                               | If this option is set to <b>True</b> , then the sleep interval is ignored. |
| Events handler sleep interval | Specify how often the Event Controller checks for events.                  |
|                               | This option is used only if IBM.events.HandleImmediately is set to false.  |

4. The following parameters are set during deployment and cannot be modified. You can view only the parameters in the IMS Configuration Utility.

| Option | Description                                                                   |
|--------|-------------------------------------------------------------------------------|
| •      | Displays the location of the file that contains Events systems configuration. |

#### Viewing the IMS Server startup settings

Use the IMS Configuration Utility to view the IMS Server startup settings. These settings cannot be modified.

#### **Procedure**

- 1. Log on to the IMS Configuration Utility.
- 2. Navigate to Advanced Settings > IMS Server > Startup.
- 3. View the information in the following fields:

| Option                                | Description                                                       |
|---------------------------------------|-------------------------------------------------------------------|
| IMS Server startup health check tasks | A list of health checking tasks that runs when IMS Server starts. |
| IMS Server startup file location      | The file that is needed by the IMS Server to start.               |

#### Configuring miscellaneous settings of the IMS Server

Use the IMS Configuration Utility to configure the miscellaneous settings of the  $IMS^{TM}$  Server such as application binding tasks, download service timeout, and maximum thread size in download service.

#### **Procedure**

- 1. Log on to the IMS Configuration Utility.
- 2. Navigate to Advanced Settings > IMS Server > Miscellanous.
- 3. Complete the following fields:

| Option                                            | Description                                                                            |
|---------------------------------------------------|----------------------------------------------------------------------------------------|
| Application binding tasks                         | Enter the class names of the tasks that are performed when application binding occurs. |
| Machine attributes to exclude from the IMS Server | Machine attributes which are not updated or saved by the IMS Server.                   |
|                                                   | For more information, see Chapter 9, "Excluding machine attributes," on page 85.       |
| Download service timeout, in seconds              | The maximum time in seconds before a connection times out.                             |
| Maximum thread size in download service           | The maximum number of threads in the download service.                                 |

#### 4. Click Update.

#### Specifying the IMS Server and LDAP attribute names

Use the IMS Configuration Utility to specify the IMS Server and LDAP attribute names.

#### **Procedure**

1. Log on to the IMS Configuration Utility.

## 2. Navigate to Advanced Settings > IMS Server > IMS and LDAP user association.

#### 3. Complete the following field:

| Option              | Description                                                                                                    |
|---------------------|----------------------------------------------------------------------------------------------------|
| Matchers classes    | Enter the qualified class names of the matchers in the order that they associated to an IMS Server user and an LDAP user.      |
| LDAP attribute name | Enter the name of the LDAP attribute that associates an IMS Server and an LDAP user. For example, sAMAccountName.              |
| IMS attribute name  | Enter the name of the IMS Server attribute that associates an IMS Server user and an LDAP user. For example, Enterprise Logon. |

#### 4. Click Update.

#### Configuring the server for a Layer 7 load balancer

The IMS Server configuration file, ims.xml, contains three parameters to configure for Layer 7 load balancer support in a high availability or clustered deployment.

#### **Procedure**

IS3

IS3 IS3

IS3 IS3

IS3

IS3

IS3

IS3 IS3

IS3

IS3

IS3

IS3 IS3

IS3

IS3

IS3

IS3

IS3

IS3

IS3

IS3

IS3

IS3

IS3

IS3

- 1. Open the IMS Server configuration file <WAS profile directory>\config\ tamesso\config\ims.xml in a text editor.
- 2. Specify the following parameters:

#### encentuate.ims.clientIp.customHeader.name

Set this parameter to the header name where the load balancer adds the client IP address into. Typically, this value is set to **X-Forwarded-For**. If this value is not defined or set, the default behavior is to retrieve the client IP address from the request.

#### encentuate.ims.clientIp.customHeader.delimiter

This parameter is optional. If multiple values are set, for example, where there is more than one load balancer, the character set is used as a separator.

#### Example 1

ip1, ip2, ip3

You specified "," as the value for this parameter.

#### Example 2 (default)

ip1 ip2 ip3

#### encentuate.ims.clientIp.customHeader.isRTL

This parameter is optional. If you are specifying multiple load balancers and you are adding the source IP address of the request to the same header, this parameter specifies how the load balancer appends the IP address to the list.

#### Example 1 (Default)

clientip lb1ip lb2ip

#### Example 2

lb2ip lb1ip clientip

Set this parameter to yes if the IP address is written to the start of the list, and not at the end of the list.

3. Restart the IMS Server after you complete the configuration.

### Setting the data source

IS3

IS3

IS3

The IMS Server stores all user and system data in a relational database. Configure the data source settings to allow the IMS Server to communicate to your database server.

### Specifying the general data source settings

You can specify the settings for the data source. Use the IMS Configuration Utility to set the general data source settings such as database type, datastore IDs, data object types, and maximum records that are returned by the database.

#### **Procedure**

- 1. Log on to the IMS Configuration Utility.
- 2. Navigate to Advanced Settings > Data Source > General Data Source.
- 3. Complete the following fields:

| Option                           | Description                                                                                                    |
|----------------------------------|----------------------------------------------------------------------------------------------------|
| Database type                    | Specify the type of database (for example, DB2®, MS SQL Server, Oracle).                                                                                                    |
| Datastore IDs                    | Each value of <b>ds.do_type</b> must have a corresponding value. It defines the data source parameters used for the associated <b>ds.do_type</b> .                                          |
|                                  | The associated group of parameters has the ID in its name. For example ds.ims.rdb.*. If any ds.do_type share data source ID, the two groups of data objects share the same connection pool. |
| Data object types                | Specify the qualified class name of a class that contains the types of a logical group of data objects. There can be multiple values for this tag.                                          |
|                                  | Each value identifies a logical group of DO, each of which can use a different connection pool (such as different data source).                                                             |
| Max records returned by database | Specify the maximum number of results to be shown on the IMS Server user interface when you search. The default value is 25.                                                                |

#### 4. View the following fields:

| Option                   | Description                                                           |
|--------------------------|-----------------------------------------------------------------------|
| Default data object type | Displays the default ds.do_type if:                                   |
|                          | No value is specified during a request for a connection               |
|                          | Data source parameters for other<br>ds.do_types are not found         |
|                          | <b>Note: ds</b> stands for data store and <b>do</b> is a data object. |

| Option                                                               | Description                                                         |
|----------------------------------------------------------------------|---------------------------------------------------------------------|
| Path to data source configuration file for IMS Server                | Displays the configuration file path for the IMS Server.            |
| Path to data source configuration file for IMS Configuration Utility | Displays the configuration file path for IMS Configuration Utility. |

#### Specifying the IMS Server data source settings

Use the IMS Configuration Utility to specify the IMS Server database settings such as URI, schema, name, username, and password.

#### **Procedure**

- 1. Log on to the IMS Configuration Utility.
- 2. Navigate to Advanced Settings > Data Source > IMS data source.
- 3. Complete the following fields:

| Option                 | Description                                                                                                    |
|------------------------|----------------------------------------------------------------------------------------------------|
| IMS database URI       | Specify the Uniform Resource Identifier (URI) of the RDB server.                                                                                                    |
| IMS database schema    | Specify the schema of the database tables for do_type.                                                                                                    |
| IMS database name      | Enter the name of the IMS Server database.                                                                                                    |
| IMS database user name | Enter the user name that is used to log on to the database.                                                                                                    |
| IMS database password  | Enter the corresponding password for the user name that is used to log on to the database. When run for the first time, it is replaced by a fixed string with the encrypted value written in the ciphertext section. |

#### 4. View the following field:

| Option                 | Description                                  |
|------------------------|----------------------------------------------|
| IMS Server JDBC driver | Displays the JDBC driver that is being used. |

#### 5. Click Update.

#### Specifying the IMS Server log data source settings

Use the IMS Configuration Utility to specify the IMS Server log database settings such as URI, schema, name, user name, and password.

- 1. Log on to the IMS Configuration Utility.
- 2. Navigate to Advanced Settings > Data Source > Log data source.
- 3. Complete the following fields:

| Option | Description                                                      |
|--------|------------------------------------------------------------------|
|        | Specify the Uniform Resource Identifier (URI) of the RDB server. |

| Option                                           | Description                                                                                                    |
|--------------------------------------------------|----------------------------------------------------------------------------------------------------|
| IMS log database schema                          | Specify the schema of the database tables for <b>do_type</b> .                                                                |
| IMS log database name                            | Enter the name of the IMS Server log database.                                                                                |
| IMS log database user name                       | Enter the user name that is used to log on to the log database.                                                               |
| IMS log database password                        | Enter the corresponding password for the user name that is used to log on to the database.                                    |
| Maximum log connection-pool wait in milliseconds | Enter the waiting time (in milliseconds) for an <b>ims_log</b> connection before declaring that no connections are available. |
| Maximum log connection-pool size                 | Enter the maximum size of the log connection pool.                                                                            |

#### 4. View the following field:

| Option                     | Description                                       |
|----------------------------|---------------------------------------------------|
| IMS Server log JDBC driver | The fully qualified classname of the JDBC driver. |

#### 5. Click **Update**.

### **Setting message connectors**

The IMS Server can use either SMTP or web-based SMS messaging connectors to send the one-time password or ActiveCode to the user. You must select which message connector to use and configure its basic and advanced settings.

#### Configuring the SMTP messaging connector settings

Use the IMS Configuration Utility to edit the basic and advanced SMTP messaging connector settings. The basic settings include the message connector name, address attribute name, SMTP server URI, SMTP from address, and SMTP from friendly name. The advanced settings include the SMTP port number, SMTP user name, SMTP password, and enterprise directory address attribute.

- 1. Log on to the IMS Configuration Utility.
- 2. Navigate to **Advanced Settings** > **Message connectors**.
- 3. In Add Configuration Group, select SMTP Messaging Connector from the list.
- 4. Click Configure.
- 5. Under Basic configuration keys, complete the following fields:

| Option                 | Description                                                         |
|------------------------|---------------------------------------------------------------------|
| Message connector name | Enter the display name of the web-based SMS connector.              |
| Address attribute name | Enter a name to describe the address attribute.                     |
| SMTP server URI        | Enter the URI of the SMTP Server (for example, mail.mycompany.com). |

| Option                  | Description                                                       |
|-------------------------|-------------------------------------------------------------------|
| SMTP from address       | Enter the address from which electronic mails are sent.           |
| SMTP from friendly name | Enter a friendly name that is used in place of the email address. |

#### 6. Under Advanced configuration keys, complete the following fields:

| Option                                                | Description                                                                                                    |
|-------------------------------------------------------|----------------------------------------------------------------------------------------------------|
| SMTP port number                                      | Enter an SMTP server port number.                                                                                                    |
| SMTP user name                                        | Enter the user name, which is used for SMTP authentication.                                                                                                    |
| SMTP user password                                    | Enter the password that is used for SMTP authentication.                                                                                                    |
| Fetch the address attribute from Enterprise Directory | Specify whether the address attribute used by this messaging connector is fetched from the Enterprise Directory.                                                                                      |
|                                                       | <ul> <li>If set to false, the address attribute<br/>(specified by Address Attribute Name) is<br/>fetched from the IMS Server database.</li> <li>If set to true, performance is degraded as</li> </ul> |
|                                                       | each MAC issuance calls the Enterprise Directory.                                                                                                    |
|                                                       | To support fetching of multi-valued attributes (for example, member0f), the ADSI connector is used for configuring the Enterprise Directory.                                                          |
| Enterprise directory address attribute                | Specify the name of the attribute to look up from the Enterprise Directory (AD or LDAP server).                                                                                                    |
|                                                       | Set this attribute only if Fetch the address attribute from Enterprise Directory is set to true.                                                                                                    |
|                                                       | If this attribute specifies a phone number, it is in the format "CountryCode-AreaCode-PhoneNumber", for example, 1-650-4136800, 65-64735110.                                                          |

#### 7. Click Add.

### Configuring the Web-based SMS connector settings

Use the IMS Configuration Utility to edit the basic and advanced web-based SMS connector settings. The basic settings include the message connector name, address attribute name, GSM code to gateway mappings, default SMS gateway, phone number field name, message field name, and other field names. The advanced settings include enterprise directory address attribute, HTTP retry count, and HTTP timeout in milliseconds.

- 1. Log on to the IMS Configuration Utility.
- 2. Select Advanced Settings > Message Connectors.
- 3. In Add Configuration Group, select Web-based SMS Connector from the list.

- 4. Click Configure.
- 5. Under Basic configuration keys, complete the following fields:

| Option                       | Description                                                                                                    |
|------------------------------|----------------------------------------------------------------------------------------------------|
| Message Connector Name       | Enter the display name of the web-based SMS connector.                                                                                            |
| Address Attribute Name       | Enter a name to describe the address attribute.                                                                                                   |
| GSM Code to gateway mappings | Enter the mappings of GSM codes to the corresponding gateway IP address or host name (for example, 65,127.0.0.1).                                 |
| Default SMS gateway          | Enter the SMS gateway IP address or host name that is used if the current GSM code does not match any of the GSM codes with the gateway mappings. |
| Phone number field name      | Enter the name of the phone number field on the target web-form that sends the SMS.                                                               |
| Message field name           | Enter the name of the message field on the target web-form that sends the SMS.                                                                    |
| Other field names            | Enter the comma-separated name-value mappings of other fields sent to the target web-form. For example: group, executive.                         |

# 6. Under Advanced configuration keys, complete the following fields:

| Option                                                | Description                                                                                                    |
|-------------------------------------------------------|----------------------------------------------------------------------------------------------------|
| Fetch the address attribute from Enterprise Directory | Specify whether the address attribute used by this messaging connector is fetched from the Enterprise Directory.                             |
|                                                       | • If set to <b>False</b> , the address attribute (specified by Address Attribute Name) is fetched from the IMS Server database.              |
|                                                       | If set to <b>True</b> , performance is degraded as each MAC issuance calls the Enterprise Directory.                                         |
|                                                       | To support fetching of multi-valued attributes (for example, member0f), the ADSI connector is used for configuring the Enterprise Directory. |
| Enterprise directory address attribute                | Specify the name of the attribute to looked up in the Enterprise Directory (AD or LDAP server).                                              |
|                                                       | Set this attribute only if <b>Fetch the address attribute from Enterprise Directory</b> is set to <b>true</b> .                              |
|                                                       | If this attribute specifies a phone number, it is in the format "CountryCode-AreaCode-PhoneNumber", for example, 1-650-4136800, 65-64735110. |
| HTTP retry count                                      | Specify the number of times to attempt an HTTP connection when the connection fails on the first try.                                        |

| Option | Description                                                                 |
|--------|-----------------------------------------------------------------------------|
|        | Specify the amount of time, in milliseconds, to wait for a server response. |
|        | If you have a slow network connection, increase the value of this option.   |

7. Click Add.

# **IMS Bridge**

The IMS Server interfaces with other applications through message connectors and IMS Server provisioning bridges. Configure the IMS Bridge to provision users.

### Adding IMS Bridge user names

Use the IMS Configuration Utility to add IMS Bridge user names. An IMS Bridge is a module that is embedded in third-party applications and systems that call IMS APIs for provisioning purposes.

#### **Procedure**

- 1. Log on to the IMS Configuration Utility.
- 2. Navigate to Advanced Settings > IMS Bridges > Startup.
- 3. Complete the following field:

| Option                | Description                                        |
|-----------------------|----------------------------------------------------|
| IMS Bridge user names | Enter the names for authenticating the IMS Bridge. |

- 4. Click Add to add the new IMS Bridge user name.
- 5. Click Update.

#### Configuring the IMS Handler-IMS Bridge settings

Use the IMS Configuration Utility to configure your IMS Handler-IMS Bridge settings such as password, IP addresses, and types.

- 1. Log on to the IMS Configuration Utility.
- 2. Navigate to Advanced Settings > IMS Bridges > ImsHandler IMS Bridge.
- 3. Complete the following fields:

| Option                  | Description                                                                                                    |
|-------------------------|----------------------------------------------------------------------------------------------------|
| IMS Bridge password     | Enter the password that authenticates the IMS Bridge.                                                                                                    |
| IMS Bridge IP addresses | Enter the IP addresses from which the IMS Bridge can access the IMS Server.  Note: IBM Security Access Manager for Enterprise Single Sign-On, version 8.2.1, supports Internet Protocol version 6 (IPv6).  Click Add to add the new IMS Server IP address. |
| IMS Bridge type         | Enter the role to be assigned to the IMS Bridge when it logs on.                                                                                                    |

- 4. Click **Add** to add the new IMS Bridge IP address.
- 5. Click Update.

### Configuring the IMS Bridge settings

Use the IMS Configuration Utility to configure your IMS Bridge settings such as name, password, IP address, and type.

#### About this task

#### **Procedure**

- 1. Log on to the IMS Configuration Utility.
- 2. Navigate to Advanced Settings > IMS Bridges > Add Configuration Group.
- 3. Select **IMS Bridge** from the list.
- 4. Click Configure.
- 5. Complete the following fields:

| Option                  | Description                                                                                                    |
|-------------------------|----------------------------------------------------------------------------------------------------|
| Name                    | Enter the name that authenticates the IMS Bridge.                                                                                                    |
| IMS Bridge password     | Enter the password that authenticates the IMS Bridge.                                                                                                    |
| IMS Bridge IP addresses | Enter the IP addresses from which the IMS Bridge can access the IMS Server.  Note: IBM Security Access Manager for Enterprise Single Sign-On, version 8.2.1, supports Internet Protocol version 6 (IPv6). |
| IMS Bridge type         | Enter the role to be assigned to the IMS Bridge when it logs on.                                                                                                    |

#### 6. Click Add.

#### Related information:

Requirements for using the IMS Bridge for user provisioning in an upgraded **IMS Server** 

# Configuring user authentication

IBM Security Access Manager for Enterprise Single Sign-On manages user authentication. Configure the settings that affect how the user is authenticated, by password authentication, use of non-certificate authentication, authorization code, biometric support, RADIUS authentication, and others.

# Configuring logon settings

Use the IMS Configuration Utility to edit logon settings for user authentication. The logon settings include downloadable software keys, maximum online logon attempts, and backup software key characters sets.

- 1. Log on to the IMS Configuration Utility.
- 2. Navigate to Advanced Settings > AccessAdmin > User authentication > Logon.
- 3. Complete the following fields:

| Option                                                                            | Description                                                                                                    |
|-----------------------------------------------------------------------------------|----------------------------------------------------------------------------------------------------|
| Downloadable software keys                                                        | Specify whether to enable a system-wide policy so that users can create downloadable software keys.                                                                                                    |
| Allow non-certificate authentication by default                                   | Specify whether all users can access non-certificate based authentication by default.                                                                                                    |
|                                                                                   | If there is no user-based access control policy for non-certificate based authentication, this system-wide policy is enforced. If this key is not specified, users cannot access by default.  The IMS Server Administrator then grants |
|                                                                                   | permissions to each user.                                                                                                    |
| Max consecutive failed non-certificate online logon attempts                      | Enter the maximum number of consecutive failures before the user is locked out. User cannot log on to the IMS Server with non-certificate based authentication.                                                                        |
| The number of days a Backup key activation request code is valid after generation | Specify the number of days that an Activation Request Code is valid after generation.                                                                                                    |
| Backup software key character sets                                                | Add or remove the Character sets that can be supported by the IMS Server.                                                                                                    |
|                                                                                   | Specify one of the following values:                                                                                                    |
|                                                                                   | Form character_set                                                                                                    |
|                                                                                   | • N2                                                                                                    |
|                                                                                   | Character_set                                                                                                    |
|                                                                                   | • D2                                                                                                    |
|                                                                                   | Your choice depends on whether the deployment uses AccessAgent, which has different BSK Secrets on every computer.                                                                                                    |

Example value: Z3467ALEQHJKRWXY, CHARSET\_D2.

Note: All character sets are positionally unambiguous.

4. Click Update.

### **Enabling password authentication**

Use the IMS Configuration Utility to set your password authentication preference.

#### **Procedure**

- 1. Log on to the IMS Configuration Utility.
- 2. Navigate to Advanced Settings > AccessAdmin > User authentication > Password.
- 3. Complete the following field:

| Option | Description                                                           |
|--------|-----------------------------------------------------------------------|
|        | Specify whether password authentication is enabled by the IMS Server. |

4. Click Update.

### **Enabling biometrics and authorization codes**

Use the IMS Configuration Utility to enable authorization codes and biometrics for user authentication.

#### **Procedure**

- 1. Log on to the IMS Configuration Utility.
- 2. Navigate to Advanced Settings > AccessAdmin > User authentication > Authorization code.
- 3. Complete the following fields:

| Option                    | Description                                                                     |
|---------------------------|---------------------------------------------------------------------------------|
| Authorization code enable | Specify whether authorization code authentication is enabled by the IMS Server. |
| Enable biometrics support | Specify whether to enable or not enable biometrics support.                     |

4. The following parameters are set during deployment and cannot be modified. You can view the parameters only by using the IMS Configuration Utility.

| Option                                                       | Description                                                                                                    |
|--------------------------------------------------------------|----------------------------------------------------------------------------------------------------|
| IMS AccessAgent shared secret for biometrics implementation. | This value is a secret shared between the IMS Server and AccessAgent.                                                                                                    |
|                                                              | This value is required for the biometrics implementation.                                                                                                    |
| Biometrics vendor ID to its implementation class binding     | This key specifies a set of bindings between<br>the biometrics vendors that are supported<br>by the IMS Server and the classes that<br>implement the vendor-specific algorithms. |

5. Click Update.

#### Configuring startup settings of the RADIUS server

Use the IMS Configuration Utility to specify the startup settings for the RADIUS or Remote Authentication Dial In User Service server. The settings include enable RADIUS module, RADIUS Server IP, UDP Port listening for authentication requests, clients of the RADIUS server, and authentication realms for unregistered users.

- 1. Log on to the IMS Configuration Utility.
- 2. Navigate to Advanced Settings > AccessAdmin > User authentication > RADIUS server.
- 3. Complete the following fields:

| Option                                         | Description                                                                     |
|------------------------------------------------|---------------------------------------------------------------------------------|
| Enable RADIUS module                           | Specify whether to enable the RADIUS module.                                    |
| RADIUS Server IP                               | Enter the IP address of the RADIUS server.                                      |
| UDP port listening for authentication requests | Specify the port that the server listens on for RADIUS Authentication requests. |
|                                                | The default value is 1812.                                                      |

| Option                                                              | Description                                                                                                    |
|---------------------------------------------------------------------|----------------------------------------------------------------------------------------------------|
| UDP port listening for accounting requests                          | Specify the port that the server listens on for RADIUS Accounting requests.                                                           |
|                                                                     | The default value is 1813.                                                                                                    |
| Maximum service queue for the Radius server                         | Specify the maximum service queue before the system regards the RADIUS server as unavailable.                                         |
| Remove domain component from RADIUS user name                       | Specify whether to remove the domain component from the user name.                                                                    |
| Set the Prompt attribute in RADIUS challenge response reply packets | Specify whether to set the Prompt attribute in RADIUS challenge response reply packets.                                               |
|                                                                     | Some VPNs, like Checkpoint, do not require RADIUS packets with the Prompt attribute set. Others, like Aventail, require it to be set. |
| Allow multiple RADIUS Class attributes                              | Specify the LDAP attribute of the user to be correctly sent as multiple RADIUS Class attributes.                                      |
|                                                                     | However, for VPNs that can handle only a single RADIUS Class attribute, do not enable this feature.                                   |
| Enable detailed RADIUS server debug logging                         | Using this attribute might affect performance and privacy, so enable only when needed for troubleshooting/debugging purposes.         |
| Clients of this RADIUS server                                       | Specify the list of RADIUS clients. IP address/FQDNs are specified in the key radius.client.\$ friendlyName.address.                  |
|                                                                     | Click Add.                                                                                                    |
| Authentication realms for unregistered users                        | Specify the list of Realms against which non-IMS Server users are authenticated and click <b>Add</b> .                                |
|                                                                     | If the VPN user ID and the LDAP user ID match, an LDAP type realm can retrieve the following:                                         |
|                                                                     | <ul><li>member0f</li><li>Other user attributes for registered IMS<br/>Server users</li></ul>                                          |

### 4. Click Update.

# **Configuring the RADIUS Client settings**

Use the IMS Configuration Utility to specify the RADIUS Client settings. The settings include name, client secret, vendor-specific attributes, default unregistered user realm of RADIUS and enabling RADIUS challenge-response.

- 1. Log on to the IMS Configuration Utility.
- 2. Navigate to Advanced Settings > AccessAdmin > User authentication > RADIUS server > Add configuration group.
- 3. Select Radius Client from the list.

- 4. Click Configure.
- 5. Complete the following fields:

| Option                                                      | Description                                                                                                    |
|-------------------------------------------------------------|----------------------------------------------------------------------------------------------------|
| Name                                                        | Enter the name of the new client.                                                                                                    |
| Client secret                                               | Enter the shared secret that encrypts communication between the RADIUS client and server.                                                                                                    |
| Vendor-specific attributes                                  | Enter the RADIUS attributes returned on successful authentication.                                                                                                    |
|                                                             | Click Add.                                                                                                    |
| Resolvable address of the client                            | Enter the IP address or FQDN of the host that is listed as RADIUS client.                                                                                                    |
| Default unregistered user realm of RADIUS                   | Enter the name of the default unregistered user realm for this RADIUS server.                                                                                                    |
| Enable RADIUS challenge-response                            | Specify whether to enable RADIUS Challenge-Response for this VPN server.                                                                                                    |
| Default Challenge message on VPN user interface             | Enter the RADIUS Challenge message that the user sees on the VPN user interface.                                                                                                    |
| GSM-SMS Channel Challenge message on the VPN user interface | Enter the RADIUS challenge message that the user sees on the VPN user interface if the MAC is sent by using an SMS gateway. For example, Web-based SMS message connector.                                 |
|                                                             | Do this step only if MAC is enabled.                                                                                                    |
| E-mail Channel Challenge message on the VPN user interface  | Enter the RADIUS challenge message that the user sees on the VPN user interface if the MAC is sent by using an email gateway. For example, email message connector.  Do this step only if MAC is enabled. |
| Retry challenge message on VPN user interface               | Enter the RADIUS Challenge message that the user sees on the VPN user interface.                                                                                                    |
| MAC SMS or e-mail subject                                   | Enter the template of the SMS or email message the user receives with the MAC in it.                                                                                                    |
| Initial challenge-response authentication factor            | Specify the authentication factor.                                                                                                    |
| MAC SMS or e-mail content                                   | Enter the template of the SMS or email message the user receives with the MAC in it.                                                                                                    |
| Allow non-IMS users                                         | Select No.                                                                                                    |
|                                                             | This option prevents unregistered users from authenticating with the use of this VPN Server.                                                                                                    |
| Re-prompt users for MAC after a failure                     | Specify whether to prompt users to reenter a MAC if it is not entered correctly.                                                                                                    |
|                                                             | The user receives a prompt until the account is locked.                                                                                                    |

#### 6. Click Add.

### Configuring the RADIUS realm settings

Use the IMS Configuration Utility to specify the RADIUS realm settings. The settings include the name, authentication realm type, authentication server address, and authentication server port.

#### **Procedure**

- 1. Log on to the IMS Configuration Utility.
- 2. Navigate to Advanced Settings > AccessAdmin > User authentication > RADIUS server > Add configuration group.
- 3. Select Radius Realm from the list.
- 4. Click Configure.
- 5. Complete the following fields:

| Option                                    | Description                                                                                              |
|-------------------------------------------|----------------------------------------------------------------------------------------------------|
| Name                                      | Enter the name of the new RADIUS realm.                                                                  |
| Authentication realm type                 | Specify the type of authentication realm.                                                                |
| Authentication server address             | Enter the address of the principal authentication server of this realm.                                  |
| Authentication server port                | Specify the port on which the authentication server listens to for authentication requests.              |
| RADIUS class attribute type               | Specify the type of RADIUS Class attribute that the realm returns.                                       |
| RADIUS realm secret                       | Enter the shared secret between IMS Server and RADIUS, and the specified RADIUS realm.                   |
| LDAP search base                          | Enter the distinguished name of the LDAP objects that are used as the roots for any LDAP search.         |
| LDAP lookup user                          | Enter the user with permissions to search and retrieve LDAP attributes.                                  |
| LDAP lookup user password                 | Enter the password of the RADIUS-LDAP lookup user.                                                       |
| LDAP login attributes                     | Specify the LDAP logon attributes that are searched when the user logs on.                               |
| RADIUS class attribute equivalent on LDAP | Specify the LDAP attribute that is returned to the RADIUS client as the Class standard RADIUS attribute. |

#### 6. Click Add.

### **Utilities**

You can configure the different utilities for uploading system data, exporting and importing IMS configuration, and translating event codes.

For more information:

- "Uploading system data" on page 38
- "Exporting the IMS Server configuration with the IMS Configuration Utility" on page 38

- "Importing the IMS Server configuration with the IMS Configuration Utility" on page 39
- "Translating event and result codes" on page 41

# **Uploading system data**

Use the upload system data utility to upload either a template file or a data file in the IMS Server.

#### **Procedure**

- 1. Log on to the IMS Configuration Utility.
- 2. Select Utilities > Upload System Data.
- 3. Complete the following field:

| Option | Description                                                                                  |
|--------|----------------------------------------------------------------------------------------------|
|        | Specify whether the file type to be uploaded is <b>Template file</b> or a <b>Data file</b> . |

4. Click Upload.

# Exporting the IMS Server configuration with the IMS Configuration Utility

Use the Export IMS Server Configuration tool in the IMS Configuration Utility to back up the IMS Server configuration. When you export the IMS Server configuration, the configuration is stored in a Java  $^{^{\text{TM}}}$  archive file. You can download and import this file later into the same or different computer.

# Before you begin

Ensure that the IMS Server is installed, configured, and that it works.

### About this task

The following changes are included during the exporting of the IMS Server configuration:

- IMS Server configuration files
- JDBC settings
- All IMS Server keys and certificates
- · WebSphere Application Server root CA key
- IBM HTTP Server SSL certificate
- IMS Server SOAP service URL
- Virtual Member Manager enterprise directories configuration
- Enterprise directories

The following changes are excluded during the exporting of the IMS Server configuration:

- Information that is stored in the IMS Server database. For example: IBM Security Access Manager for Enterprise Single Sign-On policies and user wallets.
- Manual changes on the WebSphere Application Server profile. For example: heap size values and session management on the modules.

#### Procedure

- 1. Log on to the IMS Configuration Utility.
- 2. Under Utilities, click Export IMS Configuration. The Export IMS Server Configuration wizard is displayed.
- 3. Click Begin.
- 4. Accept the specified default values in the form if you used the default values during the WebSphere Application Server Root CA configuration. Otherwise, replace the default values.

#### Keystore name

Specify the root keystore name. For example, *NodeDefaultRootStore*.

#### **Keystore** scope

Specify the scope of the keystore. For example, (cell):exportCell01:(node):exportNode01.

#### Keystore password

Specify the assigned keystore password. For example, WebAS.

#### Root CA alias name

Specify the certificate alias of the Root CA . For example, *root*.

- 5. Click Next.
- 6. Accept the specified default values in the form if you used the default values during the IBM HTTP Server SSL Certificate configuration. Otherwise, replace the default values.

#### **Keystore** name

Specify the SSL certificate keystore name. For example, CMSKeyStore.

#### **Keystore** scope

Specify the scope name of the SSL certificate keystore. For example, (cell):exportCell01:(node):exportNode01:(server):webserver1.

#### Keystore password

Specify the SSL certificate keystore password. For example, *WebAS*.

#### SSL Alias

Specify the assigned alias for the SSL certificate. For example, *default*.

- 7. Click Next. The ISAM ESSO IMS Server Export Configuration Summary is displayed.
- **8**. Review the summary of IMS Server configuration to be exported.
- **9**. Click **Export**. The IMS Server configuration is exported.
- 10. Click Download.
- 11. Select **Save File** to store the IMS Server configuration JAR file.
- 12. Click OK.

# Importing the IMS Server configuration with the IMS **Configuration Utility**

Use the Import IMS Server configuration tool in the IMS Configuration Utility to import existing IMS Server configurations. Locate the IMS Server configuration JAR file that you exported and then import it in the target computer.

### Before you begin

Make sure that on your target computer:

You have an installed IMS Server.

- You are not running the IMS Configuration wizard and you have not yet configured the IMS Server.
- You have successfully exported the IMS Server configuration into a JAR file.
- You copy the IMS Server configuration JAR file.
- You know the location of the IMS Server database.
- You know the location of the enterprise directory.

#### **About this task**

Importing the IMS Server configuration involves importing the IMS Server configuration files, data source, Root CA, IBM HTTP Server SSL certificate, and the enterprise directory connection configuration.

During the initial importing, all configurations are imported by default. For subsequent importing, IMS Server configuration files are imported by default. The other configurations are optional. For WebSphere Application Server Network Deployments, you can add multiple IBM HTTP Servers.

**Important:** If you have multiple instances of the IMS Server, be sure to import the same IMS Server configuration on *all* the servers to avoid server synchronization issues. Users might fail to log on if an outdated IMS Server configuration continues to exist on some of the servers.

#### **Procedure**

- 1. Log on to the IMS Configuration Utility.
- 2. Under Utilities, click Import IMS Configuration.
- **3.** Click **Browse** to locate and select the exported IMS Server configuration file. Examples:
  - For Windows: C:/imsConfig\_<hostname>\_<yy mm dd>\_hh:mm.ss.jar.
  - For Linux: /home/<user>/Desktop
- 4. Click Begin.
- 5. Select the configuration to import. By default, all options are selected. To exclude a configuration type, clear the corresponding check box.

#### IMS Configuration Files

Imports the IMS Server configuration files.

#### Data source

Imports the IMS Server database data source details.

#### Root CA

Imports the root CA keystore name, password, and certificate alias.

#### **IBM HTTP Server SSL Certificate**

Imports the SSL certificate keystore name, scope, and alias.

#### **Enterprise directories**

Imports the enterprise directory repository connection configuration.

- 6. Click Next.
- 7. Edit the client keystore and truststore details if there are changes.

#### **Certificate Alias**

Specify the alias for the client certificate. For example: default.

#### **Keystore Path**

Specify the location of the client keystore. For example: <was\_home>/profiles/AppSvr01/etc/key.p12.

#### **Keystore Type**

Specify the client keystore type. For example: PKCS12.

#### **Keystore Password**

Specify the password for the client root keystore. For example: WebAS.

#### **Truststore Path**

Specify the location of the client truststore. For example: <was\_home>/profiles/AppSvr01/etc/trust.p12.

#### **Truststore Type**

Specify the client truststore type. For example: PKCS12.

#### **Truststore Password**

Specify the password for the client truststore. For example: WebAS.

- 8. Click Next.
- 9. Edit the IBM HTTP Server SSL Certificate details if there are changes.

#### **Keystore Name**

Specify the SSL certificate keystore name. For example: CMSKeyStore.

#### **Keystore** scope

Specify the scope name of the SSL certificate keystore. For example: (cell):exportCell01:(node):exportNode01:(server):webserver1.

#### SSI Alias

Specify the assigned alias for the SSL certificate. For example: default.

- 10. Click **Add**. The changes are displayed in the keystore table.
- 11. Click **Next**. The SAM E-SSO IMS Server Import Configuration Summary is displayed.
- 12. Review the summary of the IMS Server configurations to be imported.
- 13. Click **Import**. The IMS Server configurations are imported successfully. Depending on the imported configurations, you are instructed to restart either the WebSphere Application Server, the IBM HTTP Server, or the IMS Server.
- 14. Follow the instructions in the resulting message. You might be prompted to import the certificate.

# Translating event and result codes

Use the code translation utility to retrieve the corresponding description of the event code.

#### **Procedure**

- 1. Select Utilities > Code Translation.
- 2. Select the type of code to translate.
- 3. Enter the code in 0x00000000 format. For example, 0x43000002.
- 4. Click **Translate**.

# **Configuring HTTP compression**

Enable IBM HTTP Server compression to reduce the size of the data to be transferred to AccessAgent.

#### **Procedure**

- 1. Select Start > All Programs > IBM WebSphere > Application Server < version > Profiles > < profile name > > Administrative console.
- 2. Log on to the Integrated Solutions Console.
- 3. On the Integrated Solutions Console navigation pane, select **Servers > Server Types > Web servers**.
- 4. Click the <web\_server\_name>. For example, webserver1.
- 5. Under Additional Properties, click Configuration File.
- Search the following line and remove the comment tag: LoadModule deflate\_module modules/mod\_deflate.so
- 7. Search the <Location /> section and add the following lines:

```
SetOutputFilter DEFLATE
SetEnvIfNoCase Request_URI\.(?:gif|jpe?g|png)$ no-gzip dont-vary
SetInputFilter DEFLATE
```

If <Location /> is not found, add the following lines after the last occurrence of </Location>

```
<Location />
SetOutputFilter DEFLATE
SetEnvIfNoCase Request_URI\.(?:gif|jpe?g|png)$ no-gzip dont-vary
SetInputFilter DEFLATE
</Location>
```

- 8. Click OK.
- 9. Restart the webserver.

# Chapter 2. Backing up and recovering the IMS Server, WebSphere Application Server profiles, and database

Back up the IMS Server, the WebSphere Application Server profiles, and the IMS Server database *before* an upgrade. Backups ensure that you can recover data if a data loss occurs.

See the following topics on how to back up the:

- IMS Server
  - "Exporting the IMS Server configuration with the IMS Configuration Utility" on page 38
  - "Importing the IMS Server configuration with the IMS Configuration Utility" on page 39
- WebSphere Application Server profiles
  - "Backing up WebSphere Application Server profiles"
  - "Restoring the WebSphere Application Server profiles" on page 44
- Database
  - "Backing up the database in DB2" on page 44
  - "Restoring the database in DB2" on page 45

# **Backing up WebSphere Application Server profiles**

You can back up your WebSphere Application Server profiles with the **manageprofiles** command before you upgrade a server or for routine system backups in disaster recovery procedures.

### Before you begin

Ensure that the following components are stopped:

- WebSphere Application Server. See the *IBM Security Access Manager for Enterprise Single Sign-On Installation Guide* for more details.
- (Network deployment) Node agents.
- IBM HTTP Server.

#### **Procedure**

- 1. Open the command prompt.
- 2. Browse to the <was\_home>\bin directory. For example, you can type the following command: cd <was\_home>\bin For example:
  - cd c:\Program Files\IBM\WebSphere\AppServer\bin
- 3. Use the WebSphere Application Server manageprofiles command with the backupProfile parameter.

For example:

#### Stand-alone

manageprofiles.bat -backupProfile -profileName AppSrv01
-backupFile c:\backup\AppSrv01yymmdd.zip

#### Network deployment

manageprofiles.bat -backupProfile -profileName Dmgr01 -backupFile
c:\backup\Dmgr01yymmdd.zip

# Restoring the WebSphere Application Server profiles

Restore the WebSphere Application Server profiles from a backup if you must recover from a previously backed up working WebSphere Application Server profile.

### Before you begin

Ensure that the following servers are stopped:

- WebSphere Application Server
- Node agents
- · IBM HTTP Server

Be sure that the <was\_home>/profiles directory does not contain a similar folder name as the profile to be restored. If this case occurs, you can delete the profile with the **manageprofiles** command or move the folder to another location.

#### **Procedure**

- 1. In a command prompt, browse to the <was\_home>\bin directory. Type cd <was\_home>\bin.
  - For example, cd c:\Program Files\IBM\WebSphere\AppServer\bin.
- Restore the profile. Type manageprofiles -restoreProfile -backup <backup\_file\_location>. For example:
  - manageprofiles -restoreProfile -backup c:\backup\AppSrv01yymmdd.zip The manageprofiles command-line tool always restores to the same path the profile was backed up from.
- 3. Verify that the profile is restored. Browse to the <was\_home>\profiles directory. For example, <was\_home>\profiles\AppSrv01. If the profile is restored successfully, a folder for the restored profile is displayed.

#### Results

The profile is restored successfully.

**Tip:** If you are completing this task as part of a server restoration procedure, do not start the profile. Determine whether you must restore the database first or later.

# Backing up the database in DB2

Back up the database in DB2 before you do an upgrade, or after a successful server installation.

### Before you begin

Stop the following servers:

- IMS Server WebSphere Application Server profile.
- · IBM HTTP Server.

#### **Procedure**

- 1. Start the DB2 Control Center.
- 2. Right-click the IMS Server database to back up. For example, right-click imsdb.
- 3. Select Backup.
- 4. Click Next.
- 5. Select File System in Media Type and then click Add.
- 6. Specify the path to store the backup files and click OK.
- 7. Click Next.
- 8. In the Choose your backup options page, click Next.
- 9. In the Specify performance options for the backup page, click Next.
- 10. Select Run now without saving task history.
- 11. Click Next.
- 12. Review the summary and click Finish.

#### Results

The database is backed up successfully. Start the IBM HTTP Server, and the WebSphere Application Server.

If you want to back up the database as part of a server upgrade process, see the upgrade procedures to determine whether the procedures require the servers to be stopped before you continue with the upgrade procedures.

# Restoring the database in DB2

You can restore the database in DB2 to recover from a previous database backup.

### Before you begin

Ensure that the IBM HTTP Server is stopped.

#### **Procedure**

- 1. Start the DB2 Control Center.
- 2. Right-click the database that you want to restore.
- 3. Select the Restore to an existing database.
- 4. Click Next.
- 5. In **Available backup images**, select the backup that you made.
- 6. Click the right arrow and click **Next**.
- In Set non-automatic storage containers for redirected restore page, click Next.
- 8. In Choose your restore options page, click Next.
- 9. In Select performance options for the restore, click Next.
- 10. Select Run now without saving task history.
- 11. Click Next.
- 12. Review the summary and click Finish. The database restore process begins.

#### Results

The database is restored and starts successfully.

### What to do next

If you are completing this task as part of a server recovery procedure, you can start the database, IBM HTTP Server, and the WebSphere Application Server.

For network deployments, be sure to start the node agents and then the cluster.

# **Chapter 3. Configuring AccessAgent**

After you install AccessAgent, you can configure its user interface, functions, and accessibility features.

For more information:

- "Configuring the AccessAgent user interface"
- "Configuring the AccessAgent functionality features" on page 51
- "Configuring the AccessAgent accessibility features" on page 57

# Configuring the AccessAgent user interface

You can configure the different user interface settings for the ESSO GINA. These settings include the AccessAgent banner, interface, and more.

For more information:

- "Launching applications from ESSO GINA"
- "Changing the AccessAgent banner" on page 50
- "Changing the AccessAgent interface" on page 50
- "Disabling the ESSO GINA or ESSO Credential Provider" on page 51

# Launching applications from ESSO GINA

Configure ESSO GINA so that you can start an application by clicking a link in the AccessAgent panel.

Use this feature to open:

- AccessAssistant with a web browser to complete self-service password reset.
- A vendor application to complete self-service password reset or registration.
- An application that is meant for public access without logging on to Windows.

To enable this feature, follow these steps:

- 1. Log on to AccessAdmin.
- 2. Under Machine Policy Templates, select New Template > AccessAgent Policies > ESSO GINA Policies.
- 3. Complete the following fields:

| Option                                   | Description                                                                                                    |
|------------------------------------------|----------------------------------------------------------------------------------------------------|
| Enable application launch from ESSO GINA | Set to 1 (Yes).                                                                                                    |
| Display label for application launch     | Set the text as label for the application launch link, which is shown in the panel of ESSO GINA.  For example, Self-service password reset. |
| Command line for application launch      | Set the command line that launches the application.  For example, C:\Program Files\Internet Explorer\iexplore.exe.                          |

#### 4. Click Add.

#### Note:

- If the application is launched from a Locked screen in Microsoft Windows XP, the owner of the process for the application is the currently logged on desktop user.
- If the application is launched from the Welcome screen or Locked screen from Microsoft Windows 7 and later, the owner of the process for the application is also **System**.

Use the following command line to launch AccessAssistant or Web Workplace from the Microsoft Internet Explorer in kiosk mode: "C:\Program Files\Internet Explorer\iexplore.exe" -k https://<IMS Server Name>/aawwp/app/reset\_password\_front\_page.jsp.

**Note:** If you want to use the AccessAssistant or Web Workplace self-service password reset and the following conditions exist, you must install the Tivoli Identity Manager Active Directory Adapter:

- Active Directory password synchronization is enabled
- SSL is not enabled in the Enterprise Directory connection configuration

This method of launching applications has the following security issues:

- The user can access and modify files.
   For example, for Microsoft Internet Explorer, the user can right-click a graphic and select Save Picture As. A File explorer dialog box is displayed.
- The user can use features that are not intended for the user.
   For example, for Microsoft Internet Explorer, the user can press Ctrl+0 to open any file or Ctrl+N to open a new browser window.

As a workaround for the security issues, create a Guest account with limited rights. The application is started in the context of the Guest account. Use the Windows **runas** command to start the application in the user context.

However, you must use a script to simulate keystrokes because **runas** requires the user to enter a password.

For example, a VBScript can start the application. Consider that the VBScript is stored on the computer as C:\launch\_ie\_as\_guest.vbs.

The script also sets the appropriate Microsoft Internet Explorer feature restrictions for the Guest account. The machine policy <code>pid\_engina\_app\_launch\_cmd</code> is then set to <code>cscript C:\launch\_ie\_as\_guest.vbs</code>.

**Tip:** See the *IBM Security Access Manager for Enterprise Single Sign-On Policies Definition Guide* for more details.

```
See the following launch_ie_as_guest.vbs.
On Error Resume Next

userName = "Guest"

userDomain = "EXAMPLE"

userPasswd = "password"
```

```
appRunasCmd = "C:\Program Files\Internet Explorer\iexplore.exe -k
https://<IMS Server Name>/aawwp/app/reset password front page.jsp"
appCmd = """C:\Program Files\Internet Explorer\iexplore.exe"" -k
https://<IMS Server Name>/aawwp/app/reset password front page.jsp"
Set WshShell = CreateObject("WScript.Shell")
Set WshNetwork = WScript.CreateObject("WScript.Network")
currUser = WshNetwork.UserName
If currUser = "SYSTEM" Then
' Launched from EnGINA welcome screen as System context
' Optional: Set Internet Explorer restrictions for System user
regKey = "HKEY USERS\S-1-5-18\SOFTWARE\Policies\Microsoft\Internet Explorer
\Restrictions\"
WshShell.RegWrite regKey & "NoBrowserClose", 0, "REG DWORD" 'Allow user to
close browser
WshShell.RegWrite regKey & "NoBrowserContextMenu", 1, "REG DWORD" 'Disable
right-click menu
WshShell.RegWrite regKey & "NoFileOpen", 1, "REG DWORD" 'Disable Ctrl-O to
open file
WshShell.RegWrite regKey & "NoOpenInNewWnd", 1, "REG DWORD" 'Disable Ctrl-N
to open new
browser
' Launch application in System context as there is no user desktop
result = WshShell.Run(appCmd, 1, False)
Else
' Launched from EnGINA lock screen as user context
' Launch application using runas
Set WshEnv = WshShell.Environment("Process")
runasPath = WshEnv("SystemRoot")&"\System32\runas.exe"
result = WshShell.Run("runas /user:" & userDomain & "\" & userName & " " &
Chr(34) & appRunasCmd & Chr(34), 2, False)
WScript.Sleep 30 'Wait for cmd window to show up
WshShell.AppActivate(runasPath)
WshShell.SendKeys userPasswd & vbCrLf
' Optional: Set Internet Explorer restrictions
WScript.Sleep 1000 'Wait until user context loaded
Set wmiService = GetObject("winmgmts:{impersonationLevel=Impersonate}")
Set wmiUserAccount = wmiService.Get("Win32_UserAccount.Name='"& userName &"',
Domain="" & userDomain & """)
userSid = wmiUserAccount.SID
```

```
regKey = "HKEY_USERS\" & userSid & "\SOFTWARE\Policies\Microsoft\Internet Explorer\Restrictions\"

WshShell.RegWrite regKey & "NoBrowserClose", 0, "REG_DWORD" 'Allow user to close browser

WshShell.RegWrite regKey & "NoBrowserContextMenu", 1, "REG_DWORD" 'Disable right-click menu

WshShell.RegWrite regKey & "NoFileOpen", 1, "REG_DWORD" 'Disable Ctrl-O to open file

WshShell.RegWrite regKey & "NoOpenInNewWnd", 1, "REG_DWORD" 'Disable Ctrl-N to open new browser
```

#### End If

# Changing the AccessAgent banner

You can customize the banner that is displayed on the AccessAgent user interface. The AccessAgent banner is displayed on the ISAM ESSO welcome screen on the logon, lock, and unlock windows.

### Before you begin

Make sure that your screen resolution is set at either 96 DPI or 120 DPI before you change the AccessAgent banner.

#### **Procedure**

- 1. Prepare a bitmap file to use as an AccessAgent banner.
  - For 96 DPI screen resolutions, the bitmap must have a size of 432 x 64 pixels.
  - For 120 DPI screen resolutions, the bitmap must have a size of 576 x 80 pixels.
- 2. Name the file logon\_banner.bmp.
- 3. Place the file in the Config folder of the installer. For example:

```
32-bit aa-8.2.1.0100\{9713108D-08D5-474E-92A3-09CD7B63DB34}\Config 64-bit aa-8.2.1.0100_x64\{E72C4028-45BB-4EE6-8563-3066EEB39A84}\Config
```

**Note:** If AccessAgent is already installed, put the file in the AccessAgent installation folder. For example: C:\Program Files\IBM\ISAM ESSO\AA.

# **Changing the AccessAgent interface**

You can personalize the appearance of the AccessAgent interface by changing the color schemes, font sizes, and high contrast scheme.

#### About this task

Customization of the AccessAgent interface is supported in all of the supported operating systems. This procedure is specific to Windows XP.

- 1. Right-click on your desktop and select **Properties**.
- 2. Select the **Appearance** tab.
- 3. Select settings under Windows and buttons, Color scheme, and Font size.

4. Click OK.

#### Results

AccessAgent interface follows the newly created settings.

# Disabling the ESSO GINA or ESSO Credential Provider

You can deploy the AccessAgent without the ESSO GINA for Windows XP or ESSO Credential Provider for Windows 7 and 8.

#### **Procedure**

1. Navigate to the **Config** folder of the AccessAgent installation package. For example:

- 2. Open the SetupHlp.ini file.
- 3. Set the values of the following parameters to 0.
  - EncentuateCredentialProviderEnabled
  - · EnginaEnabled
- 4. Set the value of EncentuateNetworkProviderEnabled.
  - Set the value to 1 if you want to automatically log on the user to AccessAgent by using the Windows credentials. This scenario is only applicable when the Active Directory password synchronization is enabled.
  - Set the value to 0 if you do not want to automatically log on the user to AccessAgent.
- 5. Close and save the file.
- 6. Install AccessAgent.

# Configuring the AccessAgent functionality features

You can configure the different functionality features of AccessAgent. The features include event reporting, hot key enablement, and bidirectional language support.

For more information:

- "Changing the Ctrl+Alt+Delete support in Windows 7 and 8" on page 52
- "Transparent Screen Lock support in Windows 7 and 8" on page 52
- "Enabling and customizing the Transparent Screen Lock in Windows 7 and 8" on page 53
- "Enabling single sign-on for Java applications" on page 54
- "Enabling Help in dialogs launched in the context of AccessProfiles" on page 54
- "Configuring event reporting in the Windows Event log" on page 55
- "Configuring the system modal message box" on page 55
- "Enabling emergency hot key for private desktops (on Windows XP only)" on page 56
- "Disabling application write-access to Windows registry" on page 56

# Changing the Ctrl+Alt+Delete support in Windows 7 and 8

In Windows 7 and 8, Interactive login: Do not require Ctrl+Alt+Del is always enabled by default when you are running the AccessAgent installer. You can configure AccessAgent to not enable the system setting.

#### **Procedure**

- 1. On your Windows desktop, click **Start** > **Run**.
- 2. In the **Open** field, enter **regedit**.
- 3. Click OK.
- Select HKEY LOCAL MACHINE\SOFTWARE\Microsoft\Windows\CurrentVersion\ Policies\System.
- 5. Right-click and select **DisableCAD**.
- 6. Modify the value to 0.

# Transparent Screen Lock support in Windows 7 and 8

With the Transparent Screen Lock feature in Windows 7 and 8, you can monitor running applications on the shared desktop even when the desktop is locked. You can use Transparent Screen Lock in a shared desktop on a 32-bit or 64-bit computer.

You can monitor running applications across all the connected monitors. You can see the applications on your desktop, but you cannot interact with any of them.

Note: In Windows 8 64-bit, some of the running applications, such as Microsoft Internet Explorer and Task Manager, are not updated when the desktop is locked.

You can enable this feature in AccessAdmin. When this feature is enabled and the computer is locked, you see the following user interface on your computer instead of the standard Windows Lock Screen:

- Your Windows desktop.
- An IBM Security Access Manager for Enterprise Single Sign-On notification box that displays which user is logged on and how to unlock the computer.

You can unlock your computer through any of the following options:

- Using an IBM Security Access Manager for Enterprise Single Sign-On hot key. For example: CTRL+ALT+E.
  - This hot key is configurable.
- Using the standard Transparent Screen Lock hot key: CTRL+ESC. You can enable or disable this hot key, but it is not configurable.
- Tapping your RFID card.

#### Note:

- If you want to unlock your computer with only the RFID card, you must enable pid rfid only unlock enabled.
- Some users can tap their RFID card and provide their password to unlock the Transparent Screen Lock.

#### Screen Lock differences in Windows XP and in Windows 7 and 8

The Transparent Screen Lock feature is implemented differently in Windows XP and in Windows 7 and 8.

Table 1. Difference between the implementation in Windows XP and in Windows 7

| In Windows XP                                                                                                    | In Windows 7 and 8                                                                                                    |
|----------------------------------------------------------------------------------------------------|----------------------------------------------------------------------------------------------------|
| The following policies are ignored when Transparent Screen Lock is enabled:  • pid_unlock_option  • pid_script_unlock_type  • pid_script_unlock_code  For more information about lock and unlock policies, see IBM Security Access Manager for Enterprise Single Sign-On Policies Definition Guide. | The following policies are supported:  • pid_script_unlock_type  • pid_script_unlock_code  The following policies are supported but with limitations:  • pid_unlock_option  • pid_rfid_tap_different_action  For more information about policy limitations in Windows 7, see IBM Security Access Manager for Enterprise Single Sign-On Policies Definition Guide. |
| The Transparent Screen Lock message (pid_lock_transparent_text) can contain up to 40-characters.                                                                                                    | The Transparent Screen Lock message does not have a 40-character limit, but it is a suggested limit.                                                                                                    |

# **Enabling and customizing the Transparent Screen Lock in** Windows 7 and 8

To use Transparent Screen Lock, enable it in AccessAdmin. You also can customize the hot key and message that is associated with this feature.

### Before you begin

- Enable the Windows Aero theme in your 32-bit or 64-bit computer.
- Install .NET Framework 3.5 if it is not installed already.

#### **Procedure**

- 1. Log on to AccessAdmin.
- 2. Select your machine policy template.
- 3. Select AccessAgent Policies > Lock/Unlock Policies.
- 4. Set Screen lock option to Transparent screen lock.
- 5. Click Update.
- 6. Optional. Customize the hot key settings in AccessAdmin.
  - a. Navigate to System > System policies > AccessAgent Policies > Hot Key Policies.
  - b. Customize the following settings:

| Display name                           | Policy ID                            |
|----------------------------------------|--------------------------------------|
| Transparent screen lock message        | pid_lock_transparent_text            |
| Enable transparent screen lock hot key | pid_lock_transparent_hot_key_enabled |
| Enable ISAM ESSO Hot Key               | pid_enc_hot_key_enabled              |
| ISAM ESSO Hot Key sequence             | pid_enc_hot_key_sequence             |

Note: There is a limited allowed combination for the hot key sequence. For more information about hot key policies, see IBM Security Access Manager for Enterprise Single Sign-On Policies Definition Guide.

c. Click Update.

# **Enabling single sign-on for Java applications**

Single sign-on is supported on 32-bit Java applications and on Java applets if the Java Virtual Machine version used is between 1.1 and 1.6 update 12.

#### About this task

If you configure single sign-on after you install AccessAgent, complete these steps for each JVM that runs Java applications and applets. For JVM 1.2 or later, select JVMInstallationDirectories from the installer. Get the VBScript from C:\Program Files\IBM\ISAM ESSO\ECSS\JavaSupport\JVMSupport.vbs.

#### **Procedure**

- 1. On your Windows desktop, click **Start** > **Run**.
- 2. In the **Open** field, enter **cmd**.
- 3. Click **OK**. The command prompt displays.
- 4. Run JVMSupport.vbs.
  - If you are in a 32-bit environment, use C:\Windows\system32\cmd.exe.
  - If you are in a 64-bit environment, use C:\Windows\SYSWOW64\cmd.exe.
- 5. Enter JVMSupport [/dall {default}] [/uall] [/d path] [/dold path] [/dnew path] [/u path] [/uold path] [/unew path] [/?]

| Option       | Description                                                                            |
|--------------|----------------------------------------------------------------------------------------|
| /dall        | Deploy JVM Support for all JVMs detected in the Windows registry.                      |
| /uall        | Remove JVM Support for all JVMs detected in the Windows registry.                      |
| /d [path]    | Deploy JVM Support to the JVM installed at the specified path.                         |
| /dnew [path] | Deploy JVM Support to the JVM installed at the specified path (for Java 1.2 or later). |
| /dold [path] | Deploy JVM Support to the JVM installed at the specified path (for Java 1.1).          |
| /u [path]    | Remove JVM Support to the JVM installed at the specified path.                         |
| /unew [path] | Remove JVM Support to the JVM installed at the specified path (for Java 1.2 or later). |
| /uold [path] | Remove JVM Support to the JVM installed at the specified path (for Java 1.1).          |
| /?           | Show this help message.                                                                |

Note: The /u and /d options attempt to automatically detect the Java Version at the specified path.

# Enabling Help in dialogs launched in the context of AccessProfiles

Use the Help function in dialogs launched in the context of AccessProfiles to access the IBM Security Access Manager for Enterprise Single Sign-On online publications.

#### **Procedure**

- 1. On your Windows desktop, click **Start** > **Run**.
- 2. In the Open field, enter regedit and click OK.
- 3. Select HKEY\_LOCAL\_MACHINE\SOFTWARE\IBM\ISAM ESSO\ECSS\DeploymentOptions.
- 4. Right-click and select New > DWORD Value.
- 5. Enter ObsOnlineHelpEnabled.
- 6. Right-click **ObsOnlineHelpEnabled** and select **Modify**.
- 7. In the Value data field, specify one of the following values:
  - 0 (default) Does not enable the **Help**.
  - 1 Enables the **Help**.
- 8. Click OK.

**Note:** To not enable the help on the ESSO GINA, set **AAOnlineHelpLink** to EMPTY STRING under HKEY\_LOCAL\_MACHINE\SOFTWARE\IBM\ISAM ESSO\DeploymentOptions.

**Restriction:** When you click **Help**, the browser in the Citrix session stops responding

# Configuring event reporting in the Windows Event log

Critical AccessAgent errors or Level 1 errors are recorded in the Windows Application Event log. You can enable or not enable this feature through registry entry configuration.

#### **Procedure**

- 1. On your Windows desktop, click **Start** > **Run**.
- 2. In the Open field, enter regedit and click OK.
- 3. Select HKEY LOCAL MACHINE\SOFTWARE\IBM\ISAM ESSO\DeploymentOptions.
- 4. Right-click and select New > DWORD Value.
- 5. Enter Windows Event Log Enabled.
- Right-click WindowsEventLogEnabled and select Modify.
- 7. Specify one of the following values:
  - 0 (default) Does not enable event reporting in the Windows Event log.
  - 1 Enables event reporting in the Windows Event log.
- 8. Click OK.

# Configuring the system modal message box

When an AccessAgent error message requires your attention, you cannot open or use other applications on your desktop until you respond to it. You can enable or not enable this feature through registry entry configuration. This feature is not enabled by default.

- 1. On your Windows desktop, click **Start** > **Run**.
- 2. In the **Open** field, enter regedit and click **OK**.
- 3. Select HKEY\_LOCAL\_MACHINE\SOFTWARE\IBM\ISAM ESSO\DeploymentOptions.
- 4. Right-click and select **New** > **DWORD Value**.
- 5. Enter SystemModalMessageEnabled.

- 6. Right-click SystemModalMessageEnabled and select Modify.
- 7. Specify one of the following values:
  - **0** (default) Does not enable the System Modal message box so you can continue working when an AccessAgent message is displayed.
  - 1 Enables the System Modal message box so you cannot do anything else until you respond to the AccessAgent message.
- 8. Click OK.

# Enabling emergency hot key for private desktops (on Windows XP only)

You can switch to the default Windows desktop by pressing a pre-defined hot key. Add a registry policy to enable this feature. For more information about hot key policies, see the *IBM Security Access Manager for Enterprise Single Sign-On Policies Definition Guide*.

#### **Procedure**

- 1. On your Windows desktop, click **Start** > **Run**.
- 2. In the Open field, enter regedit and click OK.
- 3. Select HKEY\_LOCAL\_MACHINE > SOFTWARE > IBM > ISAM ESSO > DeploymentOptions.
- 4. Right-click and select **New** > **DWORD Value**.
- 5. Enter LUSMEmergencyBypassHotKeyEnabled.
- 6. Right-click LUSMEmergencyBypassHotKeyEnabled and select **Modify**.
- 7. In the Value data field, specify 1.
- 8. Click OK.

# Disabling application write-access to Windows registry

By default, AccessAgent uses the Windows registry to store certain policies that require a computer restart to take effect. Some data, such as the last logged on username, is also stored in the Windows registry. If your organization does not allow registry write access, use the file-based policy storage.

#### About this task

In a file-based policy storage, policies are stored in C:\Program Files\IBM\ISAM ESSO\AA\Data\ConfigData.ini.

- 1. On your Windows desktop, click **Start** > **Run**.
- 2. In the **Open** field, enter regedit.
- 3. Click OK.
- 4. Select HKEY LOCAL MACHINE\Software\IBM\ISAM ESSO\Temp.
- 5. Create a FullRegistryEnabled registry key if it does not exist.
  - a. Right-click and select New > DWORD Value.
  - b. Enter FullRegistryEnabled.
- 6. Right-click FullRegistryEnabled and set the value to 0.
- 7. Click OK.
- 8. Restart the computer.

# Configuring the AccessAgent accessibility features

You can configure the accessibility features of AccessAgent. The accessibility features include animation and keyboard shortcuts.

For more information:

- · "Enabling animation effect for AccessAgent"
- "AccessAgent keyboard shortcuts"

# Enabling animation effect for AccessAgent

AccessAgent supports animation for better visual accessibility.

#### **Procedure**

- 1. Log on to AccessAdmin.
- 2. Navigate to Machine policies > AccessAgent policies > Accessibility policies.
- 3. Under Enable Animation effect for AccessAgent, select Yes.

# AccessAgent keyboard shortcuts

Every AccessAgent action can be accessed by using a keyboard shortcut.

When you press the Alt key, the AccessAgent user interface shows the keyboard equivalents by underlining the letter of the shortcut. All keyboard shortcuts must be pressed with **Alt** and the corresponding shortcut letter.

Example: Shortcut for unlocking your screen

- 1. With the IBM Security Access Manager for Enterprise Single Sign-On EnGINA on your screen, press **Alt** on your keyboard.
- 2. Look at the underlined letter of the user interface. The underlined letter in Unlock this computer is K.
- 3. Press Alt+K on your keyboard. You are prompted for the password to unlock your screen.

# Chapter 4. Configuring a strong authentication setup

Authentication factors come in different forms and functions, such as passwords and devices that work like a key. A strong authentication setup reduces the risk of security compromises. You can implement a second authentication factor or an alternative authentication factor to secure user sessions.

You can use the devices or codes as second authentication factors. You can also use fingerprint as an alternative authentication factor to password.

For more information:

- "Setting up RFID authentication"
- "Setting up fingerprint authentication" on page 60
- "Setting up smart card authentication" on page 63
- "Setting up One-Time Password and Mobile ActiveCode authentication" on page 68

**Tip:** See the *IBM Security Access Manager for Enterprise Single Sign-On Planning and Deployment Guide* for a list of supported authentication devices and middleware.

# Setting up RFID authentication

Make sure that you have the necessary software and hardware of the reader that you are going to use. Install the drivers for the readers and check that the hardware and software are set up properly.

### Before you begin

#### Important:

- See "Requirements for authentication devices" in the *IBM Security Access Manager* for Enterprise Single Sign-On Planning and Deployment Guide for the supported software and version.
- If you want to use other supported RFID readers, set up the machine policy directly. See Setting up the machine policy.
- Ensure that you have write permissions on the Windows registry.

#### **Procedure**

- If you want to use the GIGA-TMS Proximity Readers PCR300MU, MFR 135 or Altrus RFID reader, open the AccessAgent installer folder. Search for the Reg folder.
- 2. Open DeploymentOptions.reg. Browse for the corresponding reader.

For example, if you want to use Altrus RFID Reader, the following information is in the DeploymentOptions.reg:

```
;====== Mifare for Altrus
;[HKEY_LOCAL_MACHINE\SOFTWARE\IBM\ISAM ESSO\SOCIAccess\DSPList\Mifare\Devices\ALTRUS]
;"DeviceTypeId"="Prolific ALTRUS"

;[HKEY_LOCAL_MACHINE\SOFTWARE\IBM\ISAM ESSO\SOCIAccess\DSPList\Mifare\Devices\ALTRUS\Interfaces]
;[HKEY_LOCAL_MACHINE\SOFTWARE\IBM\ISAM ESSO\SOCIAccess\DSPList\Mifare\Devices\ALTRUS\Interfaces\
{216DE8B9-FD09-44f3-A39D-B8A6F7A078D8}]

;[HKEY_LOCAL_MACHINE\SOFTWARE\IBM\ISAM ESSO\SOCIAccess\DSPList\Mifare\Devices\ALTRUS\Parameters]
;"CardType"="R_ALTRUS_32"
```

- $; [HKEY\_LOCAL\_MACHINE\SOFTWARE\IBM\ISAM\ ESSO\SOCIAccess\DSPList\Mifare\Devices\ALTRUS\Trigger]; "WinInterfaceClass"=" {4D36E978-E325-11CE-BFC1-08002BE10318}"$
- 3. Remove all instances of ";" at the beginning of each line except the first line.
- 4. Save the DeploymentOptions.reg file.

**Note:** You can also do this step after AccessAgent is installed. In this scenario, double-click the DeploymentOptions.reg file to apply it. Make sure that you have write permissions on the Windows registry.

 In AccessAdmin, set the machine policy Authentication second factors supported (pid\_second\_factors\_supported\_list) to RFID.
 See the IBM Security Access Manager for Enterprise Single Sign-On Administrator Guide for more details.

# Setting up fingerprint authentication

You can use fingerprint as an alternative authentication factor to password. To set up fingerprint authentication, install the Native Library Invoker resource adapter and the fingerprint readers.

See "Requirements for authentication devices" in the *IBM Security Access Manager* for Enterprise Single Sign-On Planning and Deployment Guide for the supported software and version.

For more information:

- "Installing the Native Library Invoker resource adapter"
- "Integrating a BIO-key fingerprint reader" on page 61

# Installing the Native Library Invoker resource adapter

If you need fingerprint authentication support, you must manually install this resource adapter on every scope in the WebSphere cluster.

#### About this task

The IMS Server installer does not automatically deploy the Native Library Invoker resource adapter to the WebSphere Application Server. You must install the Native Library Invoker (NLI) resource adapter on every scope in the WebSphere Application Server cluster. After you install the adapter, specify the Java Naming and Directory Interface or JNDI key for the resource adapter so that the adapter can be accessed.

Repeat these steps for each scope.

- 1. Select Start > All Programs > IBM WebSphere > Application Server <version> > Profiles > profile name> > Administrative console.
- 2. Log on to the IBM Integrated Solutions Console.
- 3. In the Integrated Solutions Console left navigation pane, select **Resource** > **Resource Adapters** > **Resource adapters**.
- 4. Click **Install RAR**. The Install RAR File page is displayed.
- 5. Under **Scope**, select the node on which the NLI RAR file is to be installed.
- 6. Under **Path**, select **Local file system** and then provide the full path to the com.ibm.tamesso.ims-delhi.j2c.adapters.win32.rar file in <ims home>.

- 7. Click **Next**. The General Properties of the new resource adapter is displayed.
- 8. Keep the default values and click **OK**.
- 9. In the Messages box at the top of the page, click Save.
- 10. Add the JNDI key for the NLI resource adapter to the connection factory.
  - a. Click **ISAM E-SSO IMS Server Native Library Invoker J2C Resource**. The General Properties of the new resource adapter is displayed.
  - b. Under Additional Properties, click J2C connection factories.
  - c. Click **New**. The General Properties of the connection factory is displayed.
  - d. Enter TAMESSO\_NLI\_J2C\_ConnFactory in the Name field.
  - e. Enter tamesso/nli/j2c/shared in the JNDI name field.
  - f. Retain the default values for the rest of the fields.
  - g. Click OK.
  - h. Click **Save** in the **Messages** box at the top of the page.

# Integrating a BIO-key fingerprint reader

With the integration between BIO-key Biometric Service Provider (BSP) and IBM Security Access Manager for Enterprise Single Sign-On, users can work with any biometric reader that is supported by BIO-key.

### Before you begin

See "Requirements for authentication devices" in the *IBM Security Access Manager* for Enterprise Single Sign-On Planning and Deployment Guide for the supported software and version.

#### About this task

Only Administrators can integrate and deploy the BIO-key Biometric Service Provider (BSP) with IBM Security Access Manager for Enterprise Single Sign-On.

The BIO-key Biometric Service Provider deployment processes for the IMS Server and AccessAgent are different.

Deploying BIO-key Biometric Service Provider in the IMS Server Set up the BIO-key Biometric Service Provider first in the IMS Server.

#### About this task

Repeat these steps for each Application Server.

#### **Procedure**

- 1. Install the Native Library Invoker resource adapter.
- 2. Install the BIO-key Biometric Service Provider drivers on the IMS Server.
  - a. Start the BIO-key installer.
  - b. In the BIO-key Reader Setup dialog box, select the manual setup of the biometric reader files option.
  - c. Select the biometric reader files to use. Wait for the completion of the installation.

**Note:** Selecting all biometric reader files might cause performance issues.

d. Select the manual selection of biometric readers option.

- e. Select the biometric reader that you want from the list of installed readers.
- f. Complete the installation steps.
- 3. Navigate to the IBM Security Access Manager for Enterprise Single Sign-On installation package.
- 4. Open the deploymentPack.biometrics\_<IMS Server version>\bio-key folder.
- 5. Follow the steps in the README.txt to apply the deployment package for BIO-key.

Note: Run as an Administrator in Windows Server 2008 or later.

- 6. Restart the WebSphere Application Server.
- 7. In AccessAdmin, set the machine policy **Authentication second factors** supported (pid\_second\_factors\_supported\_list) to Fingerprint. See the IBM Security Access Manager for Enterprise Single Sign-On Administrator Guide for more details.

### Deploying BIO-key Biometric Service Provider in AccessAgent After deploying BIO-key Biometric Service Provider in the IMS Server, you can

now deploy BIO-key in AccessAgent.

#### Before you begin

You must install the BIO-key Biometric Service Provider before deploying Bio-key in AccessAgent. For more information about deploying BIO-key Biometric Service Provider, see "Deploying BIO-key Biometric Service Provider in the IMS Server" on page 61

#### **Procedure**

- 1. Install the BIO-key Biometric Service Provider.
- 2. Open the AccessAgent Installer folder.
- 3. Navigate to the **Customization** folder. For example:
  - 32-bit <AccessAgent installer package>\{9713108D-08D5-474E-92A3-09CD7B63DB34}\Customization
  - 64-bit <AccessAgent installer package>\{E72C4028-45BB-4EE6-8563-3066EEB39A84}\Customization
- 4. Copy FP3-BioKey.reg to the Reg folder in the Installation folder.
- 5. Install AccessAgent.

**Note:** The Bio-Key BSP installation creates registry settings in the Local Machine (HKLM) and Current User (HKCU) levels. AccessAgent uses only HKLM settings. HKCU settings are ignored even if these settings are set later by the user.

- 6. Open the AccessAgent installation directory. For example, C:\Program Files\IBM\ISAM ESSO.
- 7. Set ResetBioAPIPermissions in SetupHlp.ini to 1.
- 8. On your Windows desktop, click **Start** > **Run**.
- 9. In the **Open** field, enter regedit then click **OK**.
- Select HKLM\Software\IBM\ISAM ESSO\SOCIAccess\DSPList\{6EA4B6D4-8CDF-4C4E-8B40-CA6A20D0CD6B}\Devices\{5994DB8B-A2C3-4e0a-BC79-F274AE5ECC11}\ UISPList\{68F86CB2-630B-4F15-9E2B-5A77B294E9E2} in the Registry Editor.
- 11. Set the registry value **Enabled** to 1.

- 12. Restart the computer.
- 13. Optional: If you installed AccessAgent before BIO-key, follow these steps:
  - a. Run FP3-BioKey.reg. This file is in the **Customization** folder under the AccessAgent installation folder. For example:
    - **32-bit** aa-8.2.1.0100\{9713108D-08D5-474E-92A3-09CD7B63DB34}\ Customization
    - **64-bit** aa-8.2.1.0100\_x64\{E72C4028-45BB-4EE6-8563-3066EEB39A84}\ Customization
  - b. Repeat steps 8 on page 62 to 12.

# Setting up smart card authentication

Setting up smart card authentication involves enabling two-way SSL, importing smart card CA certificates, and configuring polices.

See "Requirements for authentication devices" in the *IBM Security Access Manager* for Enterprise Single Sign-On Planning and Deployment Guide for the supported software and version.

For more information:

- "Enabling two-way SSL"
- · "Importing smart card CA certificates"
- "Enabling smart card authentication" on page 64
- "Configuring hybrid smart cards" on page 67
- "Importing smart card CA certificates"

# **Enabling two-way SSL**

You must enable two-way SSL on the IBM HTTP Server. The IMS Server relies on the SSL certificate setup on IBM HTTP Server for its mutual SSL authentication with its clients. This procedure is required for smart card authentication.

### **Procedure**

- 1. Select Start > All Programs > IBM WebSphere > Application Server < version > Profiles > < profile name > > Administrative console.
- 2. Log on to the IBM Integrated Solutions Console.
- 3. On the Integrated Solutions Console left navigation pane, select **Servers** > **Server Types** > **Web Servers** > **Web** server name.
- 4. Click Configuration file.
- 5. Add the lines marked **bold**:

<VirtualHost \*:443>
SSLEnable
SSLProtocolDisable SSLv2
SSLClientAuth optional
SSLServerCert <IHS certificate alias>
</VirtualHost>

6. Click OK.

# Importing smart card CA certificates

You must import the certificate chain of the certificate authority (CA) issuing certificates to smart cards into the IBM HTTP Server truststore to enable smart card authentication.

#### **Procedure**

- 1. Select Start > All Programs > IBM WebSphere > Application Server < version > Profiles > < profile name > > Administrative console.
- 2. Log on to the IBM Integrated Solutions Console.
- On the Integrated Solutions Console left navigation pane, select Servers > Server Types > Web Servers > < Web server name >.
- 4. Click Plug-in properties.
- 5. Click Manage Keys and Certificates.
- 6. Click Signer certificates.
- 7. Click Add.
- 8. Complete the appropriate fields.
- 9. Click OK.
- 10. Save the changes.
- 11. Return to the Plug-in properties page.
- 12. Click the **Copy to Web server keystore** directory.
- 13. If you do not have the **SSLServerCert** *IHS certificate alias* setting in the httpd.conf configuration file, set the default certificate.
  - a. Open the IBM HTTP Server Key Management Utility.
  - b. Navigate to **Key Database File > Open > Browse > Plugins > Config >**  <*Web server name* > **plugin-key.kdb**.
  - c. Click OK.
  - d. Enter the keystore password. The default password is WebAS.
  - e. Double-click the personal certificate with the **default** alias.
  - f. Select Set the Certificate as the default.
  - g. Click **OK**.
- 14. Restart the IBM HTTP Server.

# **Enabling smart card authentication**

Complete the following procedure if you want to use smart card authentication.

# Before you begin

Make sure the IMS Server and AccessAgent are installed.

- 1. Run the smart card installer. Before the installation process completes, the installer merges the entries in the registry file with the Windows Registry.
- 2. Create and apply the policies for smart card authentication.
  - a. Log on to AccessAdmin.
  - b. Navigate to Machine Policy Templates > New template > Create new machine policy template > Authentication Policies.
  - c. Type smart card.
  - d. Click Add.
  - e. Scroll down the page and click Add again.
- 3. Optional: Edit the registry hive.
  - a. Add the name of each supported smart card to the HKLM\SOFTWARE\IBM\ISAM ESSO\SOCIAccess\SmartCard:SupportedCards multi-string value.

The name of the smart card must display in the list of smart cards that are registered with Windows, which can be found under HKLM\SOFTWARE\Microsoft\Cryptography\Calais\SmartCards.

If the "SupportedCards" registry value is not specified, AccessAgent monitors ALL smart cards that are registered with Windows.By default, AccessAgent automatically detects the CSP module that is used to access an inserted smart card. The inserted smart card is based on the registration of the smart card with Windows.

However, if the CSP used is different from the one registered with Windows, then the DWORD registry value, AutoDetectCardMiddlewareEnabled, must be added under [HKLM\SOFTWARE\IBM\ISAM ESSO\SOCIAccess\SmartCard] and set to 0.

b. Create a key for the smart card middleware under HKLM\SOFTWARE\IBM\ISAM ESSO\SOCIAccess\SmartCard\Middleware.

The name of the key can be any name that can be used to identify the middleware. Under the middleware key, create and set the following values that define the parameters for the middleware.

If this middleware information is not configured, AccessAgent uses the default values for all middleware parameters.

| Middleware Parameter | Type   | Values                                                                                                    | Mandatory? |
|----------------------|--------|----------------------------------------------------------------------------------------------------|------------|
| CSPName              | REG_SZ | Name of the Cryptographic<br>Service Provider module<br>from the middleware.                                                                                                    | Yes        |
| RsaEncryptionEnabled | DWORD  | If the smart card keypair cannot be used to do RSA encryption, this value must be set to 0.  AccessAgent uses a signature-based mechanism to encrypt the Wallet instead of the encryption-based mechanism, which is the default. | No         |

| Middleware Parameter | Type         | Values                                                                                                    | Mandatory? |
|----------------------|--------------|----------------------------------------------------------------------------------------------------|------------|
| ContainerSpecLevel   | DWORD        | By default, AccessAgent searches for the authentication certificate in the default container on the smart card.                                                                                        | No         |
|                      |              | A default container is a special certificate container that can be accessed without specifying the container name.                                                                                     |            |
|                      |              | However, if the authentication certificate used by AccessAgent is not in the default container, AccessAgent must specify the name of the container.                                                    |            |
|                      |              | CSPs follow different conventions for accepting container names. This parameter defines the container name format.  • #1: \\.\ <reader-name>\</reader-name>                                            |            |
|                      |              | <pre>*#1. \\.\\\\\\\\\\\\\\\\\\\\\\\\\\\\\\\\\</pre>                                                                                                    |            |
|                      |              | If this parameter is set to 1 or 3, AccessAgent enumerates the containers and searches for the authentication certificate that is based on the AuthCertIssuerList and AuthCertKeyUsageBits parameters. |            |
| AuthCertIssuerList   | REG_MULTI_SZ | If the authentication certificate is not available in the default container, then AccessAgent uses this parameter to search the certificates available on the smart card.                              | No         |
|                      |              | This multi-string must include the Common Names (CN) of the issuers of the authentication certificate.                                                                                                 |            |
|                      |              | For a smart card certificate to be selected for authentication, the name of the certificate issuer must be present in this list.                                                                       |            |

| Middleware Parameter | Type  | Values                                                                                                    | Mandatory? |
|----------------------|-------|----------------------------------------------------------------------------------------------------|------------|
| AuthCertKeyUsageBits | DWORD | If the authentication certificate is not available in the default container, then AccessAgent uses this parameter to search the certificates available on the smart card.  This hexadecimal value is the bitwise-OR value of the possible key usage values that are defined in the certificate.  The possible key usage bits as defined in the X509v3 specification are:  • 0x80: digital signature  • 0x40: non-repudiation  • 0x20: key encipherment  • 0x10: data encipherment  • 0x08: key agreement  • 0x04: certificate signing  • 0x02: CRL signing  An example of CertSearchKeyUsageBits is A0, which allows the use of the keypair for digital signatures and key | No         |

- c. Save the required registry settings in a .reg file and place the file in the <AccessAgent installation folder>\Reg folder.
- 4. Restart your computer.

## Configuring hybrid smart cards

IBM Security Access Manager for Enterprise Single Sign-On supports hybrid smart cards. You can enable single-factor logon for a hybrid smart card with a card serial number.

- 1. Log on to AccessAdmin.
- 2. Navigate to Machine Policy Templates > New template > Create new machine policy template > Authentication Policies
- 3. Type hybrid smart card.
- 4. Click Add.
- 5. Scroll down the page and click **Add** again.
- 6. Configure a grace period so that you can log in without a PIN across workstations. See the hybrid smart card policies section in the *IBM Security Access Manager for Enterprise Single Sign-On Policies Definition Guide*.

**Note:** AccessAgent automatically creates the registry settings for the supported cards and readers.

## Setting up One-Time Password and Mobile ActiveCode authentication

You can configure the settings for One-Time Passwords (OTP) and Mobile ActiveCodes (MAC) for strong authentication.

For more information:

- "Configuring One-Time Password (by OATH)"
- "Configuring Mobile ActiveCode" on page 69

## Configuring One-Time Password (by OATH)

One-Time Password is a one-time use password that is generated for an authentication event, sometimes communicated between the client and the server through a secure channel. Configure OTP settings so that users can use One-Time Password as their authentication factor.

- 1. Upload the OATH files to the IMS Server.
  - a. Copy the OATH Seed file to the IMS Server.
  - b. Put the OATH seed file in <IMS Installation Folder>\ims\WEBINF\lib.
  - c. Navigate to <IMS install directory>\bin.
  - d. Edit setupcmdline.bat to point to the right WebSphere Application Server profile.
  - e. Save the modified setupcmdline.bat.
  - f. Run the uploadoath.bat file by following this format: uploadoath <was admin> <was password> --in <path of oath.txt> --out <log file>.
  - g. Restart the IMS Server.
- 2. Configure the OTP user in AccessAdmin.
  - a. Log on to AccessAdmin.
  - b. Search for your OTP user and select it.
  - c. Click OTP Token Assignment.
  - d. Select the OTP token.
  - e. Click **Assign Token**.
  - f. Reset the OTP token by getting three values.
- 3. Configure AccessAssistant.
  - a. Log on to AccessAdmin.
  - b. Click Authentication service policies under System.
  - c. Select AccessAssistant.
  - d. Click Move to enterprise authentication services.
  - e. Click AccessAssistant under Enterprise authentication services.
  - f. Click Authentication Policies.
  - g. Under Authentication modes to be supported, select Password, MAC, OTP (OATH), and OTP (time-based).
  - h. Click Update.
  - i. Scroll up the page and click **Authentication Services**.
  - j. Under ActiveCode-enabled Authentication Services, select AccessAssistant.

- k. Type the user name in the text box at the right.
- I. Click Add Account.
- m. Navigate to **User Policy Templates** > **<User profile template>** > **Authentication Policies**.
- n. Set Enable Mobile ActiveCode authentication to Yes.
- 4. Configure the system policy.
  - a. In AccessAdmin, navigate to **System** and click **System Policies**.
  - b. Click AccessAssistant and Web Workplace Policies.
  - c. Under Default second authentication factor forAccessAssistant and Web Workplace, select OTP.
  - d. Click Update.

## **Configuring Mobile ActiveCode**

Mobile ActiveCodes are one-time passwords that are randomly generated, event-based, and delivered through a secure second channel like email. You can configure MAC support so that users can use MAC as their authentication factor.

### Before you begin

Make sure that the following components are installed and configured:

- · IMS Server
- WebSphere Application Server

- 1. Configure the IMS Configuration Utility.
  - a. Log on to the IMS Configuration Utility.
  - b. Navigate to ActiveCode deployment.
  - c. Under Allowed ActiveCode client IPs, add your IMS Server address.
  - d. Under OTP token reset window, set it to 1000.
  - e. Under Use MAC-only registration of users, set to true.
  - f. Click **Update**.
  - g. Navigate to **Advanced settings** and click **Message connectors**.
  - h. Select **SMTP Messaging Connector**.
  - i. Click Configure.
  - j. Type a text under Message Connector Name. For example, emails ender.
  - k. Type emailAddress under Address Attribute Name.
  - I. Type the **SMTP server URI**.
  - m. Type an email address under **SMTP from address**.
  - n. Type the SMTP from friendly name.
  - o. Click Add.
  - p. Restart IMS Server.
- 2. Configure AccessAssistant.
  - a. Log on to AccessAdmin.
  - b. Click Authentication service policies under System.
  - c. Select AccessAssistant.
  - d. Click Move to enterprise authentication services.
  - e. Click AccessAssistant under Enterprise authentication services.

- f. Click Authentication Policies.
- g. Under Authentication modes to be supported, select Password, MAC, OTP (OATH), OTP, OTP (time-based).
- h. Click Update.
- 3. Configure MAC for the user.
  - a. Search for the user in AccessAdmin.
  - b. Click the user.
  - c. Click Authentication Policies.
  - d. Set Enable Mobile ActiveCode authentication to Yes.
  - e. Click Update.
  - f. Scroll up the page and click **Authentication Services**.
  - g. Under ActiveCode-enabled Authentication Services, select AccessAssistant.
  - h. Type the user name in the text box at the right.
  - i. Click Add Account.
  - j. Click Back to profile on the top of the page.
  - k. Under **Mobile ActiveCode email address**, enter the email address where the user can receive the MAC.
  - I. Under **Mobile ActiveCode preference 1**, type the Message Connector Name. In the previous example, the name is emailsender.
  - m. Click Update.
- 4. Configure the system policy.
  - a. In AccessAdmin, navigate to System and click System Policies.
  - b. Click AccessAssistant and Web Workplace Policies.
  - c. Under Default second authentication factor for AccessAssistant and Web Workplace, select MAC.
  - d. Click Update.

## Configuring MAC-only registration of users

You can configure settings in the IMS Configuration Utility if you want MAC-only registration of users.

### **Procedure**

- 1. Log on to the IMS Configuration Utility..
- 2. Select Basic Settings > ActiveCode Deployment.
- 3. Set Use MAC-only registration of users to true.
- 4. Set the The ActiveDirectory attribute to be displayed for MAC-only registration of users, with the Active Directory attribute.
- 5. Set **Search filter used for MAC-only registration of users UI** to the filter for the user search facility during user registration.
- 6. Click Update.

### **About RADIUS authentication**

Users must authenticate with an OTP if they want to use the RADIUS authentication server. If the OTP is not configured, the authentication reverts to LDAP.

An enterprise application that uses OTP tokens for authentication prompts the user for a user name and password. The password can be the user password, or an application password.

For the second factor, the enterprise application can be configured to authenticate users with:

- Only OTP provided by a token
- · Either OTP provided by a token or MAC

You can also configure a bypass option, in case the user lose the OTP token or the mobile phone for receiving MAC.

The bypass code might be configured among any of the following options:

- Authorization code and password
- · Authorization code and enterprise account password
- Authorization code and secret

**Note:** The OTP token deployment is only applicable to the IMS Server.

## Configuring OTP token policy settings

Configure the OTP policy settings if you want your users to authenticate on AccessAssistant and Web Workplace.

### **User policy settings**

Use AccessAdmin to configure the user policy settings for AccessAssistant and Web Workplace. The user policy settings include whether to allow access to the Wallet, whether to require second factor authentication, and whether to display the personal authentication services in AccessAssistant and Web Workplace.

- 1. Log on to AccessAdmin.
- 2. Under User Policy Templates, select New Template > AccessAssistant and Web Workplace Policies.
- 3. Complete the following fields:

| Option                                                                        | Description                                                      |
|-------------------------------------------------------------------------------|------------------------------------------------------------------|
| Allow access to Wallet from AccessAssistant and Web Workplace                 | Specify whether Wallet access is enabled.                        |
| Second factor authentication required for AccessAssistant and Web Workplace   | Specify whether second factor authentication is required or not. |
| Display personal authentication services in AccessAssistant and Web Workplace | Specify whether to display personal authentication services.     |

#### 4. Click Add.

### System policy settings

Use AccessAdmin to configure system policy settings of AccessAssistant and Web Workplace. The system policy settings include enabling automatic sign-on to applications, enabling editing of user profiles, and password display option in AccessAssistant.

1. Log on to AccessAdmin.

- 2. Under System, select System policies > AccessAssistant and Web Workplace Policies.
- 3. Complete the following fields:

| Option                                                                                                    | Description                                                                            |
|----------------------------------------------------------------------------------------------------|----------------------------------------------------------------------------------------|
| Enable automatic sign-on to applications in AccessAssistant                                                  | Specify if you want to automate sign-on to applications                                |
| Enable editing of user profile in<br>AccessAssistant and Web Workplace                                       | Specify if you want to change profiles of users                                        |
| Interval, in minutes, for periodic<br>synchronization of AccessAssistant and Web<br>Workplacewith IMS Server | Specify the number of minutes where synchronization with IMS Server takes place        |
| Password display option in AccessAssistant                                                                   | Specify how the passwords are displayed                                                |
| Default second authentication factor for AccessAssistant and Web Workplace                                   | Specify what second authentication factor is used                                      |
| Enable unlocking of account by user in AccessAssistant and Web Workplace                                     | Specify whether unlocking of accounts is enabled inAccessAssistant and inWeb Workplace |

### 4. Click Update.

### **Authentication service policy settings**

Use AccessAdmin to configure the different policy settings for both enterprise and personal authentication services.

- 1. Log on to AccessAdmin.
- 2. Under System, select Authentication service policies.
- 3. Make the necessary changes under Enterprise authentication services and Personal authentication services.

### **Application policy settings**

Use AccessAdmin to configure the different policy settings for your applications.

- 1. Log on to AccessAdmin.
- 2. Under System, select Application policies.
- 3. Choose an application.
- 4. Make the necessary changes under **Application Policies**.
- 5. Click **Update**.

## Advanced settings for OATH-based OTPs

If your organization uses OATH-based OTPs, you can configure the advanced settings in the IMS Configuration Utility.

- 1. Log on to the IMS Configuration Utility.
- 2. Select ActiveCode Deployment.
- 3. Complete the following fields:

| Option                 | Description                                                                                                    |
|------------------------|----------------------------------------------------------------------------------------------------|
| OTP Look-Ahead Number  | An OATH-based OTP token might not be completely in-sync with the IMS Server if the user:                                                                                                    |
|                        | • Presses the <b>OTP token</b> button and                                                                                                    |
|                        | Does not use the displayed OTP for<br>authentication                                                                                                    |
|                        | This configuration key specifies the number of consecutive button presses that the user can make before the OTP token is reset (resynchronized). The default value is 25.                                                                   |
| OTP token reset window | When an OATH-based OTP token is reset, the IMS Server attempts to resynchronize with the OTP token. The IMS Server computes a series of consecutive OTPs until it finds a match with the three consecutive OTPs generated by the OTP token. |
|                        | This configuration key specifies the maximum number of OTPs that the IMS Server tries during a single reset attempt.                                                                                                    |
|                        | If the IMS Server fails to reset an OTP token, the number must be increased. The default value is 100.                                                                                                    |

## 4. Restart the IMS Server.

## Chapter 5. Configuring a secure deployment

Secure the IBM Security Access Manager for Enterprise Single Sign-On deployment and related components to mitigate potential security risks. You must secure the deployment before publishing in a production environment.

You can secure the application-tier through the following tasks:

- "Removing sample WebSphere Application Server servlets and applications"
- · "Securing access to configuration data"
- "Setting a limit on logon attempts" on page 76

You can secure the web-tier through the following tasks:

- "Restricting HTTP connections" on page 76
- "Disabling directory browsing" on page 77

**Tip:** For more information about advanced security and hardening, see *WebSphere Application Server Security advanced security hardening* http://www.ibm.com/developerworks/websphere/techjournal/1004\_botzum/1004\_botzum.html

# Removing sample WebSphere Application Server servlets and applications

You must verify that there are no sample WebSphere Application servlets or applications that are installed on a production application server.

### **Procedure**

- 1. Log on to the WebSphere Administrative Console.
- 2. Click Applications > Application Types > WebSphere enterprise applications.
- 3. Select the check box for each sample or demo application.

**Note:** If the IMS Server is already deployed on the WebSphere Application Server, the IMS Server applications are ISAMESSOIMS and ISAMESSOIMSConfig. These are not sample applications.

- 4. Click Uninstall.
- 5. Click OK.
- 6. In the messages box, click **Save**.

## Securing access to configuration data

You must restrict all access to the WebSphere Application Server configuration folders and key files to Administrators only. See your operating system guides for more details.

Make sure that the following folders and files are protected.

### Server configuration folders

Network deployment: <was\_home>\profiles\Dmgr01\config\tamesso Standalone: <was home>\profiles\AppSrv01\config\tamesso

### Key store files

Network deployment: <was\_home>\profiles\Dmgr01\config\cells\ <cell name>\TAMESSOIMSKeystore.jks

Standalone: <mas\_home>\profiles\AppSrv01\config\cells\<cell\_name>\
TAMESSOIMSKeystore.jks

### Setting a limit on logon attempts

You can set up an account lock out threshold for unsuccessful and non-certificate online logon attempts. An account lock out threshold does not enable a user account if malicious actions are launched against that account. By default, a maximum account lock out threshold is not configured.

### **Procedure**

- 1. Log on to the IMS Configuration Utility.
- 2. Click User authentication > Logon.
- 3. Specify a number in Maximum consecutive failed non-certificate online login attempts. This number represents the number of wrong logon attempts before the account is not enabled.
- 4. Restart the IMS Server.

## **Restricting HTTP connections**

You can use the IBM HTTP Server *mod\_rewrite* module to restrict HTTP connections only to specific pages.

### About this task

SOAP and web traffic between the IMS Server and IBM HTTP Server occurs over a secure HTTPS connection. HTTP is used only for the initial distribution of trusted certificates to the end points. After all trusted certificates are distributed to the endpoints, you can block the HTTP port. You can then redirect other HTTP requests to a secure HTTPS connection.

### **Procedure**

- 1. Log on to the WebSphere administrative console.
- 2. Click Servers > Server Types > Web servers.
- 3. Choose the web server.
- 4. In Additional Properties, click Configuration File.
- 5. Add the following lines to the web server configuration file.
  - If standard HTTP and HTTPS ports are used:

```
LoadModule rewrite_module modules/mod_rewrite.so
<VirtualHost *:80>
RewriteEngine on
RewriteCond %{REQUEST_URI} !
^/ims/services/encentuate\.ims\.service\.DownloadService$
RewriteRule ^/(.*) https://server_name/$1 [L,R] </VirtualHost>
```

server\_name: Replace server name with your server name.

• If non-standard HTTP and HTTPS ports are used:

```
\label{loadModule rewrite_module modules/mod_rewrite.sol} LoadModule rewrite\_module modules/mod_rewrite.solution with the solution constraints and the solution of the solution of the solut
```

```
RewriteCond %{REQUEST_URI} !
^/ims/services/encentuate\.ims\.service\.DownloadService$
RewriteRule ^/(.*) https://server_name/$1 [L,R] </VirtualHost>
```

- port\_number Replace the port number with the custom HTTP or HTTPS port number.
- server\_name Replace the server name with your server name.
- 6. Click OK.

## **Disabling directory browsing**

You can choose not to enable the directory traversal option in the IBM HTTP Server httpd.conf configuration file on the web server.

### About this task

If the remote IBM HTTP Server administrator permissions are granted in the WebSphere Application Server, you can also edit httpd.conf from the administrative console. For deployments with multiple web servers, you must apply the same change on each web server.

- 1. Log on to the WebSphere administrative console.
- 2. Click Servers > Server Types > Web servers.
- 3. Choose the web server.
- 4. In Additional Properties, click Configuration File.
- Locate the following Options directive with the Indexes parameter.
   Options Indexes FollowSymLinks
- Replace the Indexes parameter with -Indexes.
   Options -Indexes FollowSymLinks
- 7. Click OK.
- 8. In the messages box, click Save.
- 9. Restart the IBM HTTP Server.

## Chapter 6. Logging on to AccessAdmin

AccessAdmin is a web-based administrative interface of the IMS Server. Log on to AccessAdmin to manage users, policies, authentication factors, and reports.

- 1. Navigate to AccessAdmin.
  - If you use a load balancer, access https:// <loadbalancer\_hostname>:<ihs\_ssl\_port>/admin.
  - If you do not use a load balancer, access https:// <ims\_hostname>:<ihs\_ssl\_port>/admin.
- 2. Select a language for AccessAgent that is consistent with the location for which you want to apply policies.
- 3. Enter your administrator user name and password.
- 4. Click Log on.

## Chapter 7. Setting up policy templates

One way to set up machine policies is by using the Setup Assistant. This task is optional. You can manually create a Machine Policy Template if you prefer.

- 1. Log on to AccessAdmin.
- 2. Click Setup assistant.
- 3. Click Begin.
- 4. Follow the instructions in the **Setup assistant** wizard.

# Chapter 8. Automatically assigning User Policy Templates to new users

You can automatically assign User Policy Templates to new users so that you do not have to manually apply a User Policy Template every time a new user is registered.

### About this task

Use AccessAdmin and the IMS Configuration Utility to assign policy templates to new users during sign-up. In this procedure, **department** is used as an attribute in steps 1c and 3c.

- 1. Navigate to C:\Program Files\IBM\WebSphere\AppServer\profiles\AppSrv01\ config\tamesso\config\EnterpriseDirectoryConfiguration.xml.
  - a. Change the value of <isInitialized>false </isInitialized> to true.
  - b. Add <BasicAttribute> <name>department</name></BasicAttribute> under attributesTOBESupported.
  - c. Add <BasicAttribute><name>department</name></BasicAttribute> under entityAttributesToFetch.
- 2. Modify the encentuate.ims.ui.templateAsgAttribute entry in the IMS Server configuration file.
  - a. Log on to the IMS Configuration Utility.
  - b. Select Advanced Settings > AccessAdmin > User Interface > Policy assignment attribute.
  - c. Set Policy assignment attribute to department. In this example, specify department to be consistent with the example in step 1c. The Attribute value can be Finance, Marketing, or other attributes that are available in Active Directory.
  - d. Restart the IMS Server.
- 3. Configure the mapping between the user attribute values and the policy template names in AccessAdmin.
  - a. Log on to AccessAdmin.
  - b. Select User Policy Templates > Template assignments.
  - c. Specify the Attribute value and Template for new users.
  - d. Click Assign.

## Chapter 9. Excluding machine attributes

You can exclude computer attributes in the IMS Server. For example, if your computer IP address changes constantly, you can choose not to enable it to avoid frequent updates in the IMS Server.

- 1. Log on to the IMS Configuration Utility.
- 2. Navigate to Advanced settings > IMS Server > Miscellaneous > Machine attributes to exclude from the IMS Server.
- 3. Select any of the attributes in the list:
  - **ipAddress** (default value)
  - hostName
  - aaVersion
  - machineGroups
  - machineTag
- 4. Click Add.
- 5. Click Update.

## **Chapter 10. Configuring JMX support**

You can use JMX to monitor the IMS Server beans - ImsStateMbean and ImsConfigMBean. You can use JConsole to connect to the WebSphere Application Server and retrieve the monitoring results.

#### About this task

JConsole is located at <was\_home>\java\bin\. For example, C:\Program Files\IBM\WebSphere\AppServer\java\bin\.

### **Procedure**

- 1. Navigate to the <was\_home>\profiles\<profile\_name>\properties folder. For example, C:\Program Files\IBM\WebSphere\AppServer\profiles\AppSrv01.
- 2. Open the sas.client.props file with any text editor.
- 3. Set the following values for these variables:
  - com.ibm.CORBA.loginSource =properties

profiles\AppSrv01\properties\sas.client.props"

profiles\AppSrv01\properties\ssl.client.props"
service:jmx:iiop://localhost:2809/jndi/JMXConnector

- **com.ibm.CORBA.loginUserid** = <*WAS Admin user ID*>. For example, wasadmin.
- com.ibm.CORBA.loginPassword = <WAS Admin password>.

jconsole -J-Djava.class.path="<was home>\java\lib\tools.jar";

- 4. Restart the WebSphere Application Server.
- 5. Open the command-line tool.
- 6. Navigate to the <was home > \bin.
- 7. Connect to the WebSphere Application Server with the following command:

```
"<was_home>\java\lib\jconsole.jar";
"<was_home>\runtimes\com.ibm.ws.admin.client_7.0.0.jar"
-J-Dcom.ibm.CORBA.ConfigURL="file:<was_home>\profiles\
<profile_name>\properties\sas.client.props"
-J-Dcom.ibm.SSL.ConfigURL="file:<was_home>\profiles\
<profile_name>\properties\ssl.client.props"
service:jmx::iiop://<was_hostname>:BOOTSTRAP_ADDRESS/jndi/JMXConnector
For example:
jconsole -J-Djava.class.path="C:\Program Files\IBM\WebSphere\AppServer\java\lib\tools.jar";
"C:\Program Files\IBM\WebSphere\AppServer\java\lib\jconsole.jar";
"C:\Program Files\IBM\WebSphere\AppServer\runtimes\
com.ibm.ws.admin.client 7.0.0.jar"
```

-J-Dcom.ibm.CORBA.ConfigURL="file:C:\Program Files\IBM\WebSphere\AppServer\

-J-Dcom.ibm.SSL.ConfigURL="file:C:\Program Files\IBM\WebSphere\AppServer\

## **Chapter 11. Planning worksheet**

Use the planning worksheet as a reference for the default and sample values during the installation and configuration of the IBM Security Access Manager for Enterprise Single Sign-On server and other required software.

### Installation directories and other paths

The following table contains the different path variables that are used throughout the guide and the corresponding default values. In some cases, the variable name matches the name of an environment variable that is set in the operating system. For example, %TEMP% represents the environment variable %TEMP% for Windows.

**Note:** When installing the IBM Security Access Manager for Enterprise Single Sign-On on Windows systems, the default directory is typically the system program files directory <system drive>:\Program Files\IBM\, where the system drive is typically a C: drive. However, you can specify that IBM Security Access Manager for Enterprise Single Sign-On is installed on a disk drive other than the C: drive.

| Path variable                   | Component                                                                        | Default directory                                                                             |
|---------------------------------|----------------------------------------------------------------------------------|-----------------------------------------------------------------------------------------------|
| <aa_home></aa_home>             | AccessAgent                                                                      | C:\Program Files\IBM\ISAM<br>ESSO\AA                                                          |
| <as_home></as_home>             | AccessStudio                                                                     | C:\Program Files\IBM\ISAM<br>ESSO\AA\ECSS\AccessStudio                                        |
| <db_home></db_home>             | DB2                                                                              | C:\Program Files\IBM\SQLLIB                                                                   |
| <ihs_home></ihs_home>           | IBM HTTP Server                                                                  | C:\Program Files\IBM\HTTPServer                                                               |
| <ims_home></ims_home>           | IBM Security Access<br>Manager for Enterprise<br>Single Sign-On IMS Server       | C:\Program Files\IBM\ISAM<br>ESSO\IMS Server                                                  |
| <jvm_home></jvm_home>           | Java Virtual Machine                                                             | C:\Program Files\Java\jre1.5.0_11                                                             |
| <updi_home></updi_home>         | IBM Update Installer for<br>WebSphere Application<br>Server                      | C:\Program Files\IBM\WebSphere\ UpdateInstaller                                               |
| <was_home></was_home>           | WebSphere Application<br>Server                                                  | C:\Program Files\IBM\WebSphere\ AppServer                                                     |
| <was_dmgr_home></was_dmgr_home> | WebSphere Application<br>Server Network Deployment<br>deployment manager profile | C:\Program Files\IBM\WebSphere\ AppServer\profiles\Dmgr01                                     |
| <%TEMP%>                        | Windows directory for<br>temporary files                                         | When logged on as Administrator, C:\Documents and Settings\ Administrator\Local Settings\Temp |
| <%PROGRAMFILES%>                | Windows directory for installed programs                                         | C:\Program Files                                                                              |

### Host names and ports

The following table contains the different variable host names and port numbers that are used throughout the guide.

| Variable                                        | Description                                                                                            |
|-------------------------------------------------|----------------------------------------------------------------------------------------------------|
| <was_hostname></was_hostname>                   | Name of the host where the WebSphere Application Server is installed.                                  |
| <dmgr_hostname></dmgr_hostname>                 | Name of the host where the WebSphere<br>Application Server Network Deployment Manager<br>is installed. |
| <ihs_hostname></ihs_hostname>                   | Name of the host where the IBM HTTP Server is installed.                                               |
| <loadbalancer_hostname></loadbalancer_hostname> | Name of the host where the load balancer is installed.                                                 |
| <ims_hostname></ims_hostname>                   | Name of the host where the IMS Server is installed.                                                    |
| <ihs_ssl_port></ihs_ssl_port>                   | IBM HTTP Server SSL port number.                                                                       |
| <admin_ssl_port></admin_ssl_port>               | Administrative console secure port number.                                                             |

### **URLs and addresses**

The following table contains the different URLs and addresses used throughout the guide. The values vary depending on whether you are using WebSphere Application Server stand-alone or WebSphere Application Server Network Deployment.

| Description                                | Format                                                                                  | Example value                         |
|--------------------------------------------|-----------------------------------------------------------------------------------------|---------------------------------------|
| Integrated Solutions<br>Console (WebSphere | If you are using WebSphere Application<br>Server stand-alone:                           | https://localhost:9043/ibm/console    |
| Application Server administrative console) | https:// <was_hostname>:<admin_ssl_port>/ ibm/console</admin_ssl_port></was_hostname>   | or                                    |
|                                            | If you are using WebSphere Application<br>Server Network Deployment:                    | http://localhost:9060/ibm/<br>console |
|                                            | https:// <dmgr_hostname>:<admin_ssl_port>/ ibm/console</admin_ssl_port></dmgr_hostname> |                                       |
| IMS Configuration<br>Wizard                | If you are using WebSphere Application<br>Server stand-alone:                           | https://localhost:9043/front          |
|                                            | https:// <was_hostname>:<admin_ssl_port>/ front</admin_ssl_port></was_hostname>         |                                       |
|                                            | If you are using WebSphere Application<br>Server Network Deployment:                    |                                       |
|                                            | https:// <dmgr_hostname>:<admin_ssl_port>/ front</admin_ssl_port></dmgr_hostname>       |                                       |
| IMS Configuration<br>Utility               | If you are using WebSphere Application<br>Server stand-alone:                           | https://localhost:9043/<br>webconf    |
|                                            | https:// <was_hostname>:<admin_ssl_port>/<br/>webconf</admin_ssl_port></was_hostname>   |                                       |
|                                            | If you are using WebSphere Application<br>Server Network Deployment:                    |                                       |
|                                            | https:// <dmgr_hostname>:<admin_ssl_port>/<br/>webconf</admin_ssl_port></dmgr_hostname> |                                       |

| Description     | Format                                                                                                    | Example value                                                 |
|-----------------|----------------------------------------------------------------------------------------------------|---------------------------------------------------------------|
| AccessAdmin     | <ul> <li>If you are using a load balancer:         https://         <loadbalancer_hostname>:<ihs_ssl_port>/         admin     </ihs_ssl_port></loadbalancer_hostname></li> <li>If you are not using a load balancer:         https://<ims_hostname>:<ihs_ssl_port>/admin     </ihs_ssl_port></ims_hostname></li> <li>If webserver is configured properly:         https://ims_hostname&gt;/admin     </li> </ul> | https://imsserver:9443/     admin     https://imsserver/admin |
| AccessAssistant | <ul> <li>If you are using a load balancer:         https:// <loadbalancer_hostname>:<ihs_ssl_port>/ aawwp     </ihs_ssl_port></loadbalancer_hostname></li> <li>If you are not using a load balancer:         https://<ims_hostname>:<ihs_ssl_port>/aawwp     </ihs_ssl_port></ims_hostname></li> </ul>                                                                                                    | https://imsserver:9443/aawwp                                  |
| Web Workplace   | <ul> <li>If you are using a load balancer:         https://         <loadbalancer_hostname>:<ihs_ssl_port>/         aawwp?isWwp=true     </ihs_ssl_port></loadbalancer_hostname></li> <li>If you are not using a load balancer:         https://<ims_hostname>:<ihs_ssl_port>/         aawwp?isWwp=true     </ihs_ssl_port></ims_hostname></li> </ul>                                                            | https://imsserver:9443/<br>aawwp?isWwp=true                   |

## Users, profile names, and groups

The following table contains some of the users and groups that are created during the installation.

| Variable                                                                                 | Description                                                                                                    | Example value                                                                                                    |
|------------------------------------------------------------------------------------------|----------------------------------------------------------------------------------------------------|----------------------------------------------------------------------------------------------------|
| <pre><pre><pre><pre><pre><pre><pre><pre></pre></pre></pre></pre></pre></pre></pre></pre> | WebSphere Application Server profile name.  The profile name is defined when you create profiles for WebSphere Application Server with the manageprofiles command-line tool or graphical Profile Management tool. | If you are using WebSphere Application Server stand-alone: <pre><appsrv_profilename></appsrv_profilename></pre> If you are using WebSphere Application Server Network Deployment: - Deployment manager: <pre><approfilename></approfilename></pre> Node <pre><custom_profilename></custom_profilename></pre> |
| <was admin="" id="" user=""></was>                                                       | WebSphere administrator ID created during the installation of WebSphere Application Server.                                                                                                    | wasadmin                                                                                                    |
| <ihs admin="" id="" user=""></ihs>                                                       | HTTP Server administrator user ID created during the installation of the IBM HTTP Server.                                                                                                    | ihsadmin                                                                                                    |

| Variable                                             | Description                                                                                                    | Example value          |
|------------------------------------------------------|----------------------------------------------------------------------------------------------------|------------------------|
| <db2 admin="" id="" user=""></db2>                   | DB2 administrator service user ID for Microsoft Windows created during the installation of IBM DB2.                                                                                                    | db2admin               |
| <ims admin="" id="" user=""></ims>                   | IBM Security Access Manager for Enterprise Single Sign-On administrator.  User ID created during installation of the IMS Server for administration of IBM Security Access Manager for Enterprise Single Sign-On. | imsadmin               |
| <timad admin="" id="" user=""></timad>               | (Only for Active Directory enterprise directories) User ID created for use with the Tivoli Identity Manager Active Directory Adapter.  Not required for LDAP directories.                                        | tadadmin               |
| <ldap admin="" id="" lookup="" or="" user=""></ldap> | Sample LDAP user ID created for use by the IMS Server with LDAP V3 compatible directory servers.                                                                                                    | ldapadmin<br>lookupusr |

## **Installing IBM DB2**

The following table contains values that you must specify when you install a database server.

| Parameter                                          | Default Value                                                                               |
|----------------------------------------------------|---------------------------------------------------------------------------------------------|
| Installation file                                  | Workgroup Server Edition (limited use)                                                      |
|                                                    | • DB2_97_limited_CD_Win_x86.exe                                                             |
|                                                    | • DB2_97_limited_CD_Win_x86-64.exe                                                          |
|                                                    | Enterprise Server Edition                                                                   |
|                                                    | • DB2_ESE_V97_Win_x86.exe                                                                   |
|                                                    | • DB2_ESE_V97_Win_x86-64.exe                                                                |
|                                                    | <b>Note:</b> The installation files might vary according to the version and edition of DB2. |
| Installation directory                             | C:\Program Files\IBM\SQLLIB                                                                 |
| User information for the DB2 Administration Server |                                                                                             |
| Domain                                             | None - use local user account                                                               |
| User name                                          | db2admin                                                                                    |
| Password                                           |                                                                                             |
| DB2 instance                                       | Create the default DB2 instance                                                             |
| Partitioning option for the default DB2 instance   | Single partition instance                                                                   |
| DB2 tools catalog                                  | None                                                                                        |
| Set up your DB2 Server to send notifications       | No                                                                                          |
| Enable operating system security                   | Yes                                                                                         |
| DB2 administrators group                           |                                                                                             |

| Parameter       | Default Value                                                             |
|-----------------|---------------------------------------------------------------------------|
| Domain          | None                                                                      |
| Group Name      | DB2ADMNS  Note: This value is an example. You can specify your own value. |
| DB2 users group |                                                                           |
| Domain          | None                                                                      |
| Group Name      | DB2USERS  Note: This value is an example. You can specify your own value. |
| Port number     | 50000                                                                     |

### Creating the IMS Server database

The following table contains the values that you must specify to create the IMS Server database.

| Parameter                                     | Default Value                                                                |
|-----------------------------------------------|------------------------------------------------------------------------------|
| Database name                                 | imsdb Note: This value is an example. You can specify your own value.        |
| Default path                                  | C:\                                                                          |
| Alias                                         | imsdb <b>Note:</b> This value is an example. You can specify your own value. |
| Comment                                       | DB for IMS Note: This value is an example. You can specify your own value.   |
| Let DB2 manage my storage (automatic storage) | Yes                                                                          |
| Default buffer pool and table space page size | 8K                                                                           |
| Use the database path as a storage path       | Yes                                                                          |
| Code set                                      | UTF-8                                                                        |
| Collating sequence                            |                                                                              |
| Region                                        | Default                                                                      |

## Creating a DB2 user manually

The following table contains the values that you must specify, if you are creating a separate database user for IBM Security Access Manager for Enterprise Single Sign-On.

| Parameter                 | Default Value       |
|---------------------------|---------------------|
| DB2 user                  | imsdb2admin         |
| Administrative privileges | Connect to database |
|                           | Create tables       |
|                           | Create packages     |

## **Installing WebSphere Application Server**

The following table contains the values that you must specify when you install the WebSphere Application Server.

| Parameter                                | Default Value                                                                                                    |
|------------------------------------------|----------------------------------------------------------------------------------------------------|
| Installation file                        | launchpad.exe                                                                                                    |
| Installation directory                   | <was_home></was_home>                                                                                                    |
| WebSphere Application Server Environment | (None)                                                                                                    |
|                                          | <b>Note:</b> Profiles are created only with the Profile Management tool or command-line interface <i>after</i> the WebSphere fix packs are applied. You can create the following profiles: |
|                                          | For WebSphere Application Server stand-alone product deployments                                                                                                    |
|                                          | Application server                                                                                                    |
|                                          | For WebSphere Application Server Network Deployment (cluster)                                                                                                    |
|                                          | Deployment Manager                                                                                                    |
|                                          | Custom                                                                                                    |
| Enable Administrative Security           | Yes                                                                                                    |
| WebSphere Administration user name       | wasadmin                                                                                                    |
| Deployment Manager profile name          | <pre><dmgr_profilename></dmgr_profilename></pre>                                                                                                    |
| Custom profile name (node)               | <custom_profilename></custom_profilename>                                                                                                    |
| Application server profile name          | <appsrv_profilename></appsrv_profilename>                                                                                                    |
| Cell name                                | <pre><server01node01cell01></server01node01cell01></pre>                                                                                                    |
| Deployment Manager node name             | <server01cel101></server01cel101>                                                                                                    |
| Application server node name             | <pre><server01node01></server01node01></pre>                                                                                                    |
| HTTP server installation location        | <ihs_home></ihs_home>                                                                                                    |
| HTTP port                                | 80                                                                                                    |
| HTTP admin server port                   | 8080                                                                                                    |

## Installing IBM Update Installer for WebSphere software installation

The following table contains the values that you must specify when you install the IBM Update Installer for WebSphere Software Installation.

| Parameter         | Default Value                                   |
|-------------------|-------------------------------------------------|
| Installation file | install.exe                                     |
| 1                 | C:\Program Files\IBM\WebSphere\ UpdateInstaller |

### Installing the latest WebSphere Application Server fix pack

The following table contains the values that you must specify when you install the latest WebSphere Application Server fix pack.

| Parameter                       | Default Value                                                                                 |
|---------------------------------|-----------------------------------------------------------------------------------------------|
| Installation file               | <ul><li>7.0.0-WS-WAS-WinX32-FP000000X.pak</li><li>7.0.0-WS-WAS-WinX64-FP000000X.pak</li></ul> |
| Installation directory          | <was_home></was_home>                                                                         |
| Maintenance Operation Selection | Install maintenance package                                                                   |

| Parameter                          | Default Value                                  |
|------------------------------------|------------------------------------------------|
| Maintenance package directory path | <pre><updi_home>\maintenance</updi_home></pre> |

## **Installing IBM HTTP Server**

The following table contains the values that you must specify when you install the IBM HTTP Server.

| Parameter                                                                 | Default Value                                                                                                    |
|---------------------------------------------------------------------------|----------------------------------------------------------------------------------------------------|
| Installation file                                                         | launchpad.exe                                                                                                    |
| Installation directory                                                    | <ihs_home></ihs_home>                                                                                                  |
| IBM HTTP Server HTTP Port                                                 | 80                                                                                                    |
| IBM HTTP Server HTTP Administration Port                                  | 8008                                                                                                    |
| Run IBM HTTP Server as a Windows Service                                  | Yes                                                                                                    |
| Run IBM HTTP Administration as a Windows Service                          | Yes                                                                                                    |
| Log on as a local system account                                          | Yes                                                                                                    |
| Log on as a specified user account                                        | No                                                                                                    |
| User name                                                                 | Administrator Note: This value is an example. You can specify your own value.                                          |
| Password                                                                  |                                                                                                    |
| Startup type                                                              | Automatic                                                                                                    |
| Create a user ID for IBM HTTP Server administration server authentication | Yes                                                                                                    |
| IBM HTTP Server administration server authentication user ID              | ihsadmin Note: WebSphere Application Server account for administering IBM HTTP Server and the IBM HTTP Server plug-in. |
| IBM HTTP Server administration server authentication password             |                                                                                                    |
| Install IBM HTTP Server Plug-in for IBM WebSphere Application Server      | Yes                                                                                                    |
| Web server definition                                                     | <pre><webserver1></webserver1></pre>                                                                                   |
| Host name or IP address for the Application<br>Server                     | IMS82.samesso.ibm.com                                                                                                  |

## Installing the latest IBM HTTP Server fix pack

The following table contains the values that you must specify when you install the latest IBM HTTP Server fix pack.

| Parameter                       | Default Value                                                              |
|---------------------------------|----------------------------------------------------------------------------|
| Installation file               | • 7.0.0-WS-IHS-WinX32-FP000000X.pak<br>• 7.0.0-WS-IHS-WinX64-FP000000X.pak |
| Installation directory          | <ihs_home></ihs_home>                                                      |
| Maintenance Operation Selection | Install maintenance package                                                |

| Parameter                          | Default Value                                                |
|------------------------------------|--------------------------------------------------------------|
| Maintenance package directory path | <pre><was_home>\UpdateInstaller\maintenance</was_home></pre> |

## **Configuring the IBM HTTP Server**

The following table contains the values that you must specify when you configure the IBM HTTP Server to work with the WebSphere Application Server.

| Parameter                                              | Default Value                                                                                                    |
|--------------------------------------------------------|----------------------------------------------------------------------------------------------------|
| Windows batch file                                     | configure <webserver1>.bat</webserver1>                                                                                                    |
| Original Location                                      | <ihs_home>\Plugins\bin</ihs_home>                                                                                                    |
| Target Location                                        | <was_home>\bin</was_home>                                                                                                    |
| com.ibm.SOAP.requestTimeoutproperty                    | 6000                                                                                                    |
| Remote Web server management                           |                                                                                                    |
| Port                                                   | 8008                                                                                                    |
| User name                                              | ihsadmin                                                                                                    |
| Password                                               |                                                                                                    |
| Use SSL                                                | No                                                                                                    |
| Refresh configuration interval                         | 60 seconds                                                                                                    |
| Plug-in configuration file name                        | plugin-cfg.xml                                                                                                    |
| Plug-in keystore file name                             | plugin-key.kdb                                                                                                    |
| Plug-in configuration directory and file name          | <pre><ihs_home>\Plugins\config\<webserver1>\ plugin-cfg.xml</webserver1></ihs_home></pre>                                                                               |
| Plug-in keystore directory and file name               | <pre><ihs_home>\Plugins\config\<webserver1>\ plugin-key.kdb</webserver1></ihs_home></pre>                                                                               |
| Automatically generate the plug-in configuration file  | Yes                                                                                                    |
| Automatically propagate the plug-in configuration file | Yes                                                                                                    |
| Log file name                                          | <ul><li><ihs_home>\Plugins\logs\<webserver1>\http_plug-in.log</webserver1></ihs_home></li><li><ims_home>\ISAM_E-<br/>SSO_IMS_Server_InstallLog.log</ims_home></li></ul> |
| Log level                                              | Error                                                                                                    |

## **Installing IMS Server**

The following table contains the values that you must specify when you install the IMS Server.

| Parameter                                                       | Default Value                                                                                                    |
|-----------------------------------------------------------------|----------------------------------------------------------------------------------------------------|
| Installation file                                               | imsinstaller_8.2.1.0.x.exe                                                                                                    |
| Installation folder                                             | <ims_home></ims_home>                                                                                                    |
| Deploy IMS Server to WebSphere<br>Application Server            | <ul> <li>Yes - automatically deploys the IMS EAR file to WebSphere Application Server</li> <li>No - you must manually deploy the IMS EAR file to WebSphere Application Server</li> </ul> |
| WebSphere Application Server<br>Administration Security enabled | Yes                                                                                                    |

| Parameter                                        | Default Value                                                                                                    |
|--------------------------------------------------|----------------------------------------------------------------------------------------------------|
| Administrative user name                         | wasadmin  Note: This value must be the same value as the WebSphere Application Server Administrator Server user name.                                                                                                    |
| Administrative password                          |                                                                                                    |
| SSL Trusted Java key store file                  | trust.p12                                                                                                    |
| SSL Trusted Java key store file location         | <ul> <li>If you are using WebSphere Application<br/>Server stand-alone:         <pre></pre></li></ul>                                                                                                    |
|                                                  | <ul> <li>If you are using WebSphere Application<br/>Server Network Deployment</li> <li><was_home>\profiles\</was_home></li> <li><dmgr_profilename>\config\cells\</dmgr_profilename></li> <li><server01cell01>\</server01cell01></li> </ul>                                                 |
| SSL Trusted Java key store password              | WebAS                                                                                                    |
| SSL Java key store file                          | key.p12                                                                                                    |
| SSL Java key store file location                 | <ul> <li>If you are using WebSphere Application<br/>Server stand-alone:</li> <li><was_home>\profiles\</was_home></li> <li><appsrv_profilename>\config\cells\</appsrv_profilename></li> <li><server01cell01>\nodes\</server01cell01></li> <li><server01node01>\</server01node01></li> </ul> |
|                                                  | <ul> <li>If you are using WebSphere Application<br/>Server Network Deployment</li> <li><was_home>\profiles\</was_home></li> <li><dmgr_profilename>\config\cells\</dmgr_profilename></li> <li><server01cell01>\</server01cell01></li> </ul>                                                 |
| SSL Java key store password                      | WebAS                                                                                                    |
| WebSphere Application Server SOAP connector port | <ul> <li>For WebSphere Application Server stand-alone:</li> <li>8880</li> <li>For WebSphere Application Server Network Deployment (deployment manager):</li> <li>8879</li> </ul>                                                                                                    |
| SOAP connector port number location              | <ul> <li>If you are using WebSphere Application<br/>Server stand-alone:         <pre></pre></li></ul>                                                                                                    |

| Parameter      | Default Value                                                                         |
|----------------|---------------------------------------------------------------------------------------|
| IMS Server URL | Example: https://localhost:9043/front                                                 |
|                | • If you are using WebSphere Application Server stand-alone:                          |
|                | https:// <was_hostname>:<admin_ssl_port>/<br/>front</admin_ssl_port></was_hostname>   |
|                | If you are using WebSphere Application<br>Server Network Deployment:                  |
|                | https:// <dmgr_hostname>:<admin_ssl_port>/<br/>front</admin_ssl_port></dmgr_hostname> |

## **Configuring the IMS Server**

The following table contains the values that you must specify when you configure the IMS Server.

| Parameter                                              | Default Value                                 |
|--------------------------------------------------------|-----------------------------------------------|
| JDBC provider name                                     | ISAM ESSO JDBC Provider                       |
| Data source name                                       | ISAM ESSO IMS Server Data Source              |
| JNDI name                                              | jdbc/ims Note: The JNDI name is not editable. |
| J2C authentication data alias                          | imsauthdata                                   |
| Create IMS Server database schema                      | Yes                                           |
| Choose Database Type                                   | • IBM DB2 Server                              |
|                                                        | Microsoft SQL Server                          |
|                                                        | Oracle Server                                 |
| Database Configuration - <database type=""></database> |                                               |
| Host Name                                              |                                               |
| Instance Note: For Microsoft SQL Server only.          |                                               |
| Port                                                   | For IBM DB2 Server: 50000                     |
|                                                        | For Microsoft SQL Server: 1433                |
|                                                        | • For Oracle Server: 1521                     |
| Database Name Note: For IBM DB2 only.                  |                                               |
| SID Note: For Oracle Server only.                      |                                               |
| User Name                                              | db2admin                                      |
| User Password                                          |                                               |
| Provide Root CA Details                                |                                               |
| Keystore name                                          | CellDefaultKeyStore                           |
| Keystore password                                      |                                               |
| Root CA alias name                                     | root                                          |
| Fully qualified web server name                        | web1.example.com                              |
| IMS Services URL                                       |                                               |
| HTTPS port number                                      | 443                                           |

## **Configuring enterprise directory (LDAP or Active Directory)**

The following table contains the values that you must specify when you configure the enterprise directory.

| Parameter               | Default value                                                                                                    |
|-------------------------|----------------------------------------------------------------------------------------------------|
| Host name               | ldapsvr.example.com                                                                                                    |
| Bind distinguished name | For Active Directory: cn=lookupusr, cn=users,dc=team, dc=example, dc=com For LDAP: cn=lookupusr, ou=users, o=example, c=us                 |
| Base distinguished name | <ul> <li>For Active Directory:         cn=users, dc=team, dc=example, dc=com</li> <li>For LDAP:         ou=users,o=example,c=us</li> </ul> |
| Domain                  | team.example.com                                                                                                    |
| Port                    | 389 (without SSL) 636 (with SSL)                                                                                                    |

# Chapter 12. Command-line interface reference

You can use different commands that are available in Windows, Linux, and Jython to configure the IMS Server.

Unless otherwise specified, the commands can be found in <ims\_home>\bin directory.

Command-line tools are available in the following types:

- Windows batch scripts (.bat extension)
- Linux shell scripts (.sh extension)
- Jython script files (.py extension)

**Note:** Before you run the command-line tools, be sure to run the **setupCmdLine** tool to set the environment path.

**Important:** Run the command-line tools with administrator authority in Windows 7 and Windows Server 2008 with Windows User Account Control (UAC) enabled. Run all Administrators with the Admin Approval Mode policy enabled.

To run the command-line tools:

- 1. Right-click the **cmd** icon.
- 2. Click Run As Administrator.
- 3. Click Continue to proceed.

For more information.

- "cleanImsConfig command"
- "deployIsamessoIms command" on page 102
- "deployIsamessoImsConfig command" on page 103
- "exportImsConfig command" on page 103
- "managePolPriority command" on page 104
- "setupCmdLine command" on page 104
- "upgradeSymCrypto command" on page 104
- "uploadDpx command" on page 105
- "uploadOath command" on page 106
- "uploadSync command" on page 106

# cleanImsConfig command

Use this command to delete any existing IMS Server configurations such as certificates, database configurations. You can also use this command to reset the IMS Server to an unconfigured state.

#### **Syntax**

cleanImsConfig.sh <was\_admin\_name> <was\_password>
cleanImsConfig.bat <was\_admin\_name> <was\_password>

# **Description**

To reset the IMS Server back to an unconfigured state, the command does the following tasks:

- Deletes IMS data sources.
- Deletes IMS keystore.
- Deletes enterprise directory connections.

**Note:** The enterprise directory is not deleted. Only the IMS Server connection to enterprise directories are deleted.

- Replaces the SAM E-SSO config repository with a new config repository from the IMS installation directory.
- If the **cleanImsConfig** command is on a deployment manager node, it synchronizes all the nodes.

For a network deployment, run this command on the deployment manager node.

#### **Parameters**

#### <was admin name>

Required parameter. Specify the WebSphere Application Server administrator name. For example, wasadmin.

#### <was\_password>

Required parameter. Specify the WebSphere Application Server administrator password.

# Example

cleanImsConfig.sh wasadmin password

cleanImsConfig.bat wasadmin password

# deployIsamessolms command

Use this command to deploy the IMS Server ISAMESSOIMS EAR file on the application server.

# **Syntax**

deployIsamessoIms <was\_admin\_name> <was\_admin\_password>

#### **Description**

This command deploys the ISAMESSOIMS WebSphere Application Server EAR file as a WebSphere enterprise application.

#### **Parameters**

#### <was admin name>

Required parameter. Specify the WebSphere Application Server administrator name. For example, wasadmin.

#### <was admin password>

Required parameter. Specify the WebSphere Application Server administrator password.

# **Examples**

deployIsamessoIms wasadmin password

# deployIsamessolmsConfig command

Use this command to deploy the IMS Server ISAMESSOIMSConfig EAR file on the application server.

# **Syntax**

deployIsamessoImsConfig.bat <was\_admin\_name> <was\_admin\_password>

# **Description**

Use this command to deploy the ISAMESSOIMSConfig EAR on the WebSphere Application Server as a WebSphere enterprise application. For a network deployment, you can deploy the ISAMESSOIMSConfig EAR on the deployment manager node.

#### **Parameters**

#### <was\_admin\_name>

Required parameter. Specify the WebSphere Application Server administrator name. For example, wasadmin.

#### <was\_admin\_password>

Required parameter. Specify the WebSphere Application Server administrator password.

# **Examples**

deployIsamessoImsConfig wasadmin password

# exportImsConfig command

Use this command to export the IMS Server configuration to a Java Archive file.

#### Syntax 1 4 1

 ${\tt exportImsConfig}~ \verb|\| was\_admin\_name| & \verb|\| admin\_password| & -- \verb|\| outputFile=\\ \verb|\| output\_file & admin\_password| & -- \verb|\| outputFile=\\ \verb|\| output\_file & admin\_password| & -- \verb|\| outputFile=\\ \verb|\| output\_file & admin\_password| & -- \verb|\| outputFile=\\ \verb|\| output\_file & admin\_password| & -- outputFile=\\ \verb|\| output\_file & admin\_password| & -- outputFile=\\ \verb|\| output\_file & admin\_password| & -- outputFile=\\ \verb|\| output\_file & admin\_password| & -- outputFile=\\ \verb|\| output\_file & admin\_password| & -- outputFile=\\ \verb|\| output\_file & admin\_password| & -- outputFile=\\ \verb|\| output\_file & admin\_password| & -- outputFile=\\ \verb|\| output\_file & admin\_password| & -- outputFile=\\ \verb|\| output\_file & admin\_password| & -- output\_file=\\ \verb|\| output\_file & admin\_password| & -- output\_file=\\ \verb|\| output\_file & admin\_password| & -- output\_file=\\ \verb|\| output\_file & admin\_password| & -- output\_file=\\ \verb|\| output\_file & admin\_password| & -- output\_file=\\ \verb|\| output\_file & admin\_password| & -- output\_file=\\ \verb|\| output\_file & admin\_password| & -- output\_file=\\ \verb|\| output\_file & admin\_password| & -- output\_file=\\ \verb|\| output\_file & admin\_password| & -- output\_file=\\ \verb|\| output\_file & admin\_password| & -- output\_file=\\ \verb|\| output\_file & admin\_password| & -- output\_file=\\ \verb|\| output\_file & admin\_password| & -- output\_file=\\ \verb|\| output\_file & admin\_password| & -- output\_file=\\ \verb|\| output\_file & admin\_password| & -- output\_file=\\ \verb|\| output\_file & admin\_password| & -- output\_file=\\ \verb|\| output\_file & admin\_password| & -- output\_file=\\ \verb|\| output\_file=\\ \verb|\| output\_file=\\ \verb|\| output\_file=\\ \verb|\| output\_file=\\ \verb|\| output\_file=\\ \verb|\| output\_file=\\ \verb|\| output\_file=\\ \verb|\| output\_file=\\ \verb|\| output\_file=\\ \verb|\| output\_file=\\ \verb|\| output\_file=\\ \verb|\| output\_file=\\ \verb|\| output\_file=\\ \verb|\| output\_file=\\ \verb|\| output\_file=\\ \verb|\| output\_file=\\ \verb|\| output\_file=\\ \verb|\| output\_file=\\ \verb|\| output\_file=\\ \verb|\| output\_file=\\ \verb|\| output\_file=\\ \verb|\| output\_file=\\ \verb|\| output\_file=\\ \verb|\| output\_file=\\ \verb|\| output\_file=\\ \verb|\| output\_file=\\$ 

# Description

The JAR file contains configurations about the target servers, database locations, and security certificates.

#### **Parameters**

#### <was\_admin\_name>

Required parameter. Specify the WebSphere Application Server administrator name. For example, wasadmin.

### <was\_password>

Required parameter. Specify the WebSphere Application Server administrator password.

#### --outputFile

Required parameter. Specify the output directory and JAR file name. Remember to include the JAR file name extension. For example, c:/backup/myxImsConfig.jar

# **Examples**

exportImsConfig wasadmin password --outputFile=c:/backup/myxImsConfig.jar

# managePolPriority command

Use this command to manage the priority or precedence of policies.

# **Description**

The managePolPriority command determines the priority or precedence of policies.

#### **Parameters**

None.

# **Examples**

managePolPriority

# setupCmdLine command

Use this command to define the environment variables for the command line and scripts to run successfully.

# **Description**

This command enables scripts to run successfully and define the environment variables for the command line.

#### **Parameters**

There are no parameters for the setupCmdLine tool.

#### **Examples**

setupCmdLine

# upgradeSymCrypto command

Use this command to upgrade the symbolic cryptographic keys.

# **Description**

This command upgrades all symbolic cryptographic keys.

#### **Parameters**

None.

# **Examples**

upgradeSymCrypto

# uploadDpx command

Use this command to upload Digipass tokens in a .dpx file to the IMS Server so that an entire batch of Digipass tokens is recognized.

# **Description**

You must upload the tokens before you use the Digipass tokens.

```
uploadDpx.bat [-i inputFileName] [-v] [--encryptKey encryptKey]
[-o outputFileName] [--error error-file] [-h] [-f folder]
[--overWrite option]
```

uploadDpx.bat -i c:\digipass.dpx --overwrite true

#### **Parameters**

-i <input file name>

Specifies the path to the .dpx file, including the name of the .dpx file.

--encryptKey <encryptKey>

Specifies the encryption key for the .dpx file.

-o, --output <outputFileName>

Specifies the output file name to which debug and output information are printed.

--error <error-file>

Specifies the error output file name.

-h, --help

Prints the help message.

-v, --version

Prints the version number of the tool.

-- overWrite <option>

Specifies if the .dpx information in the IMS Server for existing tokens in the unassigned list is overwritten (not enabled by default). <option> can be either true or false.

If enabled, existing tokens such as tokens recognized by the IMS Server that do not display in the .dpx files are not modified.

For existing tokens in the unassigned list that are in the .dpx files, the .dpx information in the IMS Server is overwritten with the ones in the .dpx files.

**Note:** Use the --overWrite <option> command when tokens go out-of-sync.

# **Examples**

**uploadDpx.bat -i** c:\digipass.dpx --**overwrite** true

# uploadOath command

Use this command to upload a .csv text file that contains serial numbers and OATH seeds to the IMS Server. Therefore, an entire batch of Authenex A-Key tokens is recognized.

# **Description**

Each Authenex A-Key token uses an OATH seed to generate an OTP. Before an A-Key token can be used, the serial number and OATH seed must be uploaded to the IMS Server. The command-line tool **uploadOath.bat** uploads a *comma-separated value* (.csv) text file.

When uploaded, the tokens in the .csv file displays in the list of unassigned tokens on AccessAdmin.

#### **Parameters**

```
-i <inputFileName>
   Full path of the .csv text file for uploading OATH data. For example -i
   c:\input_tokens.csv
   Each row in the .csv file is of the format
   "a, b".
   where
   a is the Serial number of OATH token
   b is the OATH seed of the OATH token.
   <serial number>, <OATH seed>
```

-o, --output <outputFileName>

Specifies the output file name to which debug/output information is printed. For example

```
-o c:\output.log
```

--error <error-file>

Specifies the error output file name.

-v, --version

Prints the version number of the tool.

-h, --help

Prints the help message.

#### **Examples**

```
uploadOath -i c:\input.csv -o c:\output.log
uploadOath -v
```

# uploadSync command

Use this command to upload batches of profile data in an XML format and to synchronize the configuration with the IMS Server.

# Description

This command uploads XML data into the IMS Server and synchronizes the IMS Server configuration.

# **Parameters**

None.

# **Example**

uploadSync

# **Notices**

This information was developed for products and services offered in the U.S.A. IBM may not offer the products, services, or features discussed in this document in other countries. Consult your local IBM representative for information on the products and services currently available in your area. Any reference to an IBM product, program, or service is not intended to state or imply that only that IBM product, program, or service may be used. Any functionally equivalent product, program, or service that does not infringe any IBM intellectual property right may be used instead. However, it is the user's responsibility to evaluate and verify the operation of any non-IBM product, program, or service.

IBM may have patents or pending patent applications covering subject matter described in this document. The furnishing of this document does not give you any license to these patents. You can send license inquiries, in writing, to:

IBM Director of Licensing IBM Corporation North Castle Drive Armonk, NY 10504-1785 U.S.A.

For license inquiries regarding double-byte character set (DBCS) information, contact the IBM Intellectual Property Department in your country or send inquiries, in writing, to:

Intellectual Property Licensing Legal and Intellectual Property Law IBM Japan, Ltd. 19-21, Nihonbashi-Hakozakicho, Chuo-ku Tokyo 103-8510, Japan

The following paragraph does not apply to the United Kingdom or any other country where such provisions are inconsistent with local law:

INTERNATIONAL BUSINESS MACHINES CORPORATION PROVIDES THIS PUBLICATION "AS IS" WITHOUT WARRANTY OF ANY KIND, EITHER EXPRESS OR IMPLIED, INCLUDING, BUT NOT LIMITED TO, THE IMPLIED WARRANTIES OF NON-INFRINGEMENT, MERCHANTABILITY OR FITNESS FOR A PARTICULAR PURPOSE.

Some states do not allow disclaimer of express or implied warranties in certain transactions, therefore, this statement might not apply to you.

This information could include technical inaccuracies or typographical errors. Changes are periodically made to the information herein; these changes will be incorporated in new editions of the publication. IBM may make improvements and/or changes in the product(s) and/or the program(s) described in this publication at any time without notice.

Any references in this information to non-IBM Web sites are provided for convenience only and do not in any manner serve as an endorsement of those Web sites. The materials at those Web sites are not part of the materials for this IBM product and use of those Web sites is at your own risk.

IBM may use or distribute any of the information you supply in any way it believes appropriate without incurring any obligation to you.

Licensees of this program who wish to have information about it for the purpose of enabling: (i) the exchange of information between independently created programs and other programs (including this one) and (ii) the mutual use of the information which has been exchanged, should contact:

IBM Corporation 2Z4A/101 11400 Burnet Road Austin, TX 78758 U.S.A.

Such information may be available, subject to appropriate terms and conditions, including in some cases payment of a fee.

The licensed program described in this document and all licensed material available for it are provided by IBM under terms of the IBM Customer Agreement, IBM International Program License Agreement or any equivalent agreement between us.

Any performance data contained herein was determined in a controlled environment. Therefore, the results obtained in other operating environments may vary significantly. Some measurements may have been made on development-level systems and there is no guarantee that these measurements will be the same on generally available systems. Furthermore, some measurement may have been estimated through extrapolation. Actual results may vary. Users of this document should verify the applicable data for their specific environment.

Information concerning non-IBM products was obtained from the suppliers of those products, their published announcements or other publicly available sources. IBM has not tested those products and cannot confirm the accuracy of performance, compatibility or any other claims related to non-IBM products. Questions on the capabilities of non-IBM products should be addressed to the suppliers of those products.

All statements regarding IBM's future direction or intent are subject to change or withdrawal without notice, and represent goals and objectives only.

All IBM prices shown are IBM's suggested retail prices, are current and are subject to change without notice. Dealer prices may vary.

This information is for planning purposes only. The information herein is subject to change before the products described become available.

This information contains examples of data and reports used in daily business operations. To illustrate them as completely as possible, the examples include the names of individuals, companies, brands, and products. All of these names are fictitious and any similarity to the names and addresses used by an actual business enterprise is entirely coincidental.

# COPYRIGHT LICENSE:

This information contains sample application programs in source language, which illustrate programming techniques on various operating platforms. You may copy, modify, and distribute these sample programs in any form without payment to

IBM, for the purposes of developing, using, marketing or distributing application programs conforming to the application programming interface for the operating platform for which the sample programs are written. These examples have not been thoroughly tested under all conditions. IBM, therefore, cannot guarantee or imply reliability, serviceability, or function of these programs. You may copy, modify, and distribute these sample programs in any form without payment to IBM for the purposes of developing, using, marketing, or distributing application programs conforming to IBM's application programming interfaces.

If you are viewing this information in softcopy form, the photographs and color illustrations might not be displayed.

# **Trademarks**

IBM, the IBM logo, and ibm.com<sup>®</sup> are trademarks or registered trademarks of International Business Machines Corp., registered in many jurisdictions worldwide. Other product and service names might be trademarks of IBM or other companies. A current list of IBM trademarks is available on the Web at Copyright and trademark information; at www.ibm.com/legal/copytrade.shtml.

Adobe, Acrobat, PostScript and all Adobe-based trademarks are either registered trademarks or trademarks of Adobe Systems Incorporated in the United States, other countries, or both.

IT Infrastructure Library is a registered trademark of the Central Computer and Telecommunications Agency which is now part of the Office of Government Commerce.

Intel, Intel logo, Intel Inside, Intel Inside logo, Intel Centrino, Intel Centrino logo, Celeron, Intel Xeon, Intel SpeedStep, Itanium, and Pentium are trademarks or registered trademarks of Intel Corporation or its subsidiaries in the United States and other countries.

Linux is a trademark of Linus Torvalds in the United States, other countries, or both.

Microsoft, Windows, Windows NT, and the Windows logo are trademarks of Microsoft Corporation in the United States, other countries, or both.

ITIL is a registered trademark, and a registered community trademark of the Office of Government Commerce, and is registered in the U.S. Patent and Trademark Office.

UNIX is a registered trademark of The Open Group in the United States and other countries.

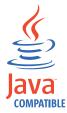

Java and all Java-based trademarks and logos are trademarks or registered trademarks of Oracle and/or its affiliates.

Cell Broadband Engine is a trademark of Sony Computer Entertainment, Inc. in the United States, other countries, or both and is used under license therefrom.

Linear Tape-Open, LTO, the LTO Logo, Ultrium, and the Ultrium logo are trademarks of HP, IBM Corp. and Quantum in the U.S. and other countries.

Other company, product, and service names may be trademarks or service marks of others.

# **Privacy Policy Considerations**

IBM Software products, including software as a service solutions, ("Software Offerings") may use cookies or other technologies to collect product usage information, to help improve the end user experience, to tailor interactions with the end user or for other purposes. In many cases no personally identifiable information is collected by the Software Offerings. Some of our Software Offerings can help enable you to collect personally identifiable information. If this Software Offering uses cookies to collect personally identifiable information, specific information about this offering's use of cookies is set forth below.

This Software Offering uses other technologies that collect each user's user name, password or other personally identifiable information for purposes of session management, authentication, single sign-on configuration or other usage tracking or functional purposes. These technologies can be disabled, but disabling them will also eliminate the functionality they enable.

If the configurations deployed for this Software Offering provide you as customer the ability to collect personally identifiable information from end users via cookies and other technologies, you should seek your own legal advice about any laws applicable to such data collection, including any requirements for notice and consent.

For more information about the use of various technologies, including cookies, for these purposes, see IBM's Privacy Policy at http://www.ibm.com/privacy and IBM's Online Privacy Statement at http://www.ibm.com/privacy/details/us/en sections entitled "Cookies, Web Beacons and Other Technologies" and "Software Products and Software-as-a Service".

# **Glossary**

This glossary includes terms and definitions for IBM Security Access Manager for Enterprise Single Sign-On.

The following cross-references are used in this glossary:

- See refers you from a term to a preferred synonym, or from an acronym or abbreviation to the defined full form.
- See also refers you to a related or contrasting term.

To view glossaries for other IBM products, go to www.ibm.com/software/globalization/terminology (opens in new window).

# Α

#### account data

The logon information required to verify an authentication service. It can be the user name, password, and the authentication service which the logon information is stored.

### account data bag

A data structure that holds user credentials in memory while single sign-on is performed on an application.

#### account data item

The user credentials required for logon.

#### account data item template

A template that defines the properties of an account data item.

#### account data template

A template that defines the format of account data to be stored for credentials captured using a specific AccessProfile.

action In profiling, an act that can be performed in response to a trigger. For example, automatic filling of user name and password details as soon as a sign-on window displays.

#### **Active Directory (AD)**

A hierarchical directory service that enables centralized, secure management

of an entire network, which is a central component of the Microsoft Windows platform.

# Active Directory credential

The Active Directory user name and password.

## Active Directory password synchronization

An IBM Security Access Manager for Enterprise Single Sign-On feature that synchronizes the ISAM ESSO password with the Active Directory password.

#### active radio frequency identification (active

**RFID)** A second authentication factor and presence detector. See also radio frequency identification.

#### active RFID

See active radio frequency identification.

**AD** See Active Directory.

#### administrator

A person responsible for administrative tasks such as access authorization and content management. Administrators can also grant levels of authority to users.

**API** See application programming interface.

#### application

A system that provides the user interface for reading or entering the authentication credentials.

#### application policy

A collection of policies and attributes governing access to applications.

# application programming interface (API)

An interface that allows an application program that is written in a high-level language to use specific data or functions of the operating system or another program.

audit A process that logs the user,Administrator, and Helpdesk activities.

#### authentication factor

The device, biometrics, or secrets required as a credentials for validating digital identities. Examples of authentication factors are passwords, smart card, RFID, biometrics, and one-time password tokens.

#### authentication service

A service that verifies the validity of an account; applications authenticate against their own user store or against a corporate directory.

#### authorization code

An alphanumeric code generated for administrative functions, such as password resets or two-factor authentication bypass.

#### auto-capture

A process that allows a system to collect and reuse user credentials for different applications. These credentials are captured when the user enters information for the first time, and then stored and secured for future use.

# automatic sign-on

A feature where users can log on to the sign-on automation system and the system logs on the user to all other applications.

# В

#### base distinguished name

A name that indicates the starting point for searches in the directory server.

#### base image

A template for a virtual desktop.

#### bidirectional language

A language that uses a script, such as Arabic and Hebrew, whose general flow of text proceeds horizontally from right to left, but numbers, English, and other left-to-right language text are written from left to right.

#### bind distinguished name

A name that specifies the credentials for the application server to use when connecting to a directory service. The distinguished name uniquely identifies an entry in a directory.

#### biometrics

The identification of a user based on a physical characteristic of the user, such as a fingerprint, iris, face, voice, or handwriting.

# C

**CA** See certificate authority.

**CAPI** See cryptographic application programming interface.

#### Card Serial Number (CSN)

A unique data item that identifies a hybrid smart card. It has no relation to the certificates installed in the smart card

#### **CCOW**

See Clinical Context Object Workgroup.

cell A group of managed processes that are federated to the same deployment manager and can include high-availability core groups.

#### certificate

In computer security, a digital document that binds a public key to the identity of the certificate owner, thereby enabling the certificate owner to be authenticated. A certificate is issued by a certificate authority and is digitally signed by that authority. See also certificate authority.

#### certificate authority (CA)

A trusted third-party organization or company that issues the digital certificates. The certificate authority typically verifies the identity of the individuals who are granted the unique certificate. See also certificate.

#### **CLI** See command-line interface.

# Clinical Context Object Workgroup (CCOW)

A vendor independent standard, for the interchange of information between clinical applications in the healthcare industry.

# cluster

A group of application servers that collaborate for the purposes of workload balancing and failover.

#### command-line interface (CLI)

A computer interface in which the input and output are text based.

#### credential

Information acquired during authentication that describes a user, group associations, or other security-related identity attributes, and that is used to perform services such as authorization, auditing, or delegation. For example, a

user ID and password are credentials that allow access to network and system resources.

# cryptographic application programming interface (CAPI)

An application programming interface that provides services to enable developers to secure applications using cryptography. It is a set of dynamically-linked libraries that provides an abstraction layer which isolates programmers from the code used to encrypt the data.

# cryptographic service provider (CSP)

A feature of the  $i5/OS^{TM}$  operating system that provides APIs. The CCA Cryptographic Service Provider enables a user to run functions on the 4758 Coprocessor.

CSN See Card Serial Number.

**CSP** See cryptographic service provider.

# D

#### dashboard

An interface that integrates data from a variety of sources and provides a unified display of relevant and in-context information.

#### database server

A software program that uses a database manager to provide database services to other software programs or computers.

#### data source

The means by which an application accesses data from a database.

#### deployment manager

A server that manages and configures operations for a logical group or cell of other servers.

#### deployment manager profile

A WebSphere Application Server runtime environment that manages operations for a logical group, or cell, of other servers.

#### deprovision

To remove a service or component. For example, to deprovision an account means to delete an account from a resource. See also provision.

#### desktop pool

A collection of virtual desktops of similar

configuration intended to be used by a designated group of users.

#### directory

A file that contains the names and controlling information for objects or other directories.

#### directory service

A directory of names, profile information, and machine addresses of every user and resource on the network. It manages user accounts and network permissions. When a user name is sent, it returns the attributes of that individual, which might include a telephone number, as well as an email address. Directory services use highly specialized databases that are typically hierarchical in design and provide fast lookups.

#### disaster recovery

The process of restoring a database, system, policies after a partial or complete site failure that was caused by a catastrophic event such as an earthquake or fire. Typically, disaster recovery requires a full backup at another location.

#### disaster recovery site

A secondary location for the production environment in case of a disaster.

#### distinguished name (DN)

The name that uniquely identifies an entry in a directory. A distinguished name is made up of attribute:value pairs, separated by commas. For example, CN=person name and C=country or region.

**DLL** See dynamic link library.

**DN** See distinguished name.

**DNS** See domain name server.

#### domain name server (DNS)

A server program that supplies name-to-address conversion by mapping domain names to IP addresses.

#### dynamic link library (DLL)

A file containing executable code and data bound to a program at load time or run time, rather than during linking. The code and data in a DLL can be shared by several applications simultaneously.

# Ε

#### enterprise directory

A directory of user accounts that define IBM Security Access Manager for Enterprise Single Sign-On users. It validates user credentials during sign-up and logon, if the password is synchronized with the enterprise directory password. An example of an enterprise directory is Active Directory.

#### enterprise single sign-on (ESSO)

A mechanism that allows users to log on to all applications deployed in the enterprise by entering a user ID and other credentials, such as a password.

**ESSO** See enterprise single sign-on.

#### event code

A code that represents a specific event that is tracked and logged into the audit log tables.

# F

#### failover

An automatic operation that switches to a redundant or standby system or node in the event of a software, hardware, or network interruption.

#### fast user switching

A feature that allows users to switch between user accounts on a single workstation without quitting and logging out of applications.

#### Federal Information Processing Standard (FIPS)

A standard produced by the National Institute of Standards and Technology when national and international standards are nonexistent or inadequate to satisfy the U.S. government requirements.

**FIPS** See Federal Information Processing Standard.

#### fix pack

A cumulative collection of fixes that is released between scheduled refresh packs, manufacturing refreshes, or releases. A fix pack updates the system to a specific maintenance level.

#### **FODN**

See fully qualified domain name.

#### fully qualified domain name (FQDN)

In Internet communications, the name of a host system that includes all of the subnames of the domain name. An example of a fully qualified domain name is rchland.vnet.ibm.com. See also host name.

# G

**GINA** See graphical identification and authentication.

**GPO** See group policy object.

# graphical identification and authentication (GINA)

A dynamic link library that provides a user interface that is tightly integrated with authentication factors and provides password resets and second factor bypass options.

# group policy object (GPO)

A collection of group policy settings. Group policy objects are the documents created by the group policy snap-in. Group policy objects are stored at the domain level, and they affect users and computers contained in sites, domains, and organizational units.

#### Н

**HA** See high availability.

#### high availability (HA)

The ability of IT services to withstand all outages and continue providing processing capability according to some predefined service level. Covered outages include both planned events, such as maintenance and backups, and unplanned events, such as software failures, hardware failures, power failures, and disasters.

#### host name

In Internet communication, the name given to a computer. The host name might be a fully qualified domain name such as mycomputer.city.company.com, or it might be a specific subname such as mycomputer. See also fully qualified domain name, IP address.

#### hot key

A key sequence used to shift operations

between different applications or between different functions of an application.

# hybrid smart card

An ISO-7816 compliant smart card which contains a public key cryptography chip and an RFID chip. The cryptographic chip is accessible through contact interface. The RFID chip is accessible through contactless (RF) interface.

#### interactive graphical mode

A series of panels that prompts for information to complete the installation.

#### IP address

A unique address for a device or logical unit on a network that uses the Internet Protocol standard. See also host name.

J

#### Java Management Extensions (JMX)

A means of doing management of and through Java technology. JMX is a universal, open extension of the Java programming language for management that can be deployed across all industries, wherever management is needed.

#### Java runtime environment (JRE)

A subset of a Java developer kit that contains the core executable programs and files that constitute the standard Java platform. The JRE includes the Java virtual machine (JVM), core classes, and supporting files.

#### Java virtual machine (JVM)

A software implementation of a processor that runs compiled Java code (applets and applications).

JMX See Java Management Extensions.

**JRE** See Java runtime environment.

JVM See Java virtual machine.

Κ

# keystore

In security, a file or a hardware cryptographic card where identities and private keys are stored, for authentication and encryption purposes. Some keystores also contain trusted or public keys. See also truststore.

L

**LDAP** See Lightweight Directory Access Protocol.

#### **Lightweight Directory Access Protocol (LDAP)**

An open protocol that uses TCP/IP to provide access to directories that support an X.500 model. An LDAP can be used to locate people, organizations, and other resources in an Internet or intranet directory.

# lightweight mode

A Server AccessAgent mode. Running in lightweight mode reduces the memory footprint of AccessAgent on a Terminal or Citrix Server and improves the single sign-on startup duration.

#### linked clone

A copy of a virtual machine that shares virtual disks with the parent virtual machine in an ongoing manner.

#### load balancing

The monitoring of application servers and management of the workload on servers. If one server exceeds its workload, requests are forwarded to another server with more capacity.

# lookup user

A user who is authenticated in the Enterprise Directory and searches for other users. IBM Security Access Manager for Enterprise Single Sign-On uses the lookup user to retrieve user attributes from the Active Directory or LDAP enterprise repository.

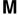

#### managed node

A node that is federated to a deployment manager and contains a node agent and can contain managed servers. See also node.

#### mobile authentication

An authentication factor which allows mobile users to sign-on securely to corporate resources from anywhere on the network.

# N

#### network deployment

The deployment of an IMS Server on a WebSphere Application Server cluster.

**node** A logical group of managed servers. See also managed node.

#### node agent

An administrative agent that manages all application servers on a node and represents the node in the management cell.

# 0

# one-time password (OTP)

A one-use password that is generated for an authentication event, and is sometimes communicated between the client and the server through a secure channel.

**OTP** See one-time password.

#### OTP token

A small, highly portable hardware device that the owner carries to authorize access to digital systems and physical assets, or both.

# P

#### password aging

A security feature by which the superuser can specify how often users must change their passwords.

#### password complexity policy

A policy that specifies the minimum and maximum length of the password, the minimum number of numeric and alphabetic characters, and whether to allow mixed uppercase and lowercase characters.

#### personal identification number (PIN)

In Cryptographic Support, a unique number assigned by an organization to an individual and used as proof of identity. PINs are commonly assigned by financial institutions to their customers.

**PIN** See personal identification number.

#### pinnable state

A state from an AccessProfile widget that

can be combined to the main AccessProfile to reuse the AccessProfile widget function.

**PKCS** See Public Key Cryptography Standards.

#### policy template

A predefined policy form that helps users define a policy by providing the fixed policy elements that cannot be changed and the variable policy elements that can be changed.

**portal** A single, secure point of access to diverse information, applications, and people that can be customized and personalized.

#### presence detector

A device that, when fixed to a computer, detects when a person moves away from it. This device eliminates manually locking the computer upon leaving it for a short time.

#### primary authentication factor

The IBM Security Access Manager for Enterprise Single Sign-On password or directory server credentials.

#### private key

In computer security, the secret half of a cryptographic key pair that is used with a public key algorithm. The private key is known only to its owner. Private keys are typically used to digitally sign data and to decrypt data that has been encrypted with the corresponding public key.

#### provision

To provide, deploy, and track a service, component, application, or resource. See also deprovision.

#### provisioning API

An interface that allows IBM Security Access Manager for Enterprise Single Sign-On to integrate with user provisioning systems.

### provisioning bridge

An automatic IMS Server credential distribution process with third party provisioning systems that uses API libraries with a SOAP connection.

#### provisioning system

A system that provides identity lifecycle management for application users in enterprises and manages their credentials.

#### Public Key Cryptography Standards (PKCS)

A set of industry-standard protocols used for secure information exchange on the Internet. Domino® Certificate Authority and Server Certificate Administration applications can accept certificates in PKCS format.

# published application

An application installed on Citrix XenApp server that can be accessed from Citrix ICA Clients.

# published desktop

A Citrix XenApp feature where users have remote access to a full Windows desktop from any device, anywhere, at any time.

# R

# radio frequency identification (RFID)

An automatic identification and data capture technology that identifies unique items and transmits data using radio waves. See also active radio frequency identification.

#### **RADIUS**

See remote authentication dial-in user service.

# random password

An arbitrarily generated password used to increase authentication security between clients and servers.

#### **RDP** See remote desktop protocol.

#### registry

A repository that contains access and configuration information for users, systems, and software.

## registry hive

In Windows systems, the structure of the data stored in the registry.

#### remote authentication dial-in user service (RADIUS)

An authentication and accounting system that uses access servers to provide centralized management of access to large networks.

# remote desktop protocol (RDP)

A protocol that facilitates remote display and input over network connections for Windows-based server applications. RDP supports different network topologies and multiple connections.

#### replication

The process of maintaining a defined set of data in more than one location. Replication involves copying designated changes for one location (a source) to another (a target) and synchronizing the data in both locations.

#### revoke

To remove a privilege or an authority from an authorization identifier.

**RFID** See radio frequency identification.

#### root CA

See root certificate authority.

#### root certificate authority (root CA)

The certificate authority at the top of the hierarchy of authorities by which the identity of a certificate holder can be verified.

# S

A reference to the applicability of a policy, at the system, user, or machine level.

# secret question

A question whose answer is known only to the user. A secret question is used as a security feature to verify the identity of a user.

#### secure remote access

The solution that provides web browser-based single sign-on to all applications from outside the firewall.

#### Secure Sockets Layer (SSL)

A security protocol that provides communication privacy. With SSL, client/server applications can communicate in a way that is designed to prevent eavesdropping, tampering, and message forgery.

# Secure Sockets Layer virtual private network (SSL VPN)

A form of VPN that can be used with a standard web browser.

# Security Token Service (STS)

A web service that is used for issuing and exchanging security tokens.

# security trust service chain

A group of module instances that are

configured for use together. Each module instance in the chain is called in turn to perform a specific function as part of the overall processing of a request.

#### serial ID service provider interface

A programmatic interface intended for integrating AccessAgent with third-party Serial ID devices used for two-factor authentication.

#### serial number

A unique number embedded in the IBM Security Access Manager for Enterprise Single Sign-On keys, which is unique to each key and cannot be changed.

#### server locator

A locator that groups a related set of web applications that require authentication by the same authentication service. In AccessStudio, server locators identify the authentication service with which an application screen is associated.

#### service provider interface (SPI)

An interface through which vendors can integrate any device with serial numbers with IBM Security Access Manager for Enterprise Single Sign-On and use the device as a second factor in AccessAgent.

# signature

In profiling, unique identification information for any application, window, or field.

#### sign-on automation

A technology that works with application user interfaces to automate the sign-on process for users.

# sign up

To request a resource.

# silent mode

A method for installing or uninstalling a product component from the command line with no GUI display. When using silent mode, you specify the data required by the installation or uninstallation program directly on the command line or in a file (called an option file or response file).

#### Simple Mail Transfer Protocol (SMTP)

An Internet application protocol for transferring mail among users of the Internet.

# single sign-on (SSO)

An authentication process in which a user can access more than one system or application by entering a single user ID and password.

#### smart card

An intelligent token that is embedded with an integrated circuit chip that provides memory capacity and computational capabilities.

# smart card middleware

Software that acts as an interface between smart card applications and the smart card hardware. Typically the software consists of libraries that implement PKCS#11 and CAPI interfaces to smart cards.

**SMTP** See Simple Mail Transfer Protocol.

## snapshot

A captured state, data, and hardware configuration of a running virtual machine.

SOAP A lightweight, XML-based protocol for exchanging information in a decentralized, distributed environment. SOAP can be used to query and return information and invoke services across the Internet. See also web service.

**SPI** See service provider interface.

**SSL** See Secure Sockets Layer.

# SSL VPN

See Secure Sockets Layer virtual private network.

**SSO** See single sign-on.

# stand-alone deployment

A deployment where the IMS Server is deployed on an independent WebSphere Application Server profile.

#### stand-alone server

A fully operational server that is managed independently of all other servers, using its own administrative console.

#### strong authentication

A solution that uses multifactor authentication devices to prevent unauthorized access to confidential corporate information and IT networks, both inside and outside the corporate perimeter.

# strong digital identity

An online persona that is difficult to impersonate, possibly secured by private keys on a smart card.

STS See Security Token Service.

#### system modal message

A system dialog box that is typically used to display important messages. When a system modal message is displayed, nothing else can be selected on the screen until the message is closed.

#### terminal emulator

A program that allows a device such as a microcomputer or personal computer to enter and receive data from a computer system as if it were a particular type of attached terminal.

#### terminal type (tty)

A generic device driver for a text display. A tty typically performs input and output on a character-by-character basis.

#### thin client

A client that has little or no installed software but has access to software that is managed and delivered by network servers that are attached to it. A thin client is an alternative to a full-function client such as a workstation.

#### transparent screen lock

An feature that, when enabled, permits users to lock their desktop screens but still see the contents of their desktop.

#### trigger

In profiling, an event that causes transitions between states in a states engine, such as, the loading of a web page or the appearance of a window on the desktop.

#### trust service chain

A chain of modules that operate in different modes such as validate, map, and issue truststore.

#### truststore

In security, a storage object, either a file or a hardware cryptographic card, where public keys are stored in the form of trusted certificates, for authentication purposes in web transactions. In some applications, these trusted certificates are

moved into the application keystore to be stored with the private keys. See also keystore.

#### See terminal type. tty

#### two-factor authentication

The use of two factors to authenticate a user. For example, the use of password and an RFID card to log on to AccessAgent.

# U

#### uniform resource identifier

A compact string of characters for identifying an abstract or physical resource.

#### user credential

Information acquired during authentication that describes a user, group associations, or other security-related identity attributes, and that is used to perform services such as authorization, auditing, or delegation. For example, a user ID and password are credentials that allow access to network and system resources.

# user deprovisioning

The process of removing a user account from IBM Security Access Manager for Enterprise Single Sign-On.

#### user provisioning

The process of signing up a user to use IBM Security Access Manager for Enterprise Single Sign-On.

# V

VB See Visual Basic.

#### virtual appliance

A virtual machine image with a specific application purpose that is deployed to virtualization platforms.

#### virtual channel connector

A connector that is used in a terminal services environment. The virtual channel connector establishes a virtual communication channel to manage the remote sessions between the Client AccessAgent component and the Server AccessAgent.

#### virtual desktop

A user interface in a virtualized environment, stored on a remote server.

#### virtual desktop infrastructure

An infrastructure that consists of desktop operating systems hosted within virtual machines on a centralized server.

# Virtual Member Manager (VMM)

A WebSphere Application Server component that provides applications with a secure facility to access basic organizational entity data such as people, logon accounts, and security roles.

#### virtual private network (VPN)

An extension of a company intranet over the existing framework of either a public or private network. A VPN ensures that the data that is sent between the two endpoints of its connection remains secure.

#### Visual Basic (VB)

An event-driven programming language and integrated development environment (IDE) from Microsoft.

VMM See Virtual Member Manager.

**VPN** See virtual private network.

# W

wallet A secured data store of access credentials of a user and related information, which includes user IDs, passwords, certificates, encryption keys.

#### wallet caching

The process during single sign-on for an application whereby AccessAgent retrieves the logon credentials from the user credential wallet. The user credential wallet is downloaded on the user machine and stored securely on the IMS Server.

#### wallet manager

The IBM Security Access Manager for Enterprise Single Sign-On GUI component that lets users manage application credentials in the personal identity wallet.

#### web server

A software program that is capable of servicing Hypertext Transfer Protocol (HTTP) requests.

#### web service

A self-contained, self-describing modular application that can be published, discovered, and invoked over a network using standard network protocols. Typically, XML is used to tag the data, SOAP is used to transfer the data, WSDL is used for describing the services available, and UDDI is used for listing what services are available. See also SOAP.

#### **WS-Trust**

A web services security specification that defines a framework for trust models to establish trust between web services.

# Index

| A                                      | command-line reference (continued)                            | Н                                             |
|----------------------------------------|---------------------------------------------------------------|-----------------------------------------------|
| AccessAdmin 14                         | uploadOath command 106                                        | Help, Observer 55                             |
| feedback email 20                      | uploadSync command 107<br>CSV files 106                       | host names 90                                 |
| form-based logon 18                    | CSV IIICS 100                                                 | hotkey 56                                     |
| help URL 18                            |                                                               | HTTP compression 42                           |
| logon 79                               | D                                                             | hybrid smart card 67                          |
| machine attributes 20                  | <del>-</del> -                                                |                                               |
| session settings 18                    | data source                                                   |                                               |
| user attributes 19                     | general 26<br>IMS 27                                          |                                               |
| user interface 14                      | log data 27                                                   | IBM                                           |
| AccessAgent                            | database                                                      | Software Support v                            |
| animation 57 automatic Java sign-on 54 | backup 44                                                     | Support Assistant v                           |
| configuring interface 47               | restore 45                                                    | IMS Bridges                                   |
| banner 50                              | deployIsamessoIms command 102                                 | basic settings 32                             |
| user interface 50                      | deployIsamessoImsConfig                                       | IMS Handler 31                                |
| functionality 51                       | command 103                                                   | user names 31                                 |
| keyboard shortcuts 57                  | deployment security 75                                        | IMS Configuration keys                        |
| launching applications 47              | disabling directory browsing 77                               | AccessAdmin 14                                |
| transparent screen lock 53             | removing sample servlets 75                                   | data source (advanced settings) 26            |
| accessibility v, 57                    | restricting HTTP connections 76                               | IMS Bridge 31<br>IMS Server settings 21       |
| ActiveCode 10                          | securing access to data 75                                    | message connectors 28                         |
| animation 57                           | setting a logon limit 76                                      | user authentication 32                        |
| Authenex A-Key tokens 106              | Digipass 105                                                  | IMS Configuration Utility 1, 14               |
| authentication setup 59                | directory servers  See enterprise directories                 | adding authentication services 2              |
|                                        | distinguished name (DN) 9                                     | basic settings 2                              |
| D                                      | DNS (Domain Name System) 4                                    | biometric support 10                          |
| В                                      | Domain Name System (DNS) 4                                    | exporting server configurations 38            |
| backup                                 | DPX files 105                                                 | importing server configurations 39            |
| database 43                            |                                                               | logon 1                                       |
| IMS Server 43                          | _                                                             | OATH-based OTPs 72                            |
| WAS profiles 43                        | E                                                             | provisioning administrators 1                 |
| base distinguished name                | EAR files 103                                                 | startup settings 24                           |
| Active Directory 3<br>LDAP 8           | education v                                                   | translating codes 41 uploading system data 38 |
| bind distinguished name                | encentuate.ims.clientIp.customHeader.delim                    |                                               |
| Active Directory 3                     | encentuate.ims.clientIp.customHeader.isRTL                    | 25 utilities 37                               |
| LDAP 8                                 | encentuate.ims.clientIp.customHeader.name                     |                                               |
| BIO-key                                | enterprise directories                                        | attribute name 24                             |
| deploying in AccessAgent 61            | description 3                                                 | backup 43                                     |
| deploying in IMS Server 61             | LDAP 3, 8                                                     | certificate 22                                |
| installation 61                        | lookup user 3, 8                                              | diagnostic tool 10                            |
| NLI resource adapter 60                | Microsoft Active Directory 3                                  | events system 23                              |
| biometric                              | testing connection 10                                         | keystore 22                                   |
| See fingerprint                        | Tivoli Directory Server 8                                     | log server information 22                     |
|                                        | enterprise directory servers 3<br>ESSO Credential Provider 51 | log-signing 21                                |
|                                        | ESSO GINA 47, 51                                              | miscellaneous settings 24                     |
| C                                      | event reporting 55                                            | recovery 43                                   |
| cleanImsConfig command 101             | exportImsConfig command 103                                   | symmetric crypto 23<br>syslog 21              |
| cn attribute 9                         | 1 0                                                           | installation directories 89                   |
| command-line reference 101             |                                                               | installation directories ()                   |
| cleanImsConfig command 101             | F                                                             |                                               |
| deployIsamessoIms command 102          | fingerprint 59, 60                                            | J                                             |
| deployIsamessoImsConfig<br>command 103 |                                                               | JAR files 38, 103                             |
| exportImsConfig command 103            |                                                               | Java 54                                       |
| managePolPriority command 104          | G                                                             | JMX 87                                        |
| setupCmdLine command 104               | <del>-</del>                                                  | J                                             |
| upgradeSymCrypto command 104           | glossary 113                                                  |                                               |
| uploadDpx command 105                  |                                                               |                                               |
|                                        |                                                               |                                               |

| <b>K</b><br>key.p12 file 97                                | R<br>RFID 59                                          |
|------------------------------------------------------------|-------------------------------------------------------|
| keyboard shortcuts 57                                      |                                                       |
| ı                                                          | S                                                     |
| Layer 7 25                                                 | security deployment 75<br>setupCmdLine command 104    |
| LDAP                                                       | smart card 59                                         |
| attribute names 24                                         | authentication 63, 64                                 |
| servers 8<br>load balancer 25                              | hybrid 67 importing certifcates 64                    |
|                                                            | SSL                                                   |
| N/I                                                        | Active Directory 6<br>LDAP servers 9                  |
| MAC (8 (0                                                  | system data 38                                        |
| MAC 68, 69<br>MAC-only registration 70                     | system modal message 55                               |
| machine attributes 85                                      |                                                       |
| mail attribute 9                                           | Т                                                     |
| managePolPriority command 104<br>manageprofiles command 43 | Tivoli Directory Server 8                             |
| message connector                                          | Tivoli Identity Manager Active Directory              |
| SMTP 28<br>web-based 29                                    | Adapter 3                                             |
| Microsoft Active Directory 3                               | training v<br>transparent screen lock 53              |
| ,                                                          | Windows 7 52                                          |
| NI                                                         | Windows 8 52                                          |
| N                                                          | trust.p12 file 97<br>two-way SSL 63                   |
| NetBIOS<br>LDAP configuration 8                            | •                                                     |
| Microsoft Active Directory                                 | U                                                     |
| configuration 3                                            |                                                       |
|                                                            | upgradeSymCrypto command 104<br>uploadDpx command 105 |
| 0                                                          | uploadOath command 106                                |
| Observer Help 55                                           | uploadSync command 107<br>user authentication         |
| OTP 68                                                     | authorization code 34                                 |
| OTP (OATH) 68<br>OTP and MAC 59                            | biometrics 34                                         |
| OTP token                                                  | logon 32<br>password 33                               |
| deployment 71 OATH-based advanced settings 72              | RADIUS Client 35                                      |
| OATH-based advanced settings 72 policy settings 71         | RADIUS realm 37                                       |
| user registration 70                                       | RADIUS server 34<br>user name attribute 9             |
|                                                            | user policy templates 83                              |
| P                                                          |                                                       |
| passwords                                                  | V                                                     |
| reset 3                                                    | Virtual Member Manager component 3                    |
| synchronization 3 planning worksheet                       |                                                       |
| directories 89                                             | <b>\</b> \\/                                          |
| host names 90                                              | W                                                     |
| ports 90<br>profile names 91                               | WAS profiles backup 43<br>Windows 7, Windows 8        |
| URLs 90                                                    | Ctrl+Alt+Delete 52                                    |
| users 91                                                   | transparent screen lock 53                            |
| policy templates 81 problem-determination v                | Windows registry 56                                   |
| profiles                                                   |                                                       |
| backup 43                                                  |                                                       |
| restore 44 publications                                    |                                                       |
| statement of good security                                 |                                                       |
| practices v                                                |                                                       |

# IBM.

Printed in USA